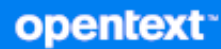

# OpenText Filr 23.4 Maintenance Best Practice Guide

 **October 2023**

#### **Legal Notice**

#### **Copyright 2023 Open Text**

The only warranties for products and services of Open Text and its affiliates and licensors ("Open Text") are as may be set forth in the express warranty statements accompanying such products and services. Nothing herein should be construed as constituting an additional warranty. Open Text shall not be liable for technical or editorial errors or omissions contained herein. The information contained herein is subject to change without notice.

# **Contents**

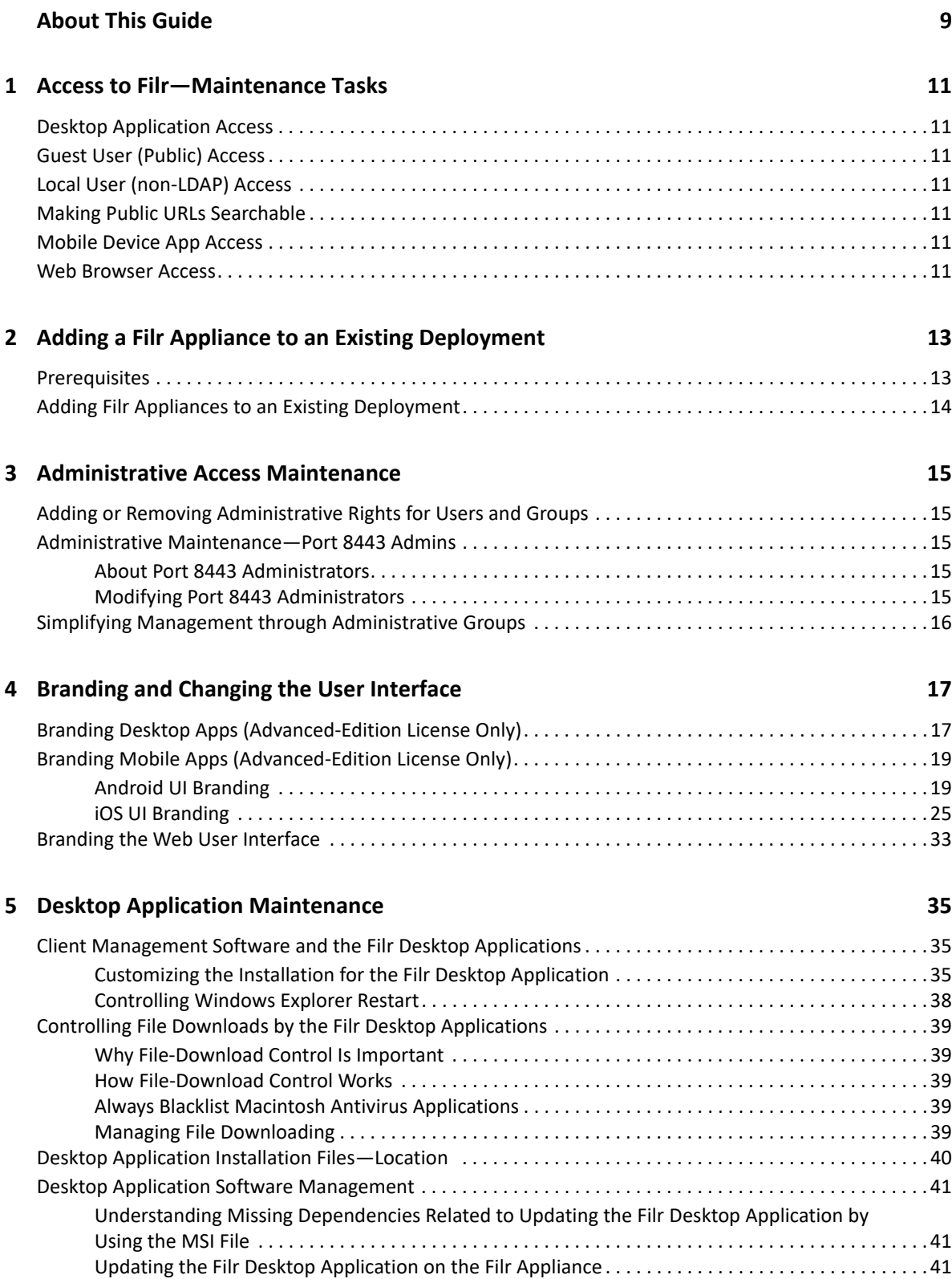

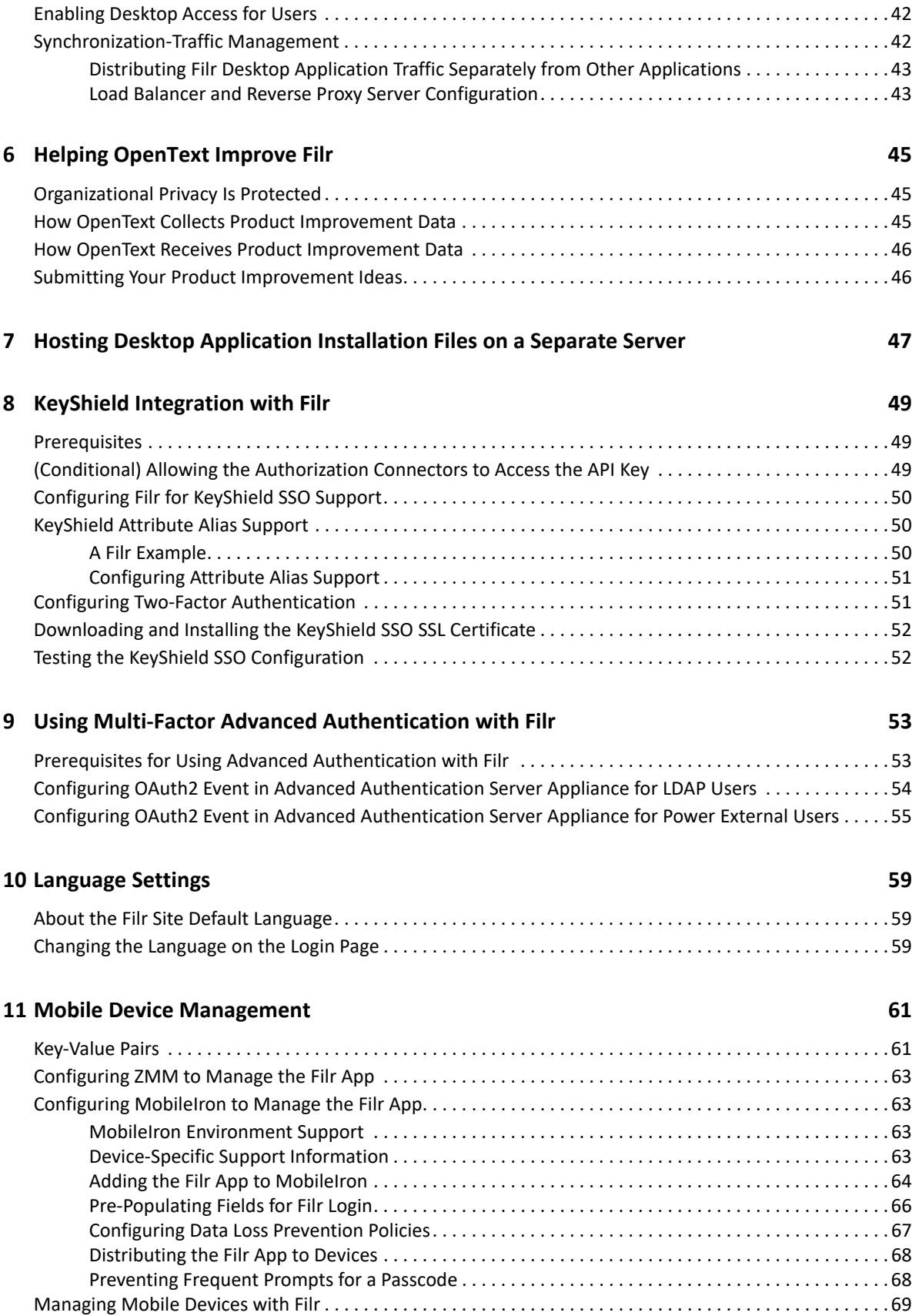

#### **[12](#page-70-0) Monitoring 71**

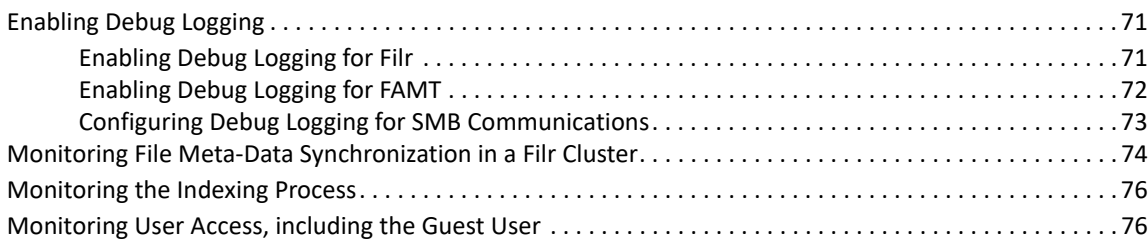

#### **[13](#page-76-0) Net Folder Maintenance**

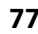

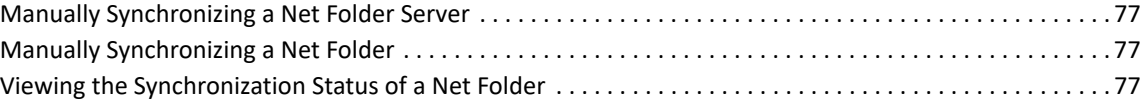

### **[14](#page-78-0) Notification (Email) Customization 79**

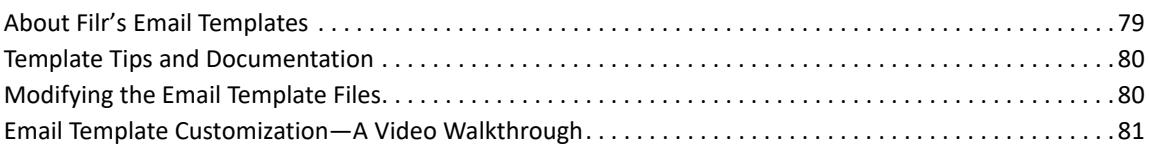

#### **[15](#page-82-0) Search Index Maintenance 83**

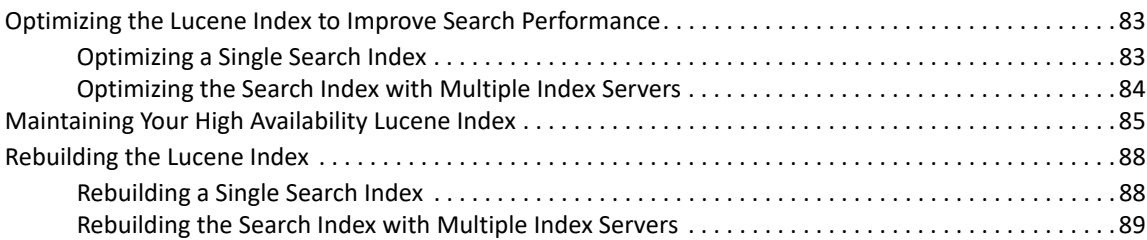

#### **[16](#page-90-0) Security 91**

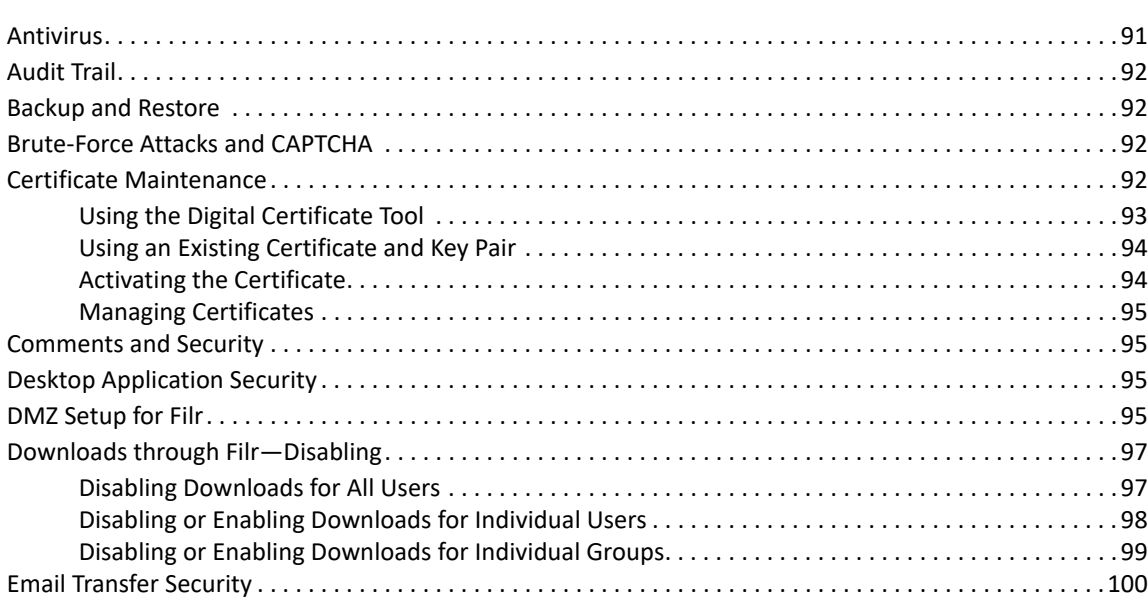

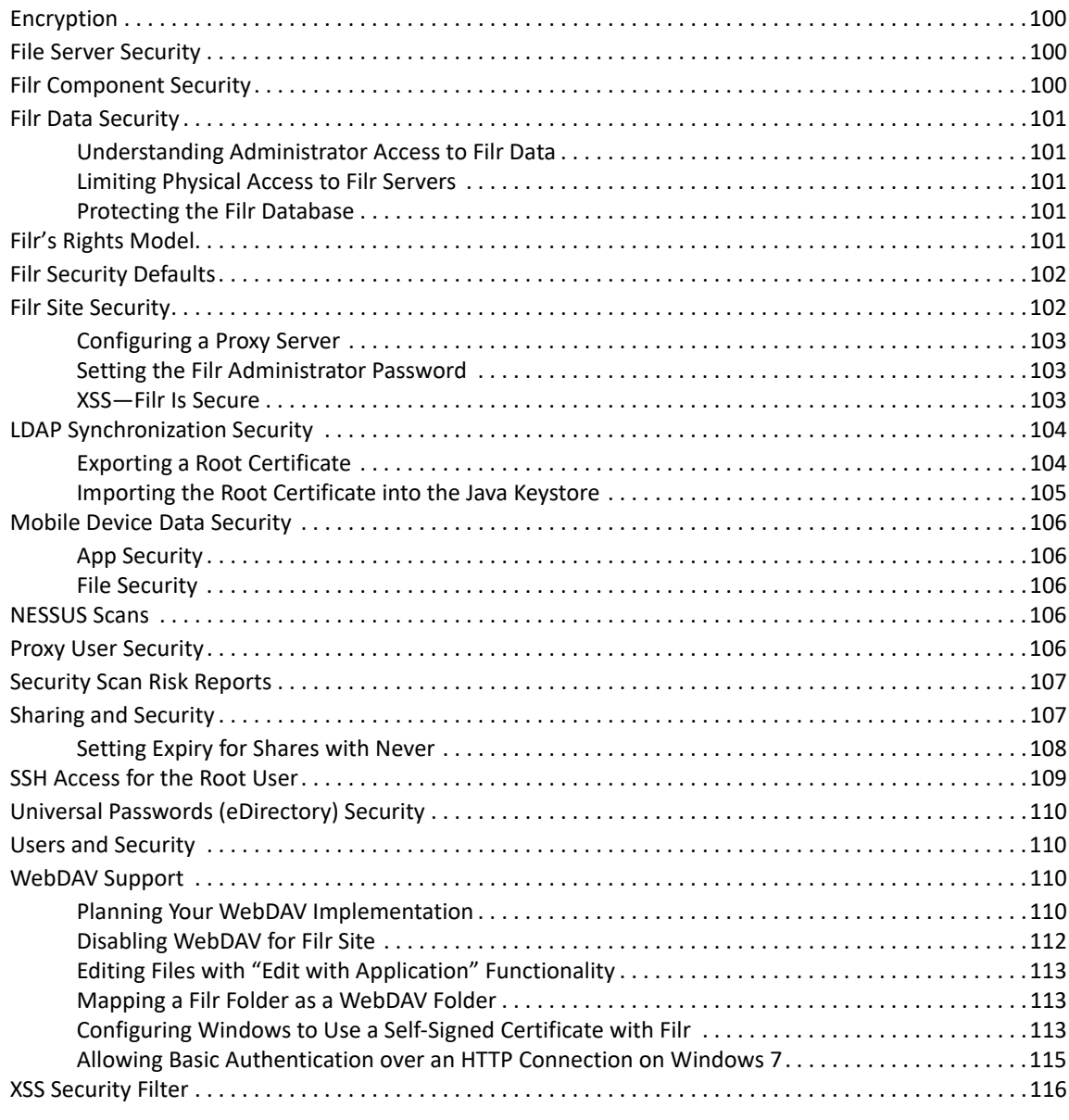

#### **[17](#page-116-0) Storage Management** 117

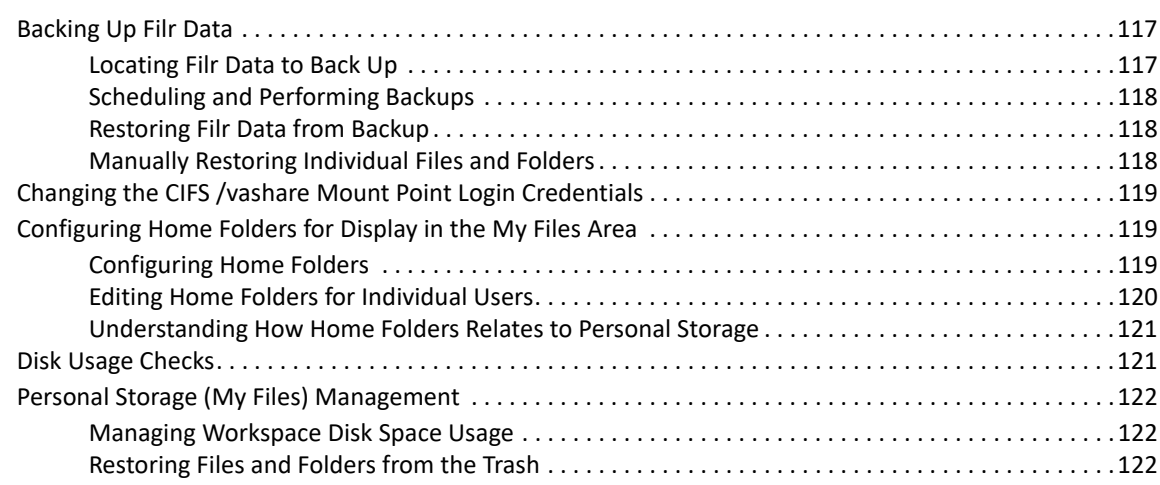

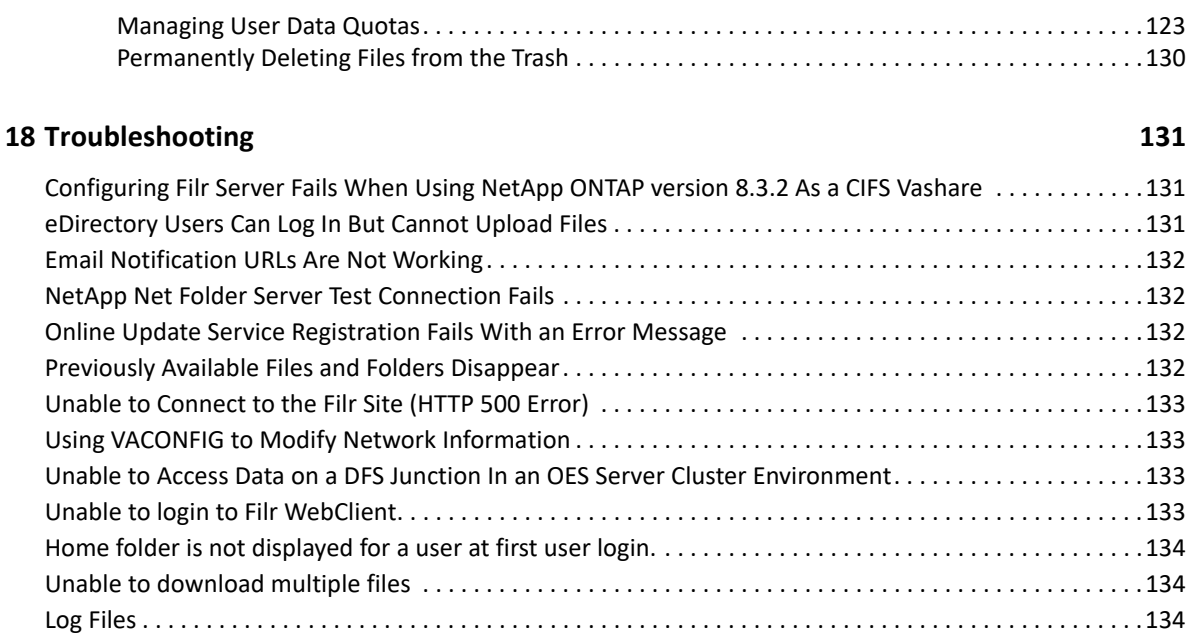

### **[19](#page-136-0)** User and Group Maintenance 137

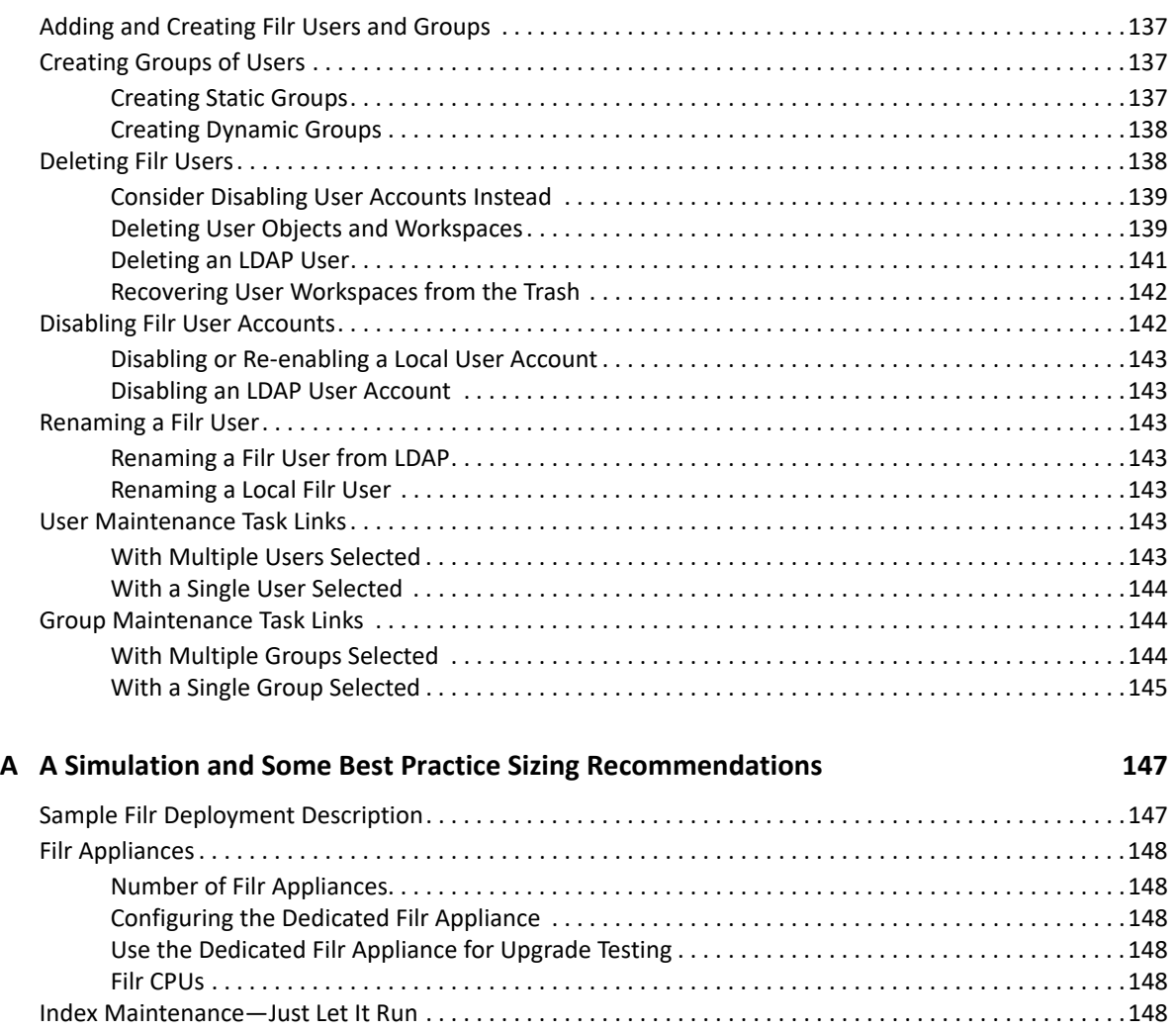

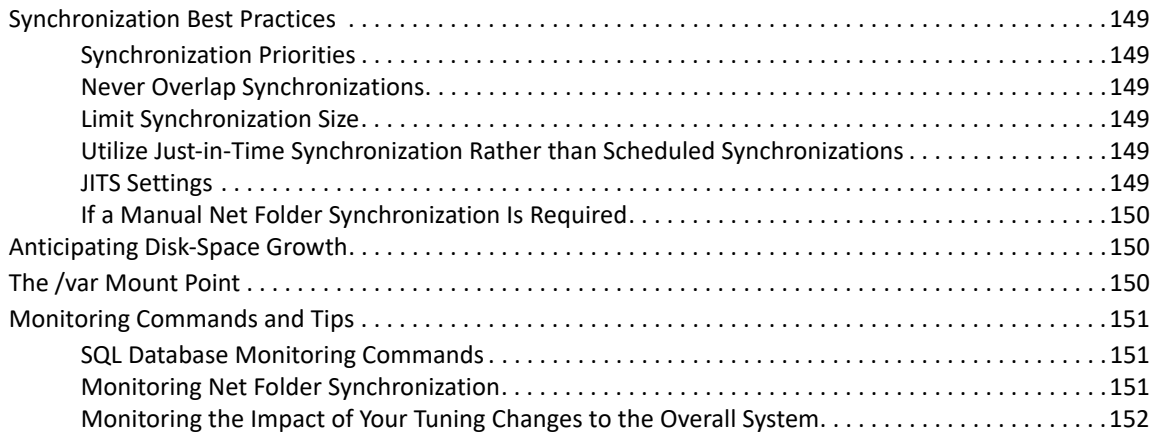

# <span id="page-8-0"></span>**About This Guide**

- [Chapter 1, "Access to Filr—Maintenance Tasks," on page 11](#page-10-7)
- [Chapter 2, "Adding a Filr Appliance to an Existing Deployment," on page 13](#page-12-2)
- [Chapter 3, "Administrative Access Maintenance," on page 15](#page-14-5)
- [Chapter 4, "Branding and Changing the User Interface," on page 17](#page-16-2)
- [Chapter 5, "Desktop Application Maintenance," on page 35](#page-34-3)
- [Chapter 6, "Helping OpenText Improve Filr," on page 45](#page-44-3)
- [Chapter 7, "Hosting Desktop Application Installation Files on a Separate Server," on page 47](#page-46-1)
- [Chapter 8, "KeyShield Integration with Filr," on page 49](#page-48-3)
- [Chapter 9, "Using Multi-Factor Advanced Authentication with Filr," on page 53](#page-52-2)
- [Chapter 10, "Language Settings," on page 59](#page-58-3)
- [Chapter 11, "Mobile Device Management," on page 61](#page-60-2)
- [Chapter 12, "Monitoring," on page 71](#page-70-3)
- [Chapter 13, "Net Folder Maintenance," on page 77](#page-76-4)
- [Chapter 14, "Notification \(Email\) Customization," on page 79](#page-78-2)
- [Chapter 15, "Search Index Maintenance," on page 83](#page-82-3)
- [Chapter 16, "Security," on page 91](#page-90-2)
- [Chapter 17, "Storage Management," on page 117](#page-116-3)
- [Chapter 18, "Troubleshooting," on page 131](#page-130-3)
- [Chapter 19, "User and Group Maintenance," on page 137](#page-136-4)
- [Appendix A, "A Simulation and Some Best Practice Sizing Recommendations," on page 147](#page-146-2)

This guide is for Filr administrators and covers various Filr administrative tasks that come into play after your Filr system is deployed and providing services to end users.

#### **Audience**

This guide is intended for Filr administrators.

#### **Feedback**

We want to hear your comments and suggestions about this manual and the other documentation included with this product. Please use the **comment on this topic** link at the bottom of each page of the online documentation.

#### **Documentation Updates**

For the most recent version of this guide and other documentation, visit the [OpenText Filr CE 23.4](http://www.microfocus.com/documentation/filr/filr-23.4)  [Documentation website](http://www.microfocus.com/documentation/filr/filr-23.4) (http://www.microfocus.com/documentation/filr/filr-23.4).

# <span id="page-10-0"></span>1 <sup>1</sup>**Access to Filr—Maintenance Tasks**

<span id="page-10-7"></span>All of the links below point to rows within UI help tables in the *[OpenText Filr 23.4: Administrative UI](https://www.microfocus.com/documentation/filr/filr-23.4/pdfdoc/filr-admin/filr-admin.pdf#bookinfo)  [Reference](https://www.microfocus.com/documentation/filr/filr-23.4/pdfdoc/filr-admin/filr-admin.pdf#bookinfo)*. See the Path statements before each table for UI navigation help.

## <span id="page-10-1"></span>**Desktop Application Access**

- [Desktop Default—Enable/Disable](https://www.microfocus.com/documentation/filr/filr-23.4/pdfdoc/filr-admin/filr-admin.pdf#desktopaccessfilr)
- [Desktop Selected Users—Enable/Disable](https://www.microfocus.com/documentation/filr/filr-23.4/pdfdoc/filr-admin/filr-admin.pdf#desktopxusersappaccess)

## <span id="page-10-2"></span>**Guest User (Public) Access**

[Guest \(Public\)—Enable/Disable](https://www.microfocus.com/documentation/filr/filr-23.4/pdfdoc/filr-admin/filr-admin.pdf#allowguestaccess)

## <span id="page-10-3"></span>**Local User (non-LDAP) Access**

[Local \(non-LDAP\) Users—Enable/Disable](https://www.microfocus.com/documentation/filr/filr-23.4/pdfdoc/filr-admin/filr-admin.pdf#allowlocaluserlogin)

## <span id="page-10-4"></span>**Making Public URLs Searchable**

You can provide Internet search engines (such as Google) with the Filr permalinks for folders that you want to make publicly available on the Internet.

- **1** Access the folder in Filr.
- **2** Click **Permalinks** at the bottom of the folder page.

## <span id="page-10-5"></span>**Mobile Device App Access**

- [Mobile Default—Enable/Disable](https://www.microfocus.com/documentation/filr/filr-23.4/pdfdoc/filr-admin/filr-admin.pdf#mobileappaccess)
- [Mobile Selected Users—Enable/Disable](https://www.microfocus.com/documentation/filr/filr-23.4/pdfdoc/filr-admin/filr-admin.pdf#mobilexusersaccessfilr)

## <span id="page-10-6"></span>**Web Browser Access**

- [Web Default—Enable/Disable](https://www.microfocus.com/documentation/filr/filr-23.4/pdfdoc/filr-admin/filr-admin.pdf#disablewebaccess)
- [Web Selected Users—Enable/Disable](https://www.microfocus.com/documentation/filr/filr-23.4/pdfdoc/filr-admin/filr-admin.pdf#mobilexusersaccessfilr)

# <span id="page-12-0"></span>2 Adding a Filr<br>2 Deployment <sup>2</sup>**Adding a Filr Appliance to an Existing**

<span id="page-12-2"></span>To accommodate additional load, you can add Filr appliances to the Filr system only if your original Filr system was configured with shared storage (/vashare).

- ["Prerequisites" on page 13](#page-12-1)
- ["Adding Filr Appliances to an Existing Deployment" on page 14](#page-13-0)

## <span id="page-12-1"></span>**Prerequisites**

You can add a Filr appliance to an existing Filr deployment only if your Filr deployment meets the following prerequisites:

- **It is an expandable deployment:** Small (all-in-one) and non-expandable Filr deployments cannot be expanded.
- **Shared storage is enabled:** Ensure that a shared storage CIFS or NFS mount (/vashare) exists for the Filr deployment. You configure shared storage during the Filr appliance installation, as described in ["Setting Up Shared Storage"](https://www.microfocus.com/documentation/filr/filr-23.4/pdfdoc/filr-inst/filr-inst.pdf#setupsharedstore) in the *[OpenText Filr 23.4: Installation, Deployment,](https://www.microfocus.com/documentation/filr/filr-23.4/pdfdoc/filr-inst/filr-inst.pdf#bookinfo)  [and Upgrade Guide](https://www.microfocus.com/documentation/filr/filr-23.4/pdfdoc/filr-inst/filr-inst.pdf#bookinfo)*.

**IMPORTANT:** If shared storage (/vashare) was not configured at the time you installed your original Filr system, you cannot add Filr appliances to the system.

- **The CIFS or NFS mount is accessible to all Filr appliances:** All Filr appliances in the cluster need to have access to the CIFS or NFS mount.
- **(Recommended) A load balancing solution is in place:** If you want to provide a common access URL for all your Filr users, you must provide a solution for load balancing between the Filr appliances.

OpenText does not provide a load balancing appliance; however, there are many software solutions available, such as Apache, HAProxy, and NGinx.

There are also hardware solutions available, such as F5 Networks, Juniper, Riverbend, and A10 Networks.

Searching the web for Layer 4-7 switches or Application Delivery Controller is a good place to start finding a solution that meets your requirements.

## <span id="page-13-0"></span>**Adding Filr Appliances to an Existing Deployment**

To add Filr appliances to an exiting large Filr deployment:

- **1** Ensure that your system meets the necessary [prerequisites](#page-12-1).
- **2** Assuming that you have planned the installation, downloaded the software, and so on, install the additional Filr appliance, beginning with "[Deploying the Virtual Machines"](https://www.microfocus.com/documentation/filr/filr-23.4/pdfdoc/filr-inst/filr-inst.pdf#deployvms) in the *[OpenText](https://www.microfocus.com/documentation/filr/filr-23.4/pdfdoc/filr-inst/filr-inst.pdf#bookinfo)  [Filr 23.4: Installation, Deployment, and Upgrade Guide](https://www.microfocus.com/documentation/filr/filr-23.4/pdfdoc/filr-inst/filr-inst.pdf#bookinfo)*.

The process is the same as when you installed the original Filr appliance.

**IMPORTANT:** Choose the same configuration options (including the same CIFS and NFS mount) that you chose when you installed the original Filr appliance.

- **3** Run the installation wizard for a large deployment (at port 9443), as described in ["Setting Up](https://www.microfocus.com/documentation/filr/filr-23.4/pdfdoc/filr-inst/filr-inst.pdf#setupfilr)  [the Filr Appliances](https://www.microfocus.com/documentation/filr/filr-23.4/pdfdoc/filr-inst/filr-inst.pdf#setupfilr)" in the *[OpenText Filr 23.4: Installation, Deployment, and Upgrade Guide](https://www.microfocus.com/documentation/filr/filr-23.4/pdfdoc/filr-inst/filr-inst.pdf#bookinfo)*.
- **4** After the configuration is complete, complete the steps in "[Completing the Expandable Filr](https://www.microfocus.com/documentation/filr/filr-23.4/pdfdoc/filr-inst/filr-inst.pdf#b19crike)  [Deployment"](https://www.microfocus.com/documentation/filr/filr-23.4/pdfdoc/filr-inst/filr-inst.pdf#b19crike) in the *[OpenText Filr 23.4: Installation, Deployment, and Upgrade Guide](https://www.microfocus.com/documentation/filr/filr-23.4/pdfdoc/filr-inst/filr-inst.pdf#bookinfo)*.. Then verify that clustering is enabled and that the Memcached configuration matches the configuration of the original Filr appliance.

<span id="page-14-0"></span>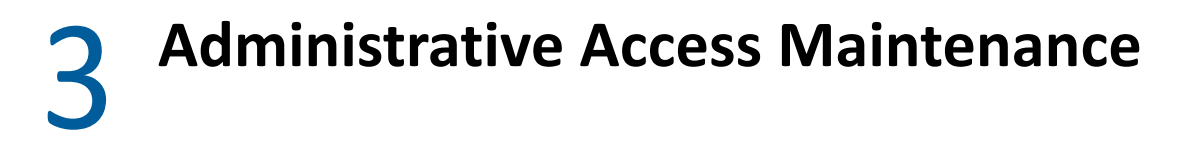

- <span id="page-14-5"></span>["Adding or Removing Administrative Rights for Users and Groups" on page 15](#page-14-1)
- ["Administrative Maintenance—Port 8443 Admins" on page 15](#page-14-2)
- ["Simplifying Management through Administrative Groups" on page 16](#page-15-0)

## <span id="page-14-1"></span>**Adding or Removing Administrative Rights for Users and Groups**

See ["Assigning and Managing Port 8443 Direct Administrators](https://www.microfocus.com/documentation/filr/filr-23.4/pdfdoc/filr-admin/filr-admin.pdf#administratorsmanage)" in the *[OpenText Filr 23.4:](https://www.microfocus.com/documentation/filr/filr-23.4/pdfdoc/filr-admin/filr-admin.pdf#bookinfo)  [Administrative UI Reference](https://www.microfocus.com/documentation/filr/filr-23.4/pdfdoc/filr-admin/filr-admin.pdf#bookinfo)*.

## <span id="page-14-2"></span>**Administrative Maintenance—Port 8443 Admins**

## <span id="page-14-3"></span>**About Port 8443 Administrators**

There are two types of Port 8443 Administrators

- **Built in:** Have full rights to the Port 8443 console, including the right to add or remove Direct administrators.
- **Direct:** Have rights to administer only
	- Users
	- Groups
	- Mobile Devices
	- Net Folders
	- Net Folder Servers

## <span id="page-14-4"></span>**Modifying Port 8443 Administrators**

The modifications you can make depend on the type of user, as follows:

 **Built in admin:** You can change this username and password by logging in as the user, clicking the *Username* (upper right), selecting **View Profile**, clicking **Edit**, and making the changes.

Changing this affects

- The name you enter to log in as the built-in administrator
- The name that appears in the upper-right corner of the Port 8443 console
- The name that appears in the administration console under **Administrators**
- **LDAP users (Direct administrators):** User names and passwords are controlled in the LDAP source.

**Internal Filr users:** User names cannot be changed; passwords can.

Administrators click the user in the Users list, click the Profile button, and enter a new password.

Internal users edit their profile to change their passwords.

## <span id="page-15-0"></span>**Simplifying Management through Administrative Groups**

You can simplify your management tasks by creating administrative groups and assigning group members with specific administrative tasks.

For example, Net Folder setup and indexing, etc. is time-intensive.

- 1. Create a group.
- 2. Add it to the **Administrators** list.

See ["Assigning and Managing Port 8443 Direct Administrators](https://www.microfocus.com/documentation/filr/filr-23.4/pdfdoc/filr-admin/filr-admin.pdf#administratorsmanage)" in the *[OpenText Filr 23.4:](https://www.microfocus.com/documentation/filr/filr-23.4/pdfdoc/filr-admin/filr-admin.pdf#bookinfo)  [Administrative UI Reference](https://www.microfocus.com/documentation/filr/filr-23.4/pdfdoc/filr-admin/filr-admin.pdf#bookinfo)*

3. Assign users to the group.

By default the users added to a administrator group will gain the rights to manage and setup the net folders and net folder servers. All direct admin users will have the rights to setup net folders.

<span id="page-16-0"></span>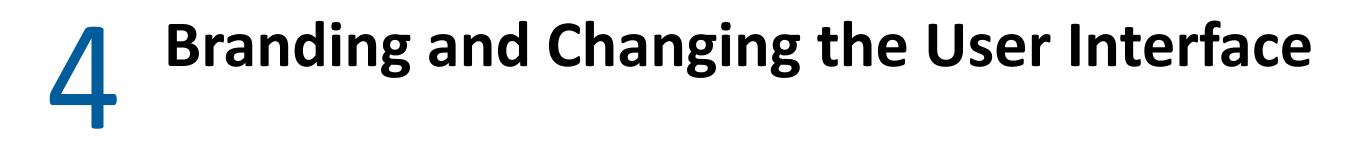

- <span id="page-16-2"></span>["Branding Desktop Apps \(Advanced-Edition License Only\)" on page](#page-16-1) 17
- ["Branding Mobile Apps \(Advanced-Edition License Only\)" on page 19](#page-18-0)
- ["Branding the Web User Interface" on page 33](#page-32-0)

## <span id="page-16-1"></span>**Branding Desktop Apps (Advanced-Edition License Only)**

As the direct administrator of port 8443 , you can brand your Filr desktop apps to match your organization's brand.

**IMPORTANT:** Direct administrators of Port 8443 do not have rights to administer branding. For more information, see [Branding the Desktop Apps \(Advanced-Edition License Only\)](https://www.microfocus.com/documentation/filr/filr-23.4/pdfdoc/filr-admin/filr-admin.pdf#editdesktopbranding)

To customize the branding of the desktop application, you must first create a ZIP file containing the files outlined in [Table 4-1 on page 17](#page-16-3).

**IMPORTANT:** The following files must be directly zipped and should not be contained within a folder.

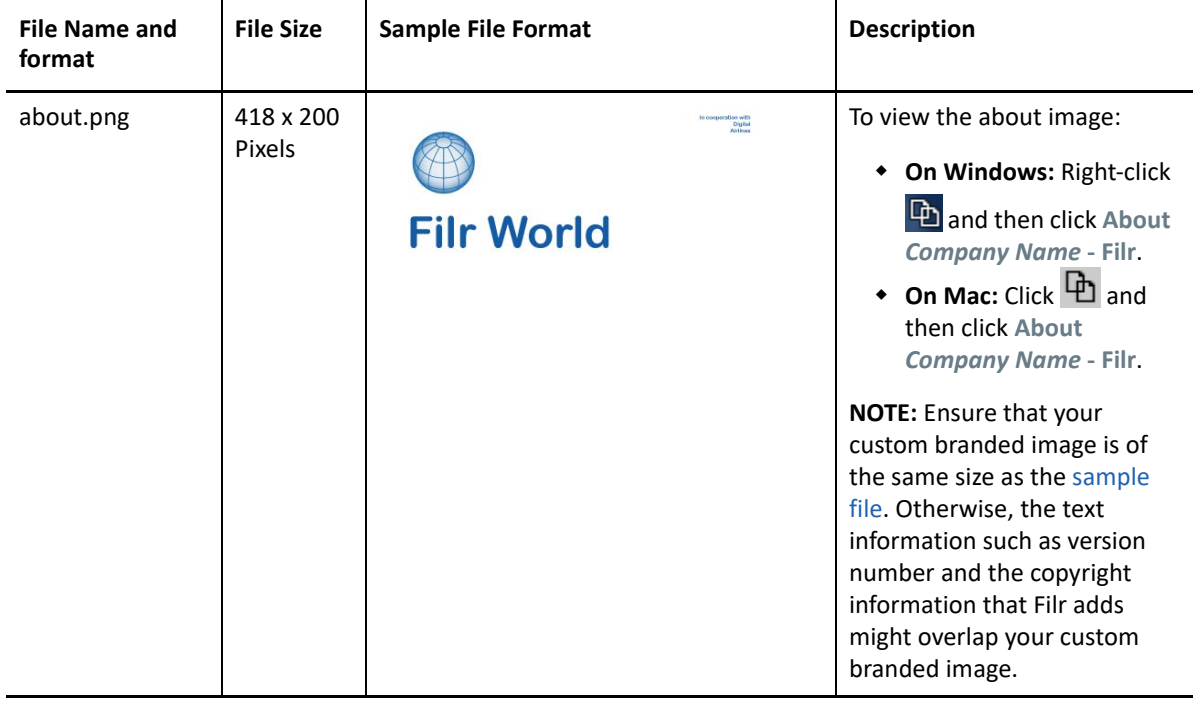

<span id="page-16-3"></span>*Table 4-1 Desktop Branding Files*

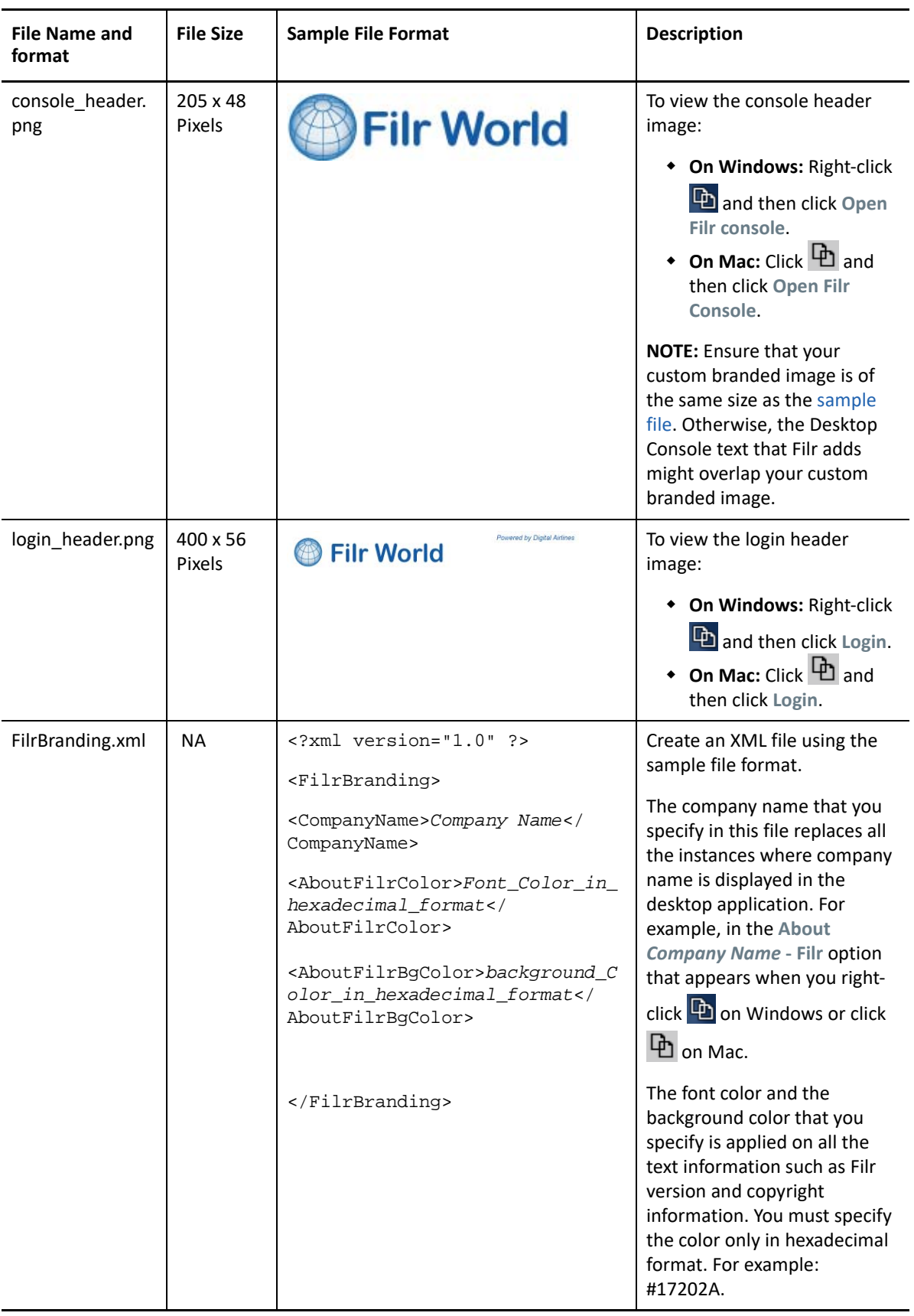

**NOTE:** If the .png files are not as per the latest standards, then the UI might stop responding.

## <span id="page-18-0"></span>**Branding Mobile Apps (Advanced-Edition License Only)**

As the direct administrator of Port 8443, you can brand your Filr mobile apps to match your organization's brand.

**IMPORTANT:** Direct administrators of port 8443 do not have rights to administer branding. For more information see, [Branding the Mobile Apps \(Advanced-Edition License Only\)](https://www.microfocus.com/documentation/filr/filr-23.4/pdfdoc/filr-admin/filr-admin.pdf#editmobilebranding).

- ["Android UI Branding" on page 19](#page-18-1)
- ["iOS UI Branding" on page 25](#page-24-0)

## <span id="page-18-1"></span>**Android UI Branding**

To custom brand the Android Filr app, you must first create a folder on your system that will be used to hold the resources used for custom branding. We will refer to this as the *android-branding* folder in the rest of this document.

You can customize the colors and the images that Android uses to customize the filr app. Let's deal with the images first and then the colors.

- ["Customizing Images for Android Branding" on page 19](#page-18-2)
- ["Customizing Colors for Android Branding" on page 21](#page-20-0)
- ["Android Image Examples" on page 22](#page-21-0)
- ["Android Color Examples" on page 23](#page-22-0)
- ["Downloading Example Files" on page 25](#page-24-1)

#### <span id="page-18-2"></span>**Customizing Images for Android Branding**

- ["About Image Density" on page 19](#page-18-3)
- ["Creating and Naming the Images" on page 20](#page-19-0)

#### <span id="page-18-3"></span>**About Image Density**

Because Android runs on devices with a wide variety of screen densities, you should always provide bitmap resources tailored to each of the generalized density buckets: low, medium, high and extrahigh density. This will help in achieving good graphical quality and performance on all screen densities. If for some reason, you can't provide images for all of the density buckets, then you must provide at least one image matching the XXXHDPI/XXHDPI/XHDPI scale factor. The higher resolution image, the better the display quality.

First start with a base image and then generate the images for each density using the following scale table. Remember in Android, 1dp (device independent) is equal to 160 pixels.

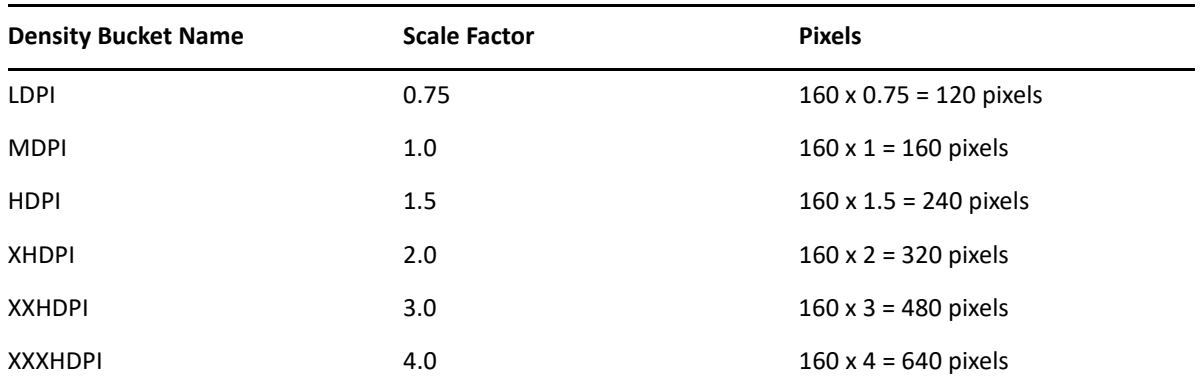

For example, if you create a 75x75 image for LDPI then you need to create the following images to match other densities.

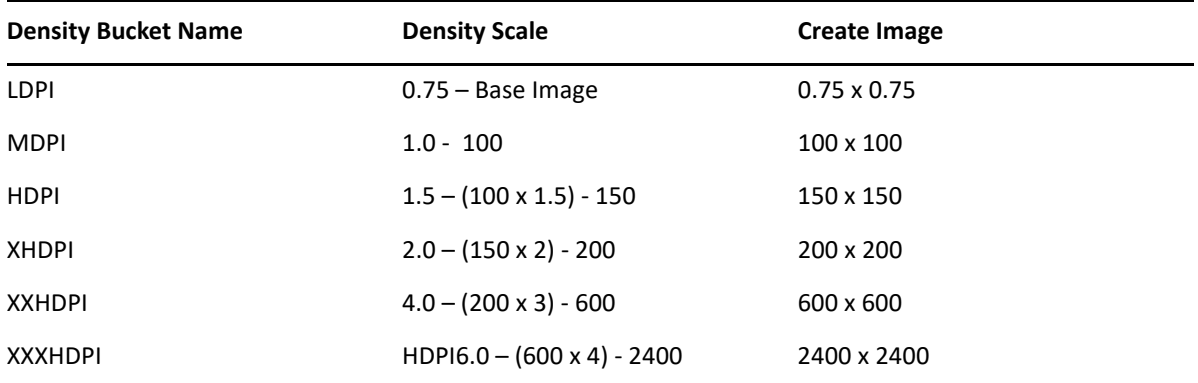

#### <span id="page-19-0"></span>**Creating and Naming the Images**

Filr Android-app customizing involves the following branding images.

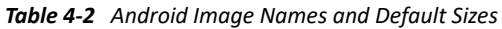

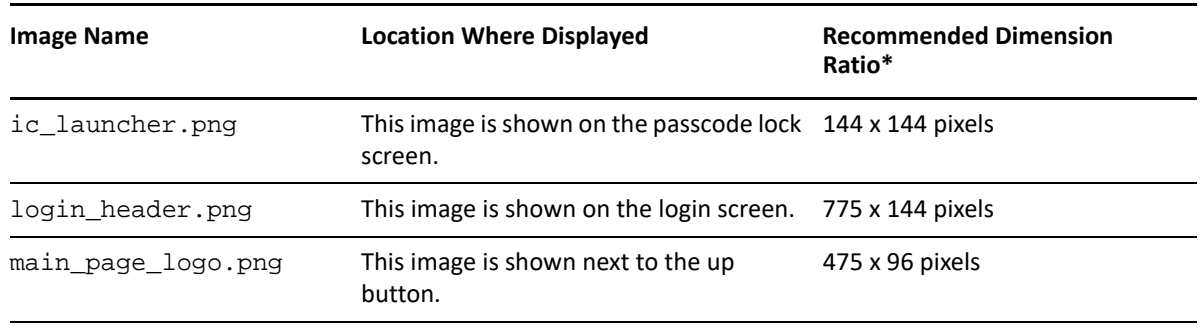

\* Images that conform with the ratios shown will render without distortion in the locations indicated. For example, an ic\_launcher.png image that is 288 X 288 pixels will render without distortion.

Create the following folder/folders in the *android-branding* folder that you created on your system. You don't have to create all folders matching different scaling factors. You can create one generic folder called "drawable" and place higher resolution images in this folder. This higher resolution image will be scaled dynamically by Android to make it look good on different Android devices. Providing a lower resolution image will not yield satisfactory results.

#### *Table 4-3*

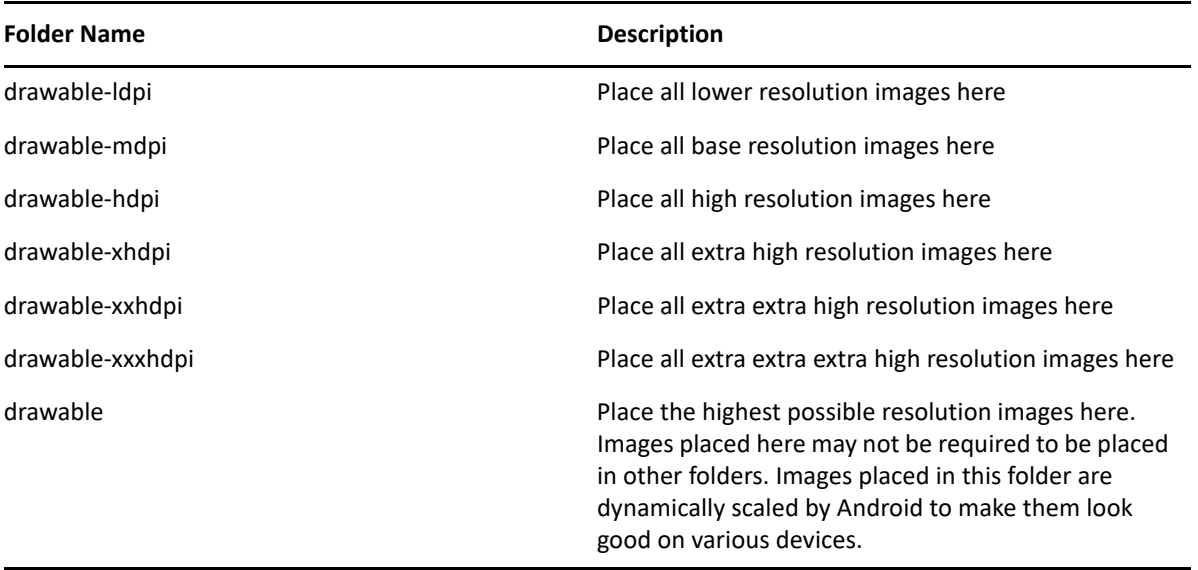

## <span id="page-20-0"></span>**Customizing Colors for Android Branding**

To customize the colors in Filr's Android mobile app, create a file called colors. xml in the *android-branding* folder and add the colors with your chosen values. Filr's Android app supports customizing the following colors.

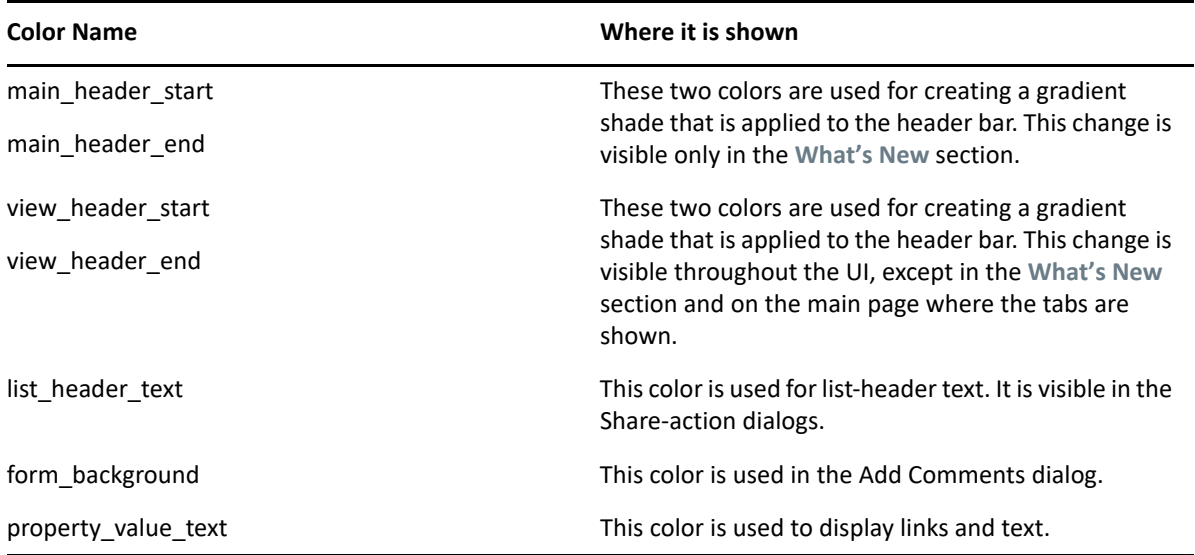

*Table 4-4 Android Color Tags*

Example content of the colors.xml file:

```
<branding>
   <main_header_start>#75717c</main_header_start>
   <main_header_end>#4D2525</main_header_end>
   <view_header_start>#9CCCDC</view_header_start>
   <view_header_end>#519217</view_header_end>
   <list_header_text>#7EB5C1</list_header_text>
   <form_background>#F7G2G4</form_background>
   <property_value_text>#246d9g</property_value_text>
</branding>
```
**NOTE:** The custom-branding-resource subsystem is very stringent in interpreting hex codes. You must specify the fully valid color hex code including the pound sign (#). If you miss specifying this sign, then the color value is ignored and default color hex code is used. The supported formats are #FFFFFF and #FFFFFFFF

Select the colors.xml file and the drawable... folders in your *android-branding* equivalent folder and create a zip archive. Store the zip archive somewhere on your system for use when configuring the branding on the Android client.

To apply the branding you have created, see ["Using the Mobile App Branding dialog"](https://www.microfocus.com/documentation/filr/filr-23.4/pdfdoc/filr-admin/filr-admin.pdf#t4154i77oupc) in the *[OpenText](https://www.microfocus.com/documentation/filr/filr-23.4/pdfdoc/filr-admin/filr-admin.pdf#bookinfo)  [Filr 23.4: Administrative UI Reference](https://www.microfocus.com/documentation/filr/filr-23.4/pdfdoc/filr-admin/filr-admin.pdf#bookinfo)*.

### <span id="page-21-0"></span>**Android Image Examples**

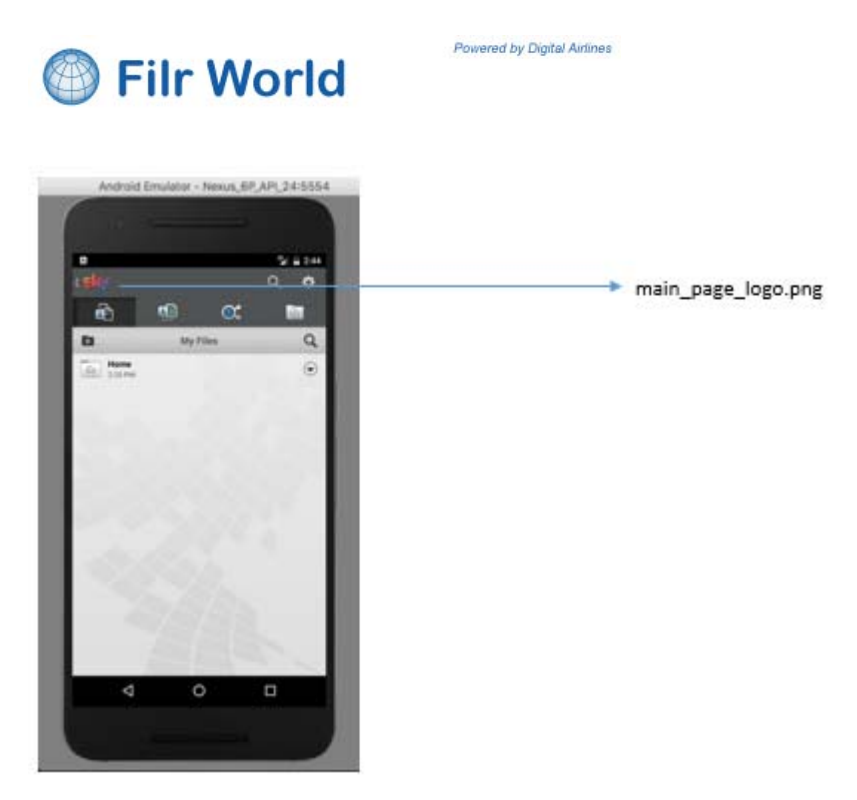

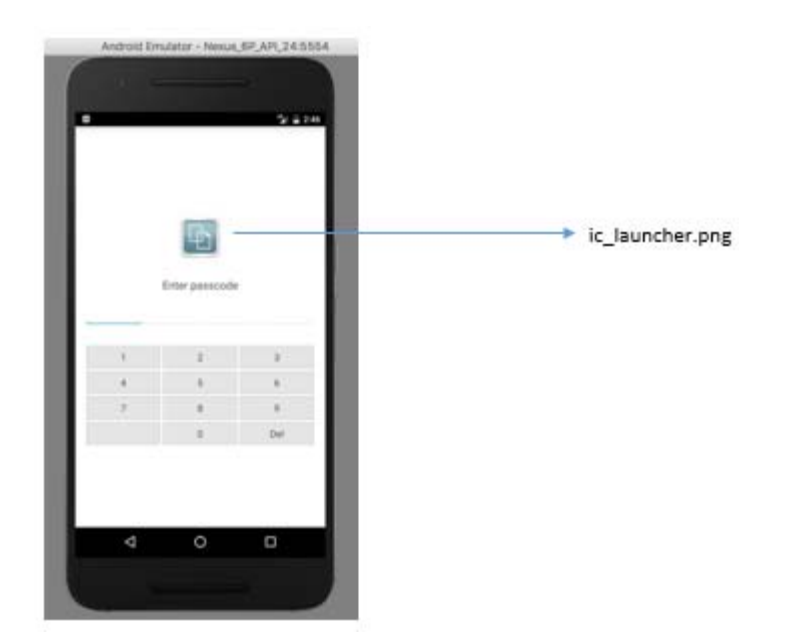

## <span id="page-22-0"></span>**Android Color Examples**

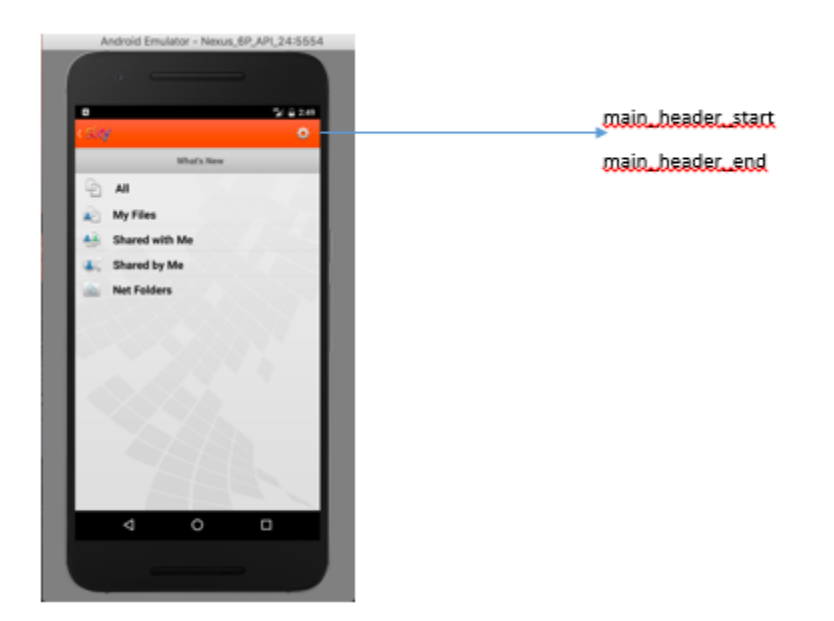

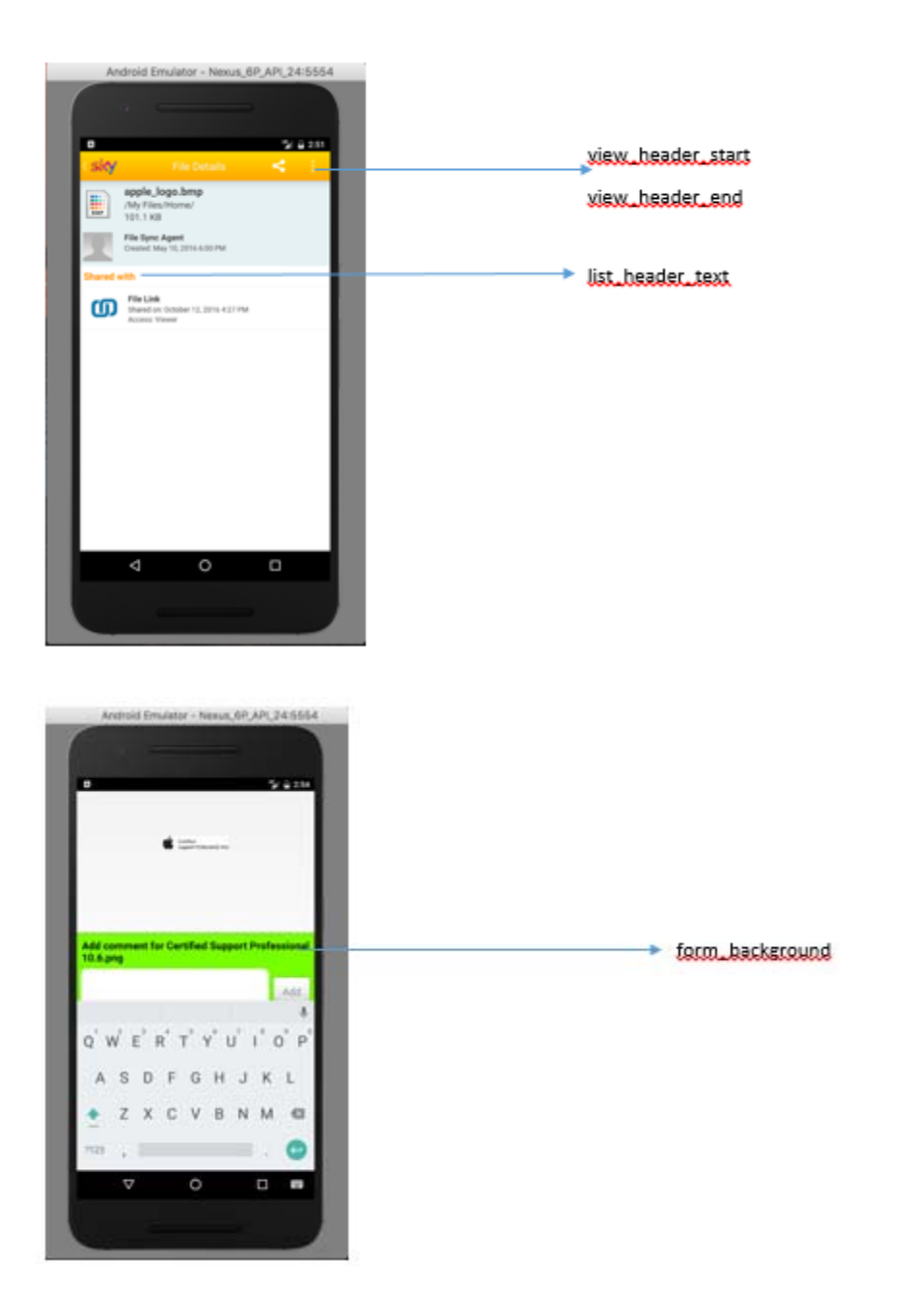

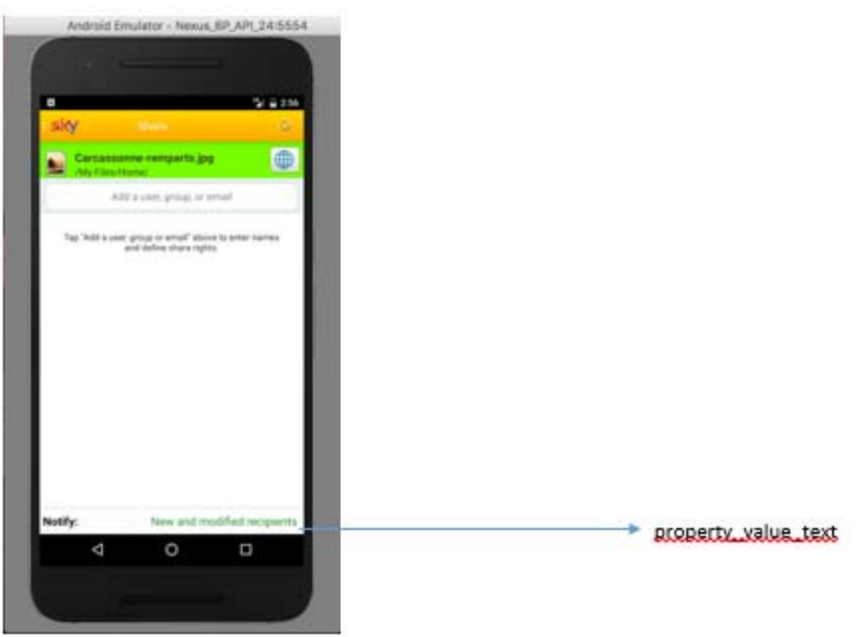

## <span id="page-24-1"></span>**Downloading Example Files**

You can download an example set of Android Branding Files [here.](../../resources/android-branding-sample.zip)

## <span id="page-24-0"></span>**iOS UI Branding**

To brand your iOS mobile devices, you create a .zip file that includes branding images and color specifications, as described in the following sections.

- ["Tips and Caveats" on page 25](#page-24-2)
- ["Downloading iOS Example Files" on page 26](#page-25-0)
- ["iOS Branding File Details" on page 26](#page-25-1)
- ["iOS Color Customization Details" on page 30](#page-29-0)
- ["Creating an iOS Branding .zip File" on page 33](#page-32-1)

### <span id="page-24-2"></span>**Tips and Caveats**

The following points apply to iOS branding files:

• Inclusion of any of the customized branding files is optional.

The iOS app will work fine whether or not they are found in the .zip file.

 $\bullet$  If a file is in the zip file it will be used.

Otherwise, the default OpenText branding displays.

- Files must be named exactly as specified or iOS applications will not find them.
- All image files should be set to 72 PPI (pixels per inch). Increasing the resolution beyond this can negatively affect app performance.

### <span id="page-25-0"></span>**Downloading iOS Example Files**

You can download an example set of iOS Branding Files [here](../../resources/ios-branding-sample.zip).

### <span id="page-25-1"></span>**iOS Branding File Details**

- ["Overview of iOS Branding Files" on page 26](#page-25-2)
- ["Example: PIN Code and Document Picker Extension" on page 26](#page-25-3)
- ["Example: Account Settings Dialogs and the Login Dialog for iPhone" on page 27](#page-26-0)
- ["Example: iPad Login Dialog" on page 28](#page-27-0)
- ["Example: Home Selection View" on page 29](#page-28-0)

#### <span id="page-25-2"></span>**Overview of iOS Branding Files**

*Table 4-5 iOS Branding File Summary*

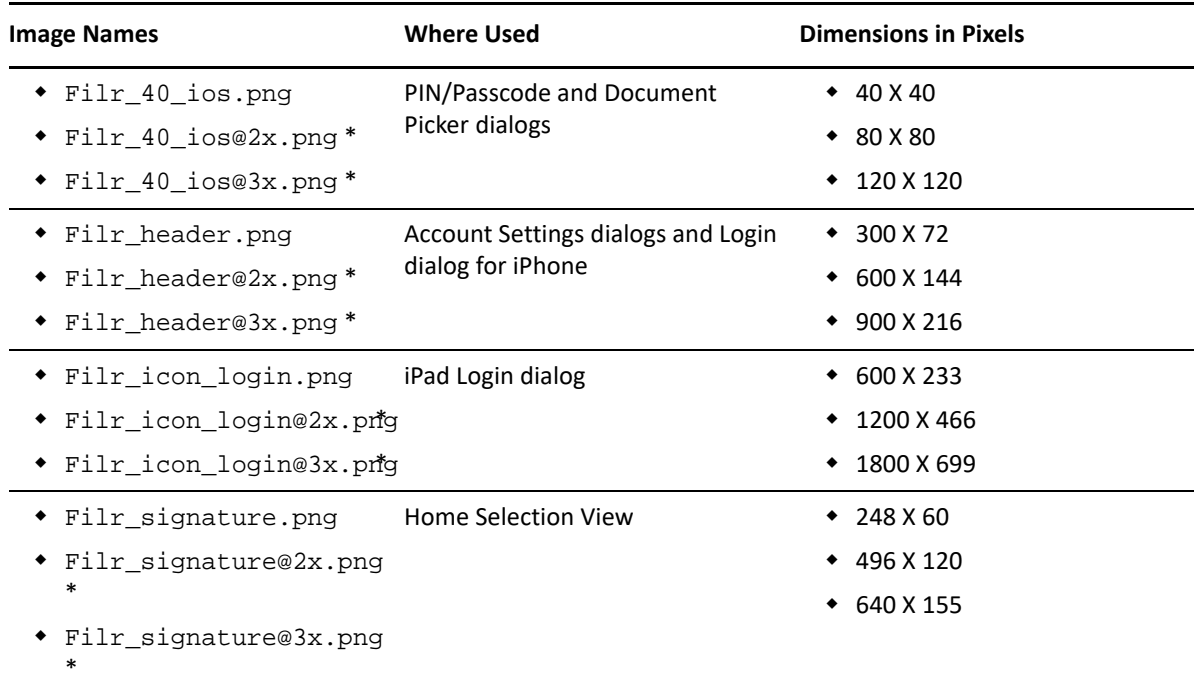

\* The files named ...@2x and ...@3x support optimal image scaling on multiple devices.

Although it is not required that you create scaled images, OpenText recommends that you follow the image guidelines in the [iOS Human Interface Guidelines published by Apple](https://developer.apple.com/ios/human-interface-guidelines/graphics/image-size-and-resolution/) (https://developer.apple.com/ios/ human-interface-guidelines/graphics/image-size-and-resolution/).

The [iOS sample files](../../resources/ios-branding-sample.zip) include examples of each file in the sizes indicated.

#### <span id="page-25-3"></span>**Example: PIN Code and Document Picker Extension**

To brand the PIN Code and Document Picker Extension dialogs, create a  $Filr_40_$  ios. png file and include it in the .zip file.

*Figure 4-1 Filr\_40\_ios.png Example*

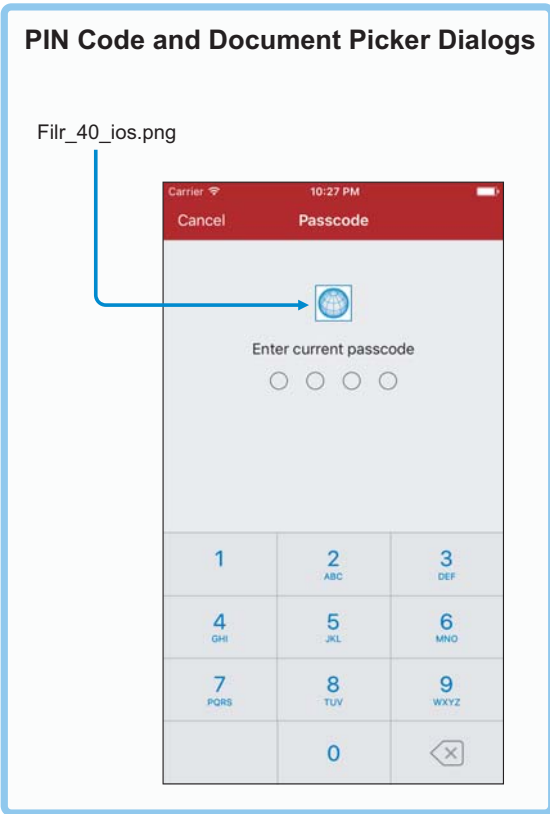

### <span id="page-26-0"></span>**Example: Account Settings Dialogs and the Login Dialog for iPhone**

To brand the account settings dialog and the login dialog for iPhone devices, create a filr\_header.png and include it in the zip file.

*Figure 4-2 filr\_header.png Example*

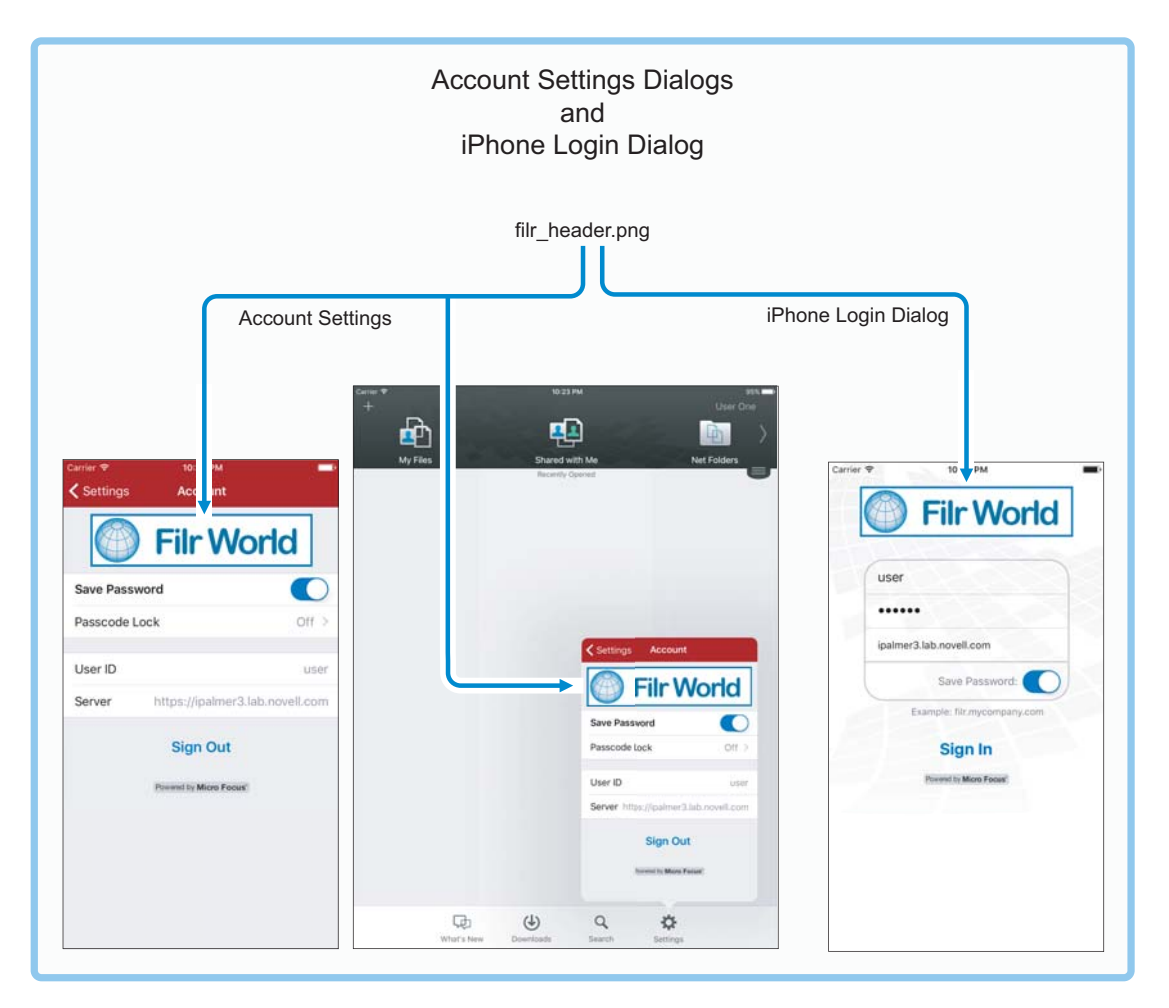

### <span id="page-27-0"></span>**Example: iPad Login Dialog**

To brand the login dialog on iPad devices, create a Filr\_icon\_login.png file and include it in the .zip file.

*Figure 4-3 Filr\_icon\_login.png Example*

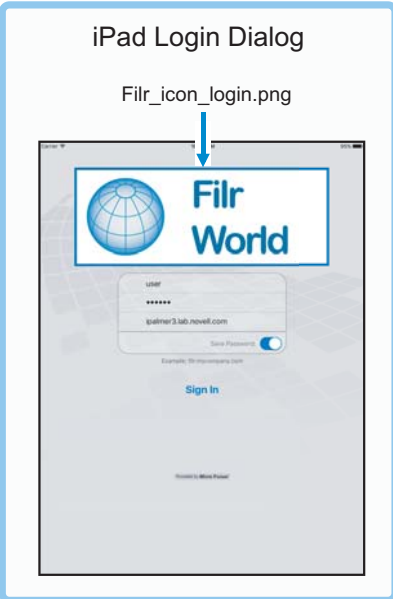

### <span id="page-28-0"></span>**Example: Home Selection View**

For branding the Home Selection View, create a Filr\_signature.png file and include it in the .zip file.

*Figure 4-4 Filr\_signature.png Example*

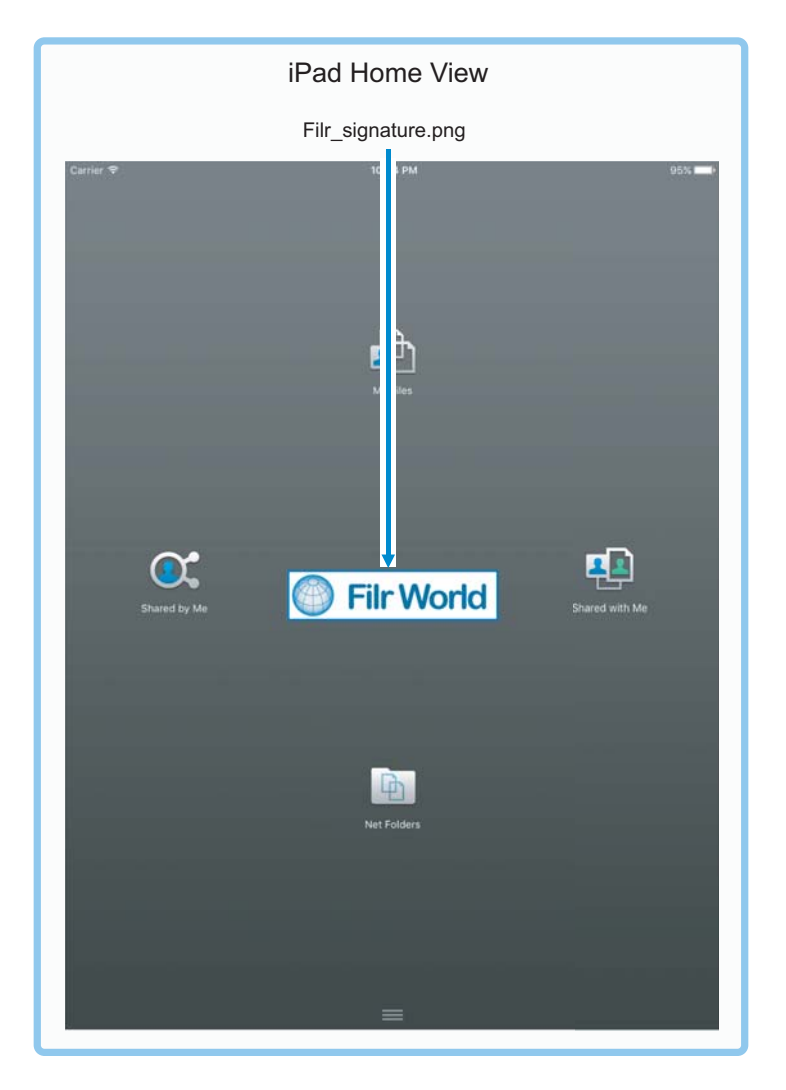

### <span id="page-29-0"></span>**iOS Color Customization Details**

The FilrBranding.xml file defines the colors displayed. Examples are included after the XML sample below.

```
<?xml version="1.0"?>
<FilrBranding>
   <ViewHeaderColor>#0d467f</ViewHeaderColor>
    <SubheadColor>#c1d7ec</SubheadColor>
    <ListHeadTextColor>#0d467f</ListHeadTextColor>
   <FormHeadTextColor>#0d467f</FormHeadTextColor>
    <FormBackgroundColor>#d7e6f5</FormBackgroundColor>
    <HighlightBlendStartColor>#afd4fa</HighlightBlendStartColor>
    <HighlightBlendEndColor>#3d86ce</HighlightBlendEndColor>
    <StatusBarTextColor>light</StatusBarTextColor>
</FilrBranding>
```
Hex values are valid as well as the colors defined in the iOS UIColor class such as red, blue, yellow, etc. They can be defined in upper, lower or mixed case.

An example would be <ViewHeaderColor>green</ViewHeaderColor>.

There are two valid values for StatusBarTextColor: "dark" and "light".

The following are examples.

#### *Figure 4-5 Example 1*

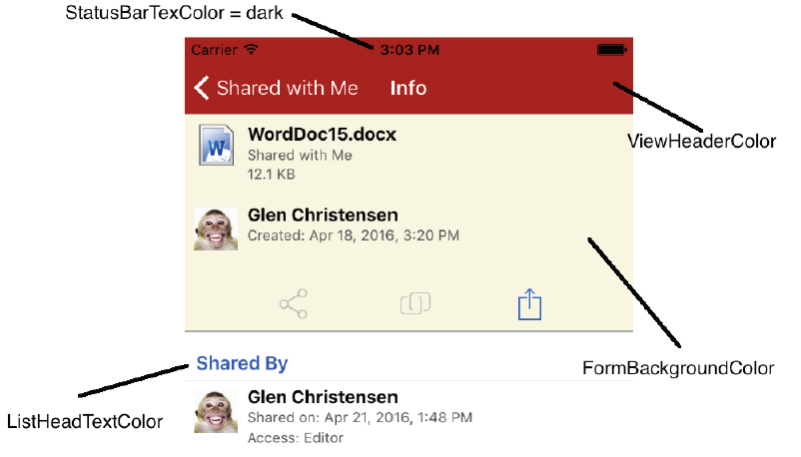

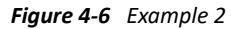

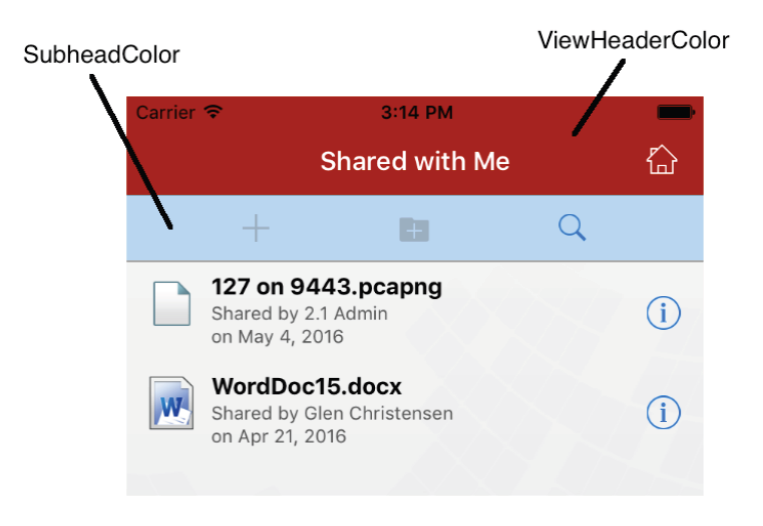

#### *Figure 4-7 Example 3*

| HighlightBlendStartColor                                                                                                    |                                                          | ViewHeaderColor                     |
|----------------------------------------------------------------------------------------------------|----------------------------------------------------------|-------------------------------------|
| iPad 2 - iPad 2 / iOS 9.3 (13E230)                                                                                                    |                                                          |                                     |
|                                                                                                    | 3:21 PM                                                  |                                     |
| Car.                                                                                                    | <b>Share File</b>                                        | Save                                |
| <b>Ilowstone Lower Falls.JPG</b><br>IMG<br>Hom                                                                                                    | Personal Workspaces/Todd Miller (tmmiller)/Home/vacation | Make Public                         |
| nd <<br>Add a<br>email<br>2014                                                                                                    |                                                          | Define settings for selected users. |
| Done<br>mn                                                                                                    | <b>3 Selected</b>                                        |                                     |
| <b>Kevin Crutchfield</b><br>$201 -$<br>Shared on: Jul 21, 2<br>Access: Viewer<br>ons<br>Stephanie Leavitt<br>1014<br>Shared on: Jul 21, 2016, 3:20<br>Access: Viewer<br>tons | Access                                                   | Undefined                           |
|                                                                                                    | Expires                                                  | Undefined                           |
|                                                                                                    | ALLOW RE-SHARE:                                          |                                     |
| Lynn Christensen<br>1014<br>Shared on: Jul 21, 2016, 3:20 PM<br>Access: Viewer<br>ton                                                                                        | Internal users                                           | Undefined                           |
| David Lewis<br>Shared on: Jul 21, 2016, 3:20 PM<br>Access: Viewer                                                                                                    | External users                                           | Undefined                           |
|                                                                                                    | Public                                                   | Undefined                           |
|                                                                                                    | File Link                                                | Undefined                           |
|                                                                                                    |                                                          |                                     |
| HighlightBlendEndColor                                                                                                    |                                                          |                                     |

*Figure 4-8 Example 4*

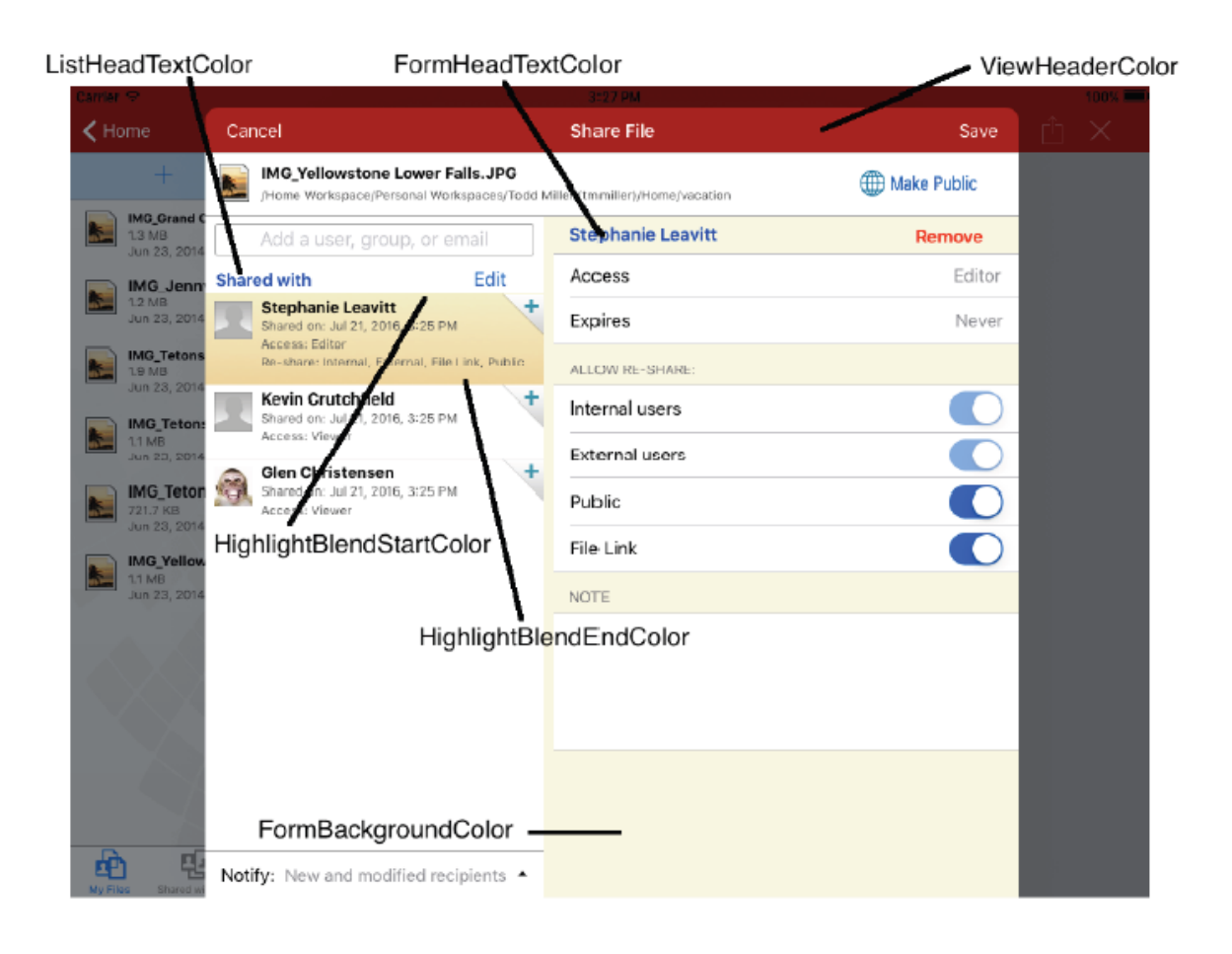

### <span id="page-32-1"></span>**Creating an iOS Branding .zip File**

To apply custom branding to the iOS client, you create the image files for the dialogs you want to brand and define banner and other colors, as follows:

**1** Create .png files for the dialogs that you want to brand.

Example files are contained in the downloadable [iOS-branding-sample.zip](../../resources/ios-branding-sample.zip) (../../ resources/ios-branding-sample.zip) file.

To support optimal image scaling on multiple devices, OpenText recommends that you follow the imaging naming conventions outlined in the [iOS Human Interface Guidelines published by](https://developer.apple.com/ios/human-interface-guidelines/graphics/image-size-and-resolution/)  [Apple](https://developer.apple.com/ios/human-interface-guidelines/graphics/image-size-and-resolution/) (https://developer.apple.com/ios/human-interface-guidelines/graphics/image-size-andresolution/).

- **2** Define the colors you want to use in banners and so on, by creating a FilrBranding.xml file.
- **3** Compress the files that you have created into an arbitrarily named . zip file.
- **4** Upload the .zip file using the instructions in "[Branding the Mobile Apps \(Advanced-Edition](https://www.microfocus.com/documentation/filr/filr-23.4/pdfdoc/filr-admin/filr-admin.pdf#editmobilebranding)  [License Only\)](https://www.microfocus.com/documentation/filr/filr-23.4/pdfdoc/filr-admin/filr-admin.pdf#editmobilebranding)" in the *[OpenText Filr 23.4: Administrative UI Reference](https://www.microfocus.com/documentation/filr/filr-23.4/pdfdoc/filr-admin/filr-admin.pdf#bookinfo)*.

## <span id="page-32-0"></span>**Branding the Web User Interface**

See ["Branding the Web Client"](https://www.microfocus.com/documentation/filr/filr-23.4/pdfdoc/filr-admin/filr-admin.pdf#brand) in the *[OpenText Filr 23.4: Administrative UI Reference](https://www.microfocus.com/documentation/filr/filr-23.4/pdfdoc/filr-admin/filr-admin.pdf#bookinfo)*.

# <span id="page-34-0"></span><sup>5</sup>**Desktop Application Maintenance**

- <span id="page-34-3"></span>["Client Management Software and the Filr Desktop Applications" on page 35](#page-34-1)
- ["Controlling File Downloads by the Filr Desktop Applications" on page 39](#page-38-0)
- ["Desktop Application Installation Files—Location" on page 40](#page-39-0)
- ["Desktop Application Software Management" on page 41](#page-40-0)
- ["Enabling Desktop Access for Users" on page 42](#page-41-0)
- ["Synchronization-Traffic Management" on page 42](#page-41-1)

## <span id="page-34-1"></span>**Client Management Software and the Filr Desktop Applications**

You can manage the Filr desktop application on users' workstations with client management software such as OpenText ZENworks.

When following the instructions in this section, you must use the .msi file available on the [OpenText Marketplace.](https://marketplace.microfocus.com/appdelivery/category/filr)

If you use the .msi file to distribute the Filr desktop application to user workstations, you need to install the following items to each user workstation, independent of the Filr software:

Microsoft .NET Framework 4.6.2 or later

You can download Microsoft .NET Framework from the [Microsoft .NET Downloads page](https://www.microsoft.com/net/download/windows).

- Microsoft Visual C++ 2013 redistributable package (applies to all workstations) You can download the redistributable package from the [Microsoft Download Center.](https://www.microsoft.com/en-us/download/details.aspx?id=40784)
- Filr client installs Microsoft Edge WebView2 Runtime. WebView2 is required to edit files online. For the MDM solutions, WebView2 should be downloaded from the [Microsoft Download](https://developer.microsoft.com/en-us/microsoft-edge/webview2/)  [Center](https://developer.microsoft.com/en-us/microsoft-edge/webview2/) and installed before installing the Filr client.

**NOTE:** The ability to manage the Filr desktop application is available only with Filr desktop 1.0.2 and later.

You can customize the installation and control whether Windows Explorer is restarted.

## <span id="page-34-2"></span>**Customizing the Installation for the Filr Desktop Application**

You can customize the installation process of the Filr desktop application for your organization in the following ways:

 Configure default values for each installation option of the Filr desktop application. (Users can change these default values when configuring the Filr desktop application.)

- Auto-configure all values for each installation option of the Filr desktop application. (Users specify only their user name and password when configuring the Filr desktop application; users cannot change the default values during initial configuration.)
- Disallow users from modifying configuration options in the Filr desktop application. (Users cannot change the default values during initial configuration, and cannot modify the values via the Filr console after initial configuration.)

**NOTE:** This does not prevent users from manually modifying configuration settings in the registry or file system.

The following sections describe how to make these customizations.

### **Configuring Default Values**

You can configure the default values for each installation option of the Filr desktop application. Users can change these default values when configuring the Filr desktop application.

You accomplish this on Windows by creating registry values, and on Mac by adding properties to the application's Info.plist file.

**1 Windows:** Access the following location where you will create registry values:

```
\\HKLM\Software\Novell\Filr
```
**Mac:** Access the Info.plist file where you will add properties. This file is usually in the following location:

/Applications/Microfocus Filr/Contents/Info.plist

**2** Create Windows registry values and add properties to the Info.plist file for the values for which you want to configure defaults.

The following table displays the available options for configuring default values.

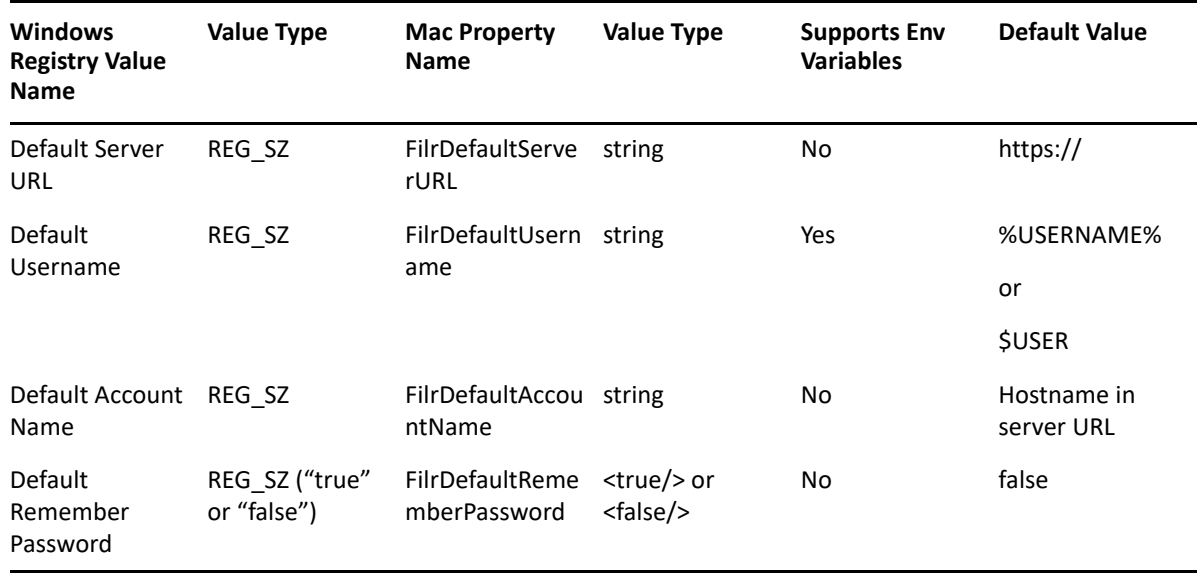

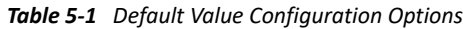
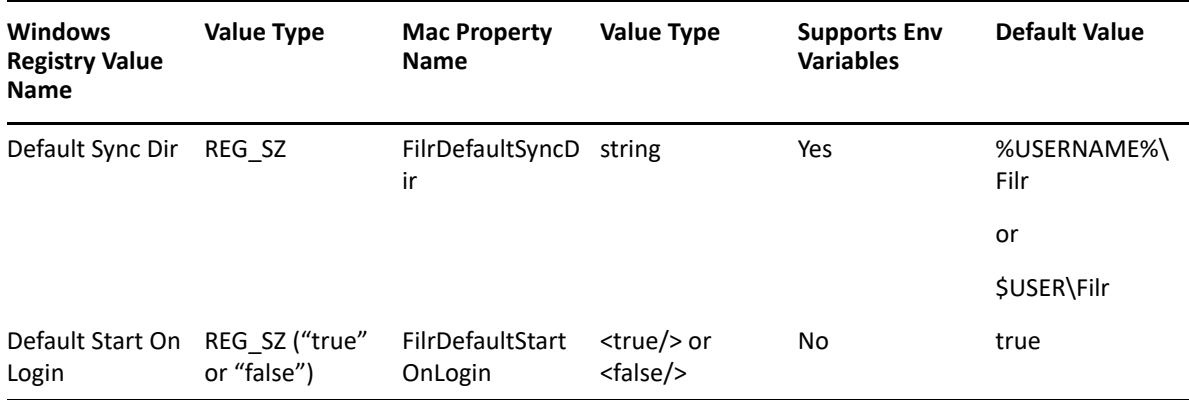

### <span id="page-36-0"></span>**Enabling Auto-Configuration**

After you have configured default values for the Filr desktop application installation, you can enable auto-configuration. When auto-configuration is enabled, users cannot change the default values during initial configuration. (Users specify only their user name and password when configuring the Filr desktop application.)

You accomplish this on Windows by creating registry values, and on Mac by adding properties to the application's Info.plist file.

**1 Windows:** Access the following location where you will create registry values:

```
\\HKLM\Software\Novell\Filr
```
**Mac:** Access the Info.plist file where you will add properties. This file is usually in the following location:

/Applications/Microfocus Filr/Contents/Info.plist

**2** Create Windows registry values and add properties to the Info.plist file for the values for which you want to configure defaults.

The following table displays the available options for auto-configuration.

| <b>Windows</b><br><b>Registry Value</b><br><b>Name</b> | <b>Value Type</b>             | <b>Mac Property</b><br><b>Name</b> | <b>Value Type</b>                   | <b>Supports Env</b><br><b>Variables</b> | <b>Default Value</b> |
|--------------------------------------------------------|-------------------------------|------------------------------------|-------------------------------------|-----------------------------------------|----------------------|
| Auto Configure                                         | REG SZ ("true"<br>or "false") | FilrAutoConfigur<br>e              | <true></true> or<br><false></false> | No                                      | false                |

*Table 5-2 Auto-Configuration Options*

### **Disallowing User Configuration**

You can disallow users from modifying configuration options in the Filr desktop application. This means that users cannot change the default values during initial configuration, and they cannot modify the values via the Filr console after initial configuration.

**NOTE:** This does not prevent users from manually modifying configuration settings in the registry or file system.

You accomplish this on Windows by creating registry values, and on Mac by adding properties to the application's Info.plist file.

**1 Windows:** Access the following location where you will create registry values:

```
\\HKLM\Software\Novell\Filr
```
**Mac:** Access the Info.plist file where you will add properties. This file is usually in the following location:

/Applications/Microfocus Filr/Contents/Info.plist

**2** Create Windows registry values and add properties to the Info.plist file for the values for which you want to configure defaults.

The following table displays the available options for disallowing user configuration.

*Table 5-3 Disallow User Configuration Options*

| <b>Windows</b><br><b>Registry Value</b><br><b>Name</b> | <b>Value Type</b>             | <b>Mac Property</b><br><b>Name</b> | <b>Value Type</b>                   | <b>Supports Env</b><br><b>Variables</b> | <b>Default Value</b> |
|--------------------------------------------------------|-------------------------------|------------------------------------|-------------------------------------|-----------------------------------------|----------------------|
| Allow User<br>Configuration                            | REG SZ ("true"<br>or "false") | FilrAllowUserCo<br>nfiguration     | <true></true> or<br><false></false> | No                                      | true                 |

### **Modifying the Filr Desktop Configuration**

If you have configured the Filr desktop application with auto-configuration (as described in ["Enabling](#page-36-0)  [Auto-Configuration" on page 37\)](#page-36-0), you can modify the configuration settings:

**1** Change the options in the registry or .plist file, then restart the Filr desktop application.

When the Filr desktop application starts, it detects that the default settings have changed and applies the new settings.

**NOTE:** The one exception is that the synchronization directory cannot be changed after the Filr desktop application has been configured.

### **Controlling Windows Explorer Restart**

The Filr desktop application for Windows includes overlay icons that do not appear until Windows Explorer is restarted.

The Windows installer supports four basic user interface levels for installing MSI files:

• No UI ("msiexec /qn")

Windows Explorer is never restarted when using this option.

- ◆ Basic UI ("msiexec /qb")
- Reduced UI ("msiexec /qr")
- Full UI ("msiexec /qf" or simply "msiexec", since this is the default)

For example, use the following command to install the MSI with basic UI and without restarting Windows Explorer:

# **Controlling File Downloads by the Filr Desktop Applications**

**Path to Configuration Page:** Filr Administration Console > **System** > **Desktop Application > Application Whitelist/Blacklist**

### **Why File-Download Control Is Important**

Filr can download large numbers of online files when workstation-based applications, such as antivirus scanners and backup software, request access to them. Downloading the files stored in Net Folders can quickly fill up a local disk.

### **How File-Download Control Works**

To let you control application-driven downloads and prevent Filr from filling up local disks, Filr provides the **Application Whitelist/Blacklist** dialog and the following options:

**NOTE:** for more information regarding the user experience, see "Preventing Application-Driven Downloads From Filling Up the Local Disk" in the *[Desktop Guide for Windows](https://www.microfocus.com/documentation/filr/filr-5/filr-desktop/bookinfo.html)* and the *[Desktop Guide](https://www.microfocus.com/documentation/filr/filr-5/filr-desktop-mac/bookinfo.html)  [for Mac](https://www.microfocus.com/documentation/filr/filr-5/filr-desktop-mac/bookinfo.html)*.

### **Always Blacklist Macintosh Antivirus Applications**

Antivirus software running on Mac workstations downloads files automatically. Therefore, you should always include Mac antivirus applications in the Blacklist.

### **Managing File Downloading**

If your organization deploys the Filr desktop application, we recommend that you identify a filedownload control strategy by doing the following:

- **1** Log in to the Filr administration console and navigate to **System** > **Desktop Application > Application Whitelist/Blacklist**.
- **2** Review the list of applications that are blocked by default for the desktop platforms (Windows and Mac) that your organization uses.
- **3** If you want to only block certain applications from downloading files through Filr, ensure that the applications are listed in the appropriate Windows and Mac blacklists.

For example, if you know that a specific set of company-approved virus scanners are the only applications that could trigger mass downloads, then simply ensure that those scanners are in your blacklists.

Download requests from applications that are listed, such as virus scanners, will trigger a system alert to users.

If you add entries to the blacklists, use the existing entries as a pattern. Windows and Mac have unique requirements for identifying the applications to be blocked.

**4** If you want to control exactly which applications can download files through Filr, you should create a whitelist.

For example, if your users are only authorized to work with the applications in an office suite, then you should create a whitelist with only those applications listed.

Applications that are not listed, such as virus scanners, will trigger a system alert to users. Attempts to open any online-only files by unauthorized applications will fail.

As you create a whitelist, use the existing blacklist entries as a pattern. Windows and Mac have unique requirements for identifying the applications to be allowed.

- **5** If you want a flexible approach that allows downloading by specified applications, blocks downloading by other applications, and lets users deny or approve download requests by unlisted applications, then deploy both a whitelist and a blacklist.
- **6** Periodically review and update your file-download strategy. Make sure that new antivirus and backup software is included. Consult with users about applications that they have allowed or blocked, and consider adding these to your lists as applicable.

# **Desktop Application Installation Files—Location**

Although you can specify that the clients be downloaded from the local appliance, OpenText recommends hosting the Filr desktop applications on a separate web server, as documented in [Chapter 7, "Hosting Desktop Application Installation Files on a Separate Server," on page 47](#page-46-0).

For example, if the server host name is myserver.example.com, then a URL similar to the following would need to be set in the Web Administration Console (port 8443). Click **Desktop Application** in the left frame.

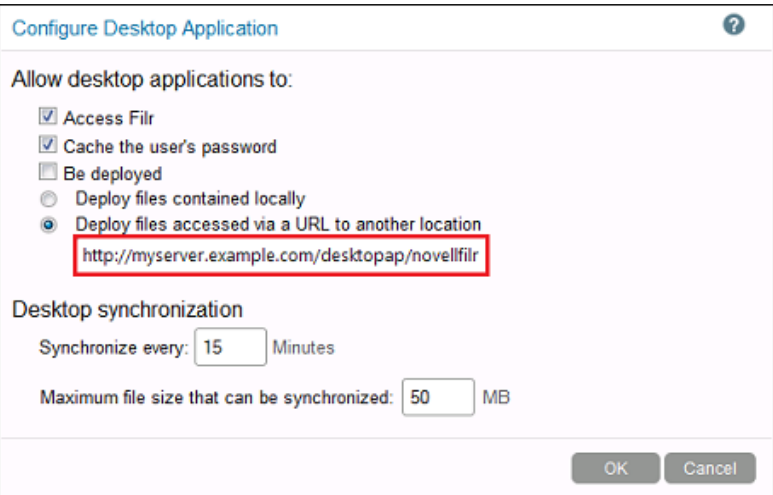

The Filr desktop applications can also be hosted on Filr appliances, as documented in [Chapter 7,](#page-46-0)  ["Hosting Desktop Application Installation Files on a Separate Server," on page 47,](#page-46-0) provided that the appliances are not fronted by an L4 or L10 switch.

For more information on configuring the desktop applications, see "[Desktop Access—Default](https://www.microfocus.com/documentation/filr/filr-23.4/pdfdoc/filr-admin/filr-admin.pdf#desktopapp)  [Settings](https://www.microfocus.com/documentation/filr/filr-23.4/pdfdoc/filr-admin/filr-admin.pdf#desktopapp)" in the *[OpenText Filr 23.4: Administrative UI Reference](https://www.microfocus.com/documentation/filr/filr-23.4/pdfdoc/filr-admin/filr-admin.pdf#bookinfo)*.

# **Desktop Application Software Management**

You can update the Filr desktop application on users' workstations by updating the application on the Filr server or on a separate web server. You can also distribute the application using the .msi file in conjunction with client management software such as OpenText ZENworks. However, there are certain dependencies that are not installed by default when using the .msi file. These are described in the following sections:

## **Understanding Missing Dependencies Related to Updating the Filr Desktop Application by Using the MSI File**

If you use the .msi file to distribute the Filr desktop application to user workstations (by using client management software such as OpenText ZENworks), you need to install the following items to each user workstation, independent of the Filr software:

Microsoft .NET Framework 4.6.2 or later

You can download Microsoft .NET Framework from the [Microsoft .NET Downloads page](http://www.microsoft.com/net/downloads).

Microsoft Visual C++ 2013 Redistributable Package (Applies to all workstations)

You can download the redistributable package from the [Microsoft Download Center.](https://www.microsoft.com/en-us/download/details.aspx?id=40784)

### **Updating the Filr Desktop Application on the Filr Appliance**

If you have configured your Filr system to deploy the Filr desktop application (as described in ["Enabling Desktop Access for Users" on page 42](#page-41-0)), or if you have configured a separate web server to deploy the Filr desktop application (as described in [Chapter 7, "Hosting Desktop Application](#page-46-0)  [Installation Files on a Separate Server," on page 47\)](#page-46-0), you can replace the Filr desktop application download files on the Filr back end so that users are prompted to update the Filr desktop application on their individual workstations.

The files to use for updating the Filr desktop application are the same for all versions of Windows.

To download the Filr desktop application:

**1** Before downloading the new version of the Filr desktop application, you need to preserve your existing Filr desktop installation. This will allow you to roll back to the older version if the need arises.

To preserve your existing installation of the Filr desktop application, rename the existing directory on the server so that the old files are not overwritten when the new version is downloaded:

**1a** Change to the directory where the files are being stored. For example:

cd /opt/novell/filr/apache-tomcat/webapps/desktopapp/

This is the default location if the Filr desktop application is installed on the Filr server.

**1b** Rename the novellfilr directory to novellfilr.bak. For example:

mv novellfilr novellfilr.bak

**1c** (Optional) If you need to roll back to the older version of the Filr desktop application, you can do so by deleting the new novellfilr directory and renaming the novellfilr.bak directory to novellfilr.

**2** Download and extract the MicroFocusFilrAutoUpdate.tgz file onto your Filr server or separate web server.

tar xvzf MicroFocusFilrAutoUpdate.tgz

You can download the MicroFocusFilrAutoUpdate.tqz file from the Filr software [download site.](https://www.microfocus.com/products/filr/trial-download)

If you are installing onto the Filr server, download and extract this file to the opt/novell/ filr/apache-tomcat/webapps/desktopapp/ directory.

cd /opt/novell/filr/apache-tomcat/webapps/desktopapp

This compressed file contains all of the files required for updating the Filr desktop application.

**3** Run the following commands on the extracted directory to appropriately modify the file permissions:

```
chown -R wwwrun:www novellfilr/
chmod -R g-w novellfilr/
chmod -R o-rwx novellfilr/
```
# <span id="page-41-0"></span>**Enabling Desktop Access for Users**

Desktop access is not enabled by default.

The Filr desktop application lets users synchronize their Filr files with their personal computers. You can enable this functionality for all users in the Filr system, or for individual users and groups.

In addition to enabling or disabling this functionality for users, you can also make configuration changes that affect the load that the Filr desktop application puts on your Filr system, as well as make changes that ensure tighter security.

Users need to download, install, and configure the Filr desktop application on their personal computers. For more information, see the *[Open Text Filr Desktop Application Guide for Windows](https://www.microfocus.com/documentation/filr/filr-5/filr-desktop/bookinfo.html)* and the *[Open Text Filr Desktop Application Guide for Mac](https://www.microfocus.com/documentation/filr/filr-5/filr-desktop-mac/bookinfo.html)*.

# **Synchronization-Traffic Management**

The Filr desktop application can cause a large amount of traffic on the Filr servers. To prevent the Filr desktop application synchronization process or the Filr site from becoming slow, you can distribute the Filr desktop application traffic among dedicated Filr servers with your load balancer or reverse proxy server.

For example, if you have a Filr installation with four servers, you could dedicate one server to handle the Filr desktop application traffic and use the remaining three servers to serve the main Filr Web application. This configuration prevents an unusual spike in the Filr desktop application traffic from impacting the Filr site.

You can distribute the Filr desktop application traffic differently, depending on whether you want traffic from all applications (not just the Filr desktop application) that are accessing Filr to be handled in the same way, or whether you want the Filr desktop application traffic to be handled independently from each other and from other applications that are accessing Filr.

# **Distributing Filr Desktop Application Traffic Separately from Other Applications**

You can configure your load balancer or reverse proxy server to distribute Filr desktop application synchronization traffic among multiple Filr servers. Filr desktop application traffic is independent of traffic from other applications that are accessing Filr.

**NOTE:** Your load balancer or reverse proxy server must be able to make routing decisions based on the request headers.

**1** Configure your load balancer or reverse proxy server to use the user agent request header. For the Filr desktop application, the request header begins with NovellFilrDesktop. For example: .

For macOS desktop clients, User-Agent = NovellFilr/23.2 (macOS 12.5 ; Python/ 3.9.12; en\_IN)

For Windows desktop clients, User-Agent: NovellFilr/23.2 (1488) (Windows NT 10.0; Python/3.9.12; en\_US)

For specific information on how to configure the load balancer or reverse proxy server, see ["Load Balancer and Reverse Proxy Server Configuration" on page 43.](#page-42-0)

## <span id="page-42-0"></span>**Load Balancer and Reverse Proxy Server Configuration**

To configure a reverse-proxy server for your Filr site, see ["Reverse Proxy Configuration Settings"](https://www.microfocus.com/documentation/filr/filr-23.4/pdfdoc/filr-admin/filr-admin.pdf#accessmanager) in the *[OpenText Filr 23.4: Administrative UI Reference](https://www.microfocus.com/documentation/filr/filr-23.4/pdfdoc/filr-admin/filr-admin.pdf#bookinfo)*.

6 <sup>6</sup>**Helping OpenText Improve Filr**

> In order to improve the Filr product, it is critical that the Filr development team understands how organizations are deploying Filr.

- ["Organizational Privacy Is Protected" on page 45](#page-44-0)
- ["How OpenText Collects Product Improvement Data" on page 45](#page-44-1)
- ["How OpenText Receives Product Improvement Data" on page 46](#page-45-0)
- ["Submitting Your Product Improvement Ideas" on page 46](#page-45-1)

# <span id="page-44-0"></span>**Organizational Privacy Is Protected**

We do not collect information that can be used to identify specific organizations. Rather we collect the following, depending on how you [configure your system.](https://www.microfocus.com/documentation/filr/filr-23.4/pdfdoc/filr-admin/filr-admin.pdf#t40vxfn3uyui)

At a basic level (Tier 1), Filr collects the following information:

- Product version
- License type
- Number of users

If you allow us to, we also collect basic information about the deployment size and configuration:

- Number of files
- Number of folders
- And so on

You can view the information collected after the system has been running for 24 hours, by using the [View the information collected link](https://www.microfocus.com/documentation/filr/filr-23.4/pdfdoc/filr-admin/filr-admin.pdf#prodimprovviewdata) in the Product Improvement dialog.

## <span id="page-44-1"></span>**How OpenText Collects Product Improvement Data**

The first time you log in to Filr, after changing the admin user's password, a dialog displays that explains the purpose of the Filr data collection system and lets you change the configuration.

The data collection process runs for the first time when a Filr appliance has been running for 24 hours. Thereafter, it runs weekly.

See ["Product Improvement](https://www.microfocus.com/documentation/filr/filr-23.4/pdfdoc/filr-admin/filr-admin.pdf#configuretelemetry)" in the *[OpenText Filr 23.4: Administrative UI Reference](https://www.microfocus.com/documentation/filr/filr-23.4/pdfdoc/filr-admin/filr-admin.pdf#bookinfo)*.

# <span id="page-45-0"></span>**How OpenText Receives Product Improvement Data**

After the weekly data collection process concludes, the system creates a . json data file and sends it to ftp://productfeedback.novell.com/stats/filr.

If the FTP transfer is unsuccessful, the system attempts to send it again during the next weekly cycle. No send attempts are made outside of the weekly cycles.

Data files are sent through a regular non-secure FTP connection. File contents are not encrypted because no sensitive or identifying information is included.

## <span id="page-45-1"></span>**Submitting Your Product Improvement Ideas**

When you are logged in as an administrative user, you can access the OpenText Filr Ideas Portal page from the [Port 8443 Filr Administration Console](https://www.microfocus.com/documentation/filr/filr-23.4/pdfdoc/filr-admin/filr-admin.pdf#port8443console) by clicking your user name and selecting the **Ideas Portal** link.

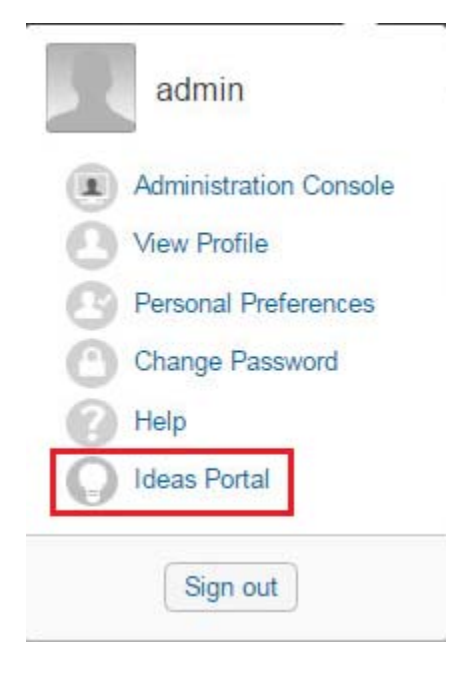

You can also view the ideas that others have submitted, add comments, and vote for your favorite product-improvement ideas.

## 7 <sup>7</sup>**Hosting Desktop Application Installation Files on a Separate Server**

<span id="page-46-0"></span>By default, the Filr server is configured to deploy the Filr desktop application and to provide the auto-update information. As a best practice to minimize load on the Filr server, we recommend that you set up a separate web server and configure it to deploy the desktop application and provide the auto-update information.

**1** Set up a web server as a host for the Filr desktop application auto-update information.

This web server must be set up so that it does not require authentication.

**2** Download and extract the file from the Filr downloads page on the [OpenText Marketplace.](https://marketplace.microfocus.com/appdelivery/category/filr) You can click the download option, the .exe and .msi files are zipped together and downloaded. You can also browse into the details and can download .exe and .msi individually from the [OpenText](https://marketplace.microfocus.com/appdelivery/category/filr)  [Marketplace.](https://marketplace.microfocus.com/appdelivery/category/filr) The OpenText Filr <version>.zip is downloaded.

This compressed file contains all of the files required for installing the Filr desktop application.

For example, if you download this file to the Desktop, extracting the file results in the following directories:

https://*web\_server\_DNS\_or\_IP*/filr/desktop/novellfilr/osx

https://*web\_server\_DNS\_or\_IP*/filr/desktop/novellfilr/windows

- **3** (Optional) Ensure that you can access the files on your web server through one of the following methods:
	- From a browser

For example:

```
http://web_server_address/desktopapp/novellfilr/windows/x64/
version.json
```
From a command line

For example, from the Web server, SSH to the Filr appliance and run the following command:

#wget http://*web\_server\_address*/desktopapp/novellfilr/*windows*/*x64*/ version.json

**4** Configure the Filr desktop application using the [Port 8443 Administrative Console](https://www.microfocus.com/documentation/filr/filr-23.4/pdfdoc/filr-admin/filr-admin.pdf#port8443console) **> System > Desktop Application** dialog.

In the **Deploy files accessed via a URL to another location** field, specify one of the following URLs, depending on whether your web server is configured with secure HTTP:

```
https://web_server_DNS_or_IP:8443/file_path/desktopapp/
```
http://*web\_server\_DNS\_or\_IP*:8080/*file\_path*/desktopapp/

**5** Click **OK**.

# **KeyShield Integration with Filr**

Use the information and instructions in the following sections to configure Filr to work with an existing KeyShield installation.

- ["Prerequisites" on page 49](#page-48-0)
- ["\(Conditional\) Allowing the Authorization Connectors to Access the API Key" on page 49](#page-48-1)
- ["Configuring Filr for KeyShield SSO Support" on page 50](#page-49-0)
- ["KeyShield Attribute Alias Support" on page 50](#page-49-1)
- ["Configuring Two-Factor Authentication" on page 51](#page-50-0)
- ["Downloading and Installing the KeyShield SSO SSL Certificate" on page 52](#page-51-0)
- ["Testing the KeyShield SSO Configuration" on page 52](#page-51-1)

# <span id="page-48-0"></span>**Prerequisites**

For Filr to work with an existing KeyShield installation, you must have the following already in place.

- A KeyShield SSO server that is registered with DNS and provides single sign-on services to your network users.
- An API Key that is displayed in a defined API Authorization configuration.
- One or more Authentication Connectors (defined on the KeyShield server) that are allowed to be used with the API Key.
- Administrative Access to the KeyShield server for obtaining the following:
	- The API Authorization Key associated with the KeyShield Connectors you are leveraging for Filr
	- The SSL certificate, downloadable as a .CER file for importing into the Filr keystore.

# <span id="page-48-1"></span>**(Conditional) Allowing the Authorization Connectors to Access the API Key**

Continuing in the **General** tab (accessed in the previous section), if access to the KeyShield SSO APIs is restricted to users on specific connectors, ensure that the connectors that your Filr users will be connecting through are listed by doing the following:

- **1** If the connectors your users will use are not listed, click the bar below the already-allowed connectors.
- **2** Select the connectors for your users, then click **OK**.

# <span id="page-49-0"></span>**Configuring Filr for KeyShield SSO Support**

**1** Open a new tab or a new browser session to access Filr on port 8443:

https://*filr-ip-address-or-dns-name*:8443

For example https:192.168.30.150:8443

Having a new session will let you easily switch between the KeyShield administration console and the Filr Administration console.

- **2** In the new browser session, log in to Filr as an administrator.
- **3** Click the admin link in the upper-right corner of the page, then click the Administration Console

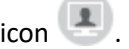

- **4** In the left frame, click **KeyShield SSO**.
- **5** In the KeyShield SSO Configuration dialog, click **Enable KeyShield SSO**.
- **6** In the **KeyShield Server URL** field, type the access URL for the KeyShield server:

https://*ks-server-dns-name\_or\_ip-address*:*ks-server-https-port*/

- **7** Switch to the KeyShield browser-based console, toggle open the API Key, then select and copy the key to your clipboard.
- **8** Switch to the Filr Administration panel and paste the API Key into the **API Authorization** field.
- **9** The **HTTP Connection Timeout** controls how long the Filr Appliance will wait for a response from the KeyShield server before prompting users for their login credentials.

Open Text doesn't recommend changing this value unless the connection between the Filr Appliance and the KeyShield SSO server doesn't facilitate a quick response. For example the appliance and server are connected over a WAN.

- **10** In the Connector Names field, type the names of each KeyShield SSO connector that Filr users will connect through.
- 11 Continue with the next section, "[KeyShield Attribute Alias Support](#page-49-1)."

# <span id="page-49-1"></span>**KeyShield Attribute Alias Support**

Filr lets administrators provision users from different LDAP sources, such as eDirectory and Active Directory. It also allows for flexibility in specifying which LDAP attribute will be imported as the Filr username.

In addition to Filr, organizations have email applications, RADIUS clients, and so on, that use different LDAP attributes for their usernames.

KeyShield 6 includes support for *Attribute Aliases*. These let KeyShield match username validation requests from each application with the LDAP attribute that the application uses for its usernames.

### **A Filr Example**

- 1. Jane Smith logs in through KeyShield's SSO service using jsmith (her UID in LDAP) as her Username.
- 2. Jane then launches Filr.

Unfortunately, the Filr administrator who configured the LDAP import, specified CN as the LDAP username attribute and JaneSmith was impoted as Jane's Filr username.

3. When Filr tries to authenticate Jane Smith, KeyShield doesn't find her as an authenticated user and the attempt fails.

Jane is then prompted to log in to Filr.

- 4. To fix the mismatch of LDAP attributes, Jane's KeyShield administrator adds  $x$ -fil $r = cn$  as an **Attribute Alias** in Keyshield.
- 5. Jane's Filr administrator adds x-filr as the **Username Attribute Alias** in Filr.
- 6. The next time Jane launches Filr after signing in through KeyShield' SSO service, KeyShield verifies to Filr that JaneSmith is authenticated and no additional login is required.

### **Configuring Attribute Alias Support**

**1** In Keyshield, specify the appropriate **Attribute Alias** for each Authentication Connector.

For example, if your Filr deployment uses the CN attribute as the username for an eDirectory server that is defined as an Authentication Connector in KeyShield, then in the Attribute Alias field in the connector configuration, you would specify

 $x-filr = cn$ 

This means that for this Authentication Connector, when authentication verification requests arrive with the Attribute Alias  $x$ -filr, KeyShield needs to request a match in the CN attributes in the targeted eDirectory Authentication Connector.

**2** By default, the Filr 23.4 KeyShield SSO Configuration dialog, the Username Attribute Alias is set to x-filr.

We strongly recommend that you not change this value. However, if you do, be sure that the name is changed in each KeyShield Authentication Connector configuration as well.

**3** Continue with "[Configuring Two-Factor Authentication](#page-50-0)."

## <span id="page-50-0"></span>**Configuring Two-Factor Authentication**

KeyShield 8.4.0 adds the ability to require a hardware token in addition to usernames and passwords for LDAP users seeking access through a web browser or WebDAV.

**NOTE:** Two-factor authentication doesn't apply to desktop or mobile device applications.

Filr 23.4 supports KeyShield's two-factor authentication capability through two new options in the KeyShield SSO Configuration dialog:

**Require Hardware Token:** Requires a physical token, such as an access card, for access to Filr.

You can also specify the error messages that you want displayed when the required token is either not presented or not recognized by KeyShield for web browser or WebDAV access.

 **Allow Username/Password based Fallback Authentication (non-SSO) for LDAP Users:** Allows authentication by entering a username and password as an alternative to the hardware token.

Use this option if you want users to be able to effectively bypass the hardware token requirement by typing in their username and password.

- **1** If you want to configure two-factor authentication for your KeyShield 8.4.0 SSO service, select the options and specify the text accordingly.
- **2** Click **Test Connection**.

Because the Filr appliance doesn't yet have the KeyShield SSO SSL certificate in its keystore, the test fails.

**3** Continue with ["Downloading and Installing the KeyShield SSO SSL Certificate" on page 52](#page-51-0)

# <span id="page-51-0"></span>**Downloading and Installing the KeyShield SSO SSL Certificate**

<span id="page-51-2"></span>**1** Open a third browser session and access the Filr appliance on port 9443:

https://*filr-ip-address-or-dns-name*:9443

For example https:192.168.30.150:9443

- **2** Log in as vaadmin.
- **3** Switch to the KeyShield browser-based console and under General/Web Interface, click Edit.
- **4** Click the **Download** button for the **HTTPS Keystore**.
- **5** Save the Keyshield.cer file on the workstation running the browser.
- **6** Switch to the browser session opened in [Step 1 on page 52](#page-51-2) and click the **Appliance Configuration**  icon.
- **7** Click the **Digital Certificates** icon.
- **8** Click **File > Import > Trusted Certificate**.
- **9** Click **Browse**, then browse to the location where you saved the Keyshield.cer file and click **Open**.
- **10** Click **OK** to import the certificate file.
- **11** Acknowledge the message about restarting the appliance by clicking **OK**.
- **12** Click the back arrow in the browser, then select **Reboot**.
- 13 After the system restarts, continue with the next section, Testing the KeyShield SSO [Configuration.](#page-51-1)

# <span id="page-51-1"></span>**Testing the KeyShield SSO Configuration**

- **1** Switch back to the Filr administration console (port 8443).
- **2** Click **Test Connection**.

The test should succeed.

**3** Click **OK** to finalize the configuration and complete the Keyshield SSO integration.

## 9 <sup>9</sup>**Using Multi-Factor Advanced Authentication with Filr**

Beginning with Filr 23.2, Advanced Authentication support for Power External and LDAP users is provided. Users are prompted for additional authentication steps in addition to the typical username and password authentication to log in to Filr provided the Filr administrator has enabled multi-factor authentication on the Filr server.

Advanced Authentication is a multi-factor authentication solution that enables you to protect your sensitive data by using a more advanced way of authentication, in addition to the typical username and password authentication. This additional layer of security helps to ensure the identity of a user and reduce the risk of unauthorized access to Filr.

Advanced Authentication provides a single authentication framework that ensures secure access to all your devices with minimal administration. With Advanced Authentication, you can use different types of authenticators such as a Security Question, a PIN, and an OTP to authenticate on diverse platforms.

Authentication comprises the following three factors:

- Something that you know such as password, PIN, and security questions.
- Something that you have such as smartcard, token, and mobile phone.
- Something that you are such as biometrics (fingerprint or iris).

You can achieve multi-factor or strong authentication by using any two factors out of this list. For example, multi-factor authentication can include the combination of a password and a token or a smartcard and a fingerprint.

For more information about using the NetIQ Advanced Authentication Framework and the supported authentication providers, see the [NetIQ Advanced Authentication Framework](https://www.netiq.com/documentation/advanced-authentication-framework/) documentation website.

## **Prerequisites for Using Advanced Authentication with Filr**

- $\Box$  For external power users, a Filr appliance installed and configured with a power advanced license.
- For LDAP users, a Filr appliance installed and configured with an advanced-edition license.
- $\square$  Latest versions of NetIQ Advanced Authentication Framework appliance is installed and configured. For more information, see [Advanced Authentication product site.](https://www.microfocus.com/en-us/products/netiq-advanced-authentication/overview)
- $\Box$  All the Filr clients must be up-to-date with the latest patch installed before enabling multi-factor authentication.

When multi-factor authentication is enabled on a Filr server, users with older versions of the Filr client cannot log into the server and therefore will not receive any system alerts to update the client.

- $\Box$  A valid SSL certificate that is signed by a well-known certificate authority (CA). Self-signed certificates are not supported.
- $\square$  For accurate and consistent time synchronization between the Filr server and the NetIQ Advanced Authentication server, use a Network Time Protocol (NTP) server.
- $\Box$  If you are using Filr 23.4 server with MFA integrated in Android 7 and below devices, you have to update the Android Version to 8 or above.

## **Configuring OAuth2 Event in Advanced Authentication Server Appliance for LDAP Users**

In the Advanced Authentication Administration Portal, you can configure and manage various authentication settings such as methods, events, and so on. You can also configure various policies that are required for authentication. For more information about configuring Advanced Authentication Server Appliance, see [Advanced Authentication Administration Guide](https://www.netiq.com/documentation/advanced-authentication-55/server-administrator-guide/) on the [documentation website.](https://www.netiq.com/documentation/advanced-authentication-55/)

#### **To configure,**

**1** Log into the Advanced Authentication Administrative Portal as follows:

https://*advanced\_authentication\_dns\_name*\_or\_IP\_Address/admin

- **2** Add an Active Directory or eDirectory repository where your Filr users are stored.
- **3** Configure an authentication method for Advanced Authentication.

**NOTE:** The following methods have been tested with Filr.

- LDAP Password
- Password
- SMS OTP
- **+** Email OTP
- **\*** Security Questions
- Smartphone
- TOTP

Other authentication methods that NetIQ Advanced Authentication with OAuth2 event supports would also work, but they have not been explicitly tested. All the users must be registered at Advanced Authentication Self-Service Portal with the specific method else the user is not allowed to log in to the Filr application.

- **4** Create an authentication chain that is a combination of all the authentication methods that users must pass for successful authentication.
- **5** Configure OAuth2 type event.
	- **5a** Specify a name for the event.
	- **5b** Enable the event by changing **Is enabled** to **ON**.
	- **5c** Select the **OAuth2** event type.The client ID and client secret are generated automatically.
- **5d** Note down the client ID and client secret values. You must specify these values in the **NetIQ Advanced Authentication** page of the Filr Administration Console (**Port 8443 Filr Admin Console > > System > NetIQ Advanced Authentication**). You can copy the values and paste them in the Filr admin Console. See [NetIQ Advanced Authentication Configuration i](https://www.microfocus.com/documentation/filr/filr-23.4/pdfdoc/filr-admin/filr-admin.pdf#advancedauthentication)n the [OpenText Filr 23.4: Administrative UI Reference.](https://www.microfocus.com/documentation/filr/filr-23.4/pdfdoc/filr-admin/filr-admin.pdf#bookinfo)
- **5e** Select the chains that you want to assign to the event.
- **5f** In the **Redirect URIs** option, specify the following redirect URIs for redirection to Filr page after successful authentication:
	- The URI of the Filr web page
	- The URI of the Filr client application

You can copy the URIs from the **Redirection URIs** option on the **NetIQ Advanced Authentication** page of the Filr Administration Console (**Port 8443 Filr Admin Console > > System > NetIQ Advanced Authentication**) and paste them here. See [NetIQ Advanced](https://www.microfocus.com/documentation/filr/filr-23.4/pdfdoc/filr-admin/filr-admin.pdf#advancedauthentication)  [Authentication Configuration](https://www.microfocus.com/documentation/filr/filr-23.4/pdfdoc/filr-admin/filr-admin.pdf#advancedauthentication) in the [OpenText Filr 23.4: Administrative UI Reference.](https://www.microfocus.com/documentation/filr/filr-23.4/pdfdoc/filr-admin/filr-admin.pdf#bookinfo)

**5g** Click **Save**.

## **Configuring OAuth2 Event in Advanced Authentication Server Appliance for Power External Users**

External users are allowed to connect to Filr through the Multi Factor Authentication. A new SQL repository is configured with the table that provides a power external user's details like email address and phone number.

#### **To create SQL repository,**

**1** Log into the Advanced Authentication Administrative Portal as follows:

```
https://advanced_authentication_dns_name_or_IP_Address/admin/
repositories
```
**2** Enter the following details to add a new SQL repository.

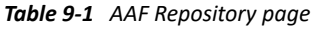

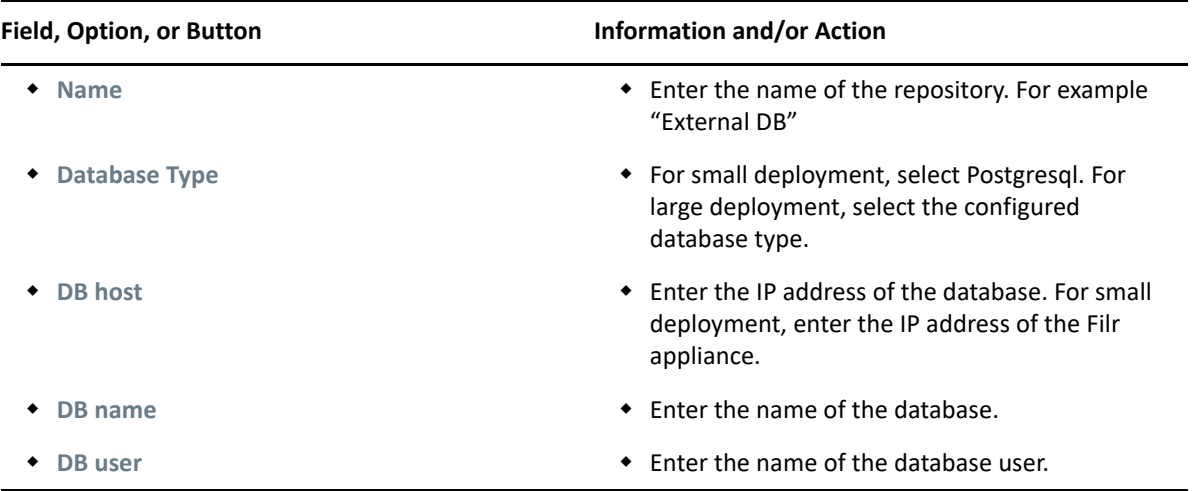

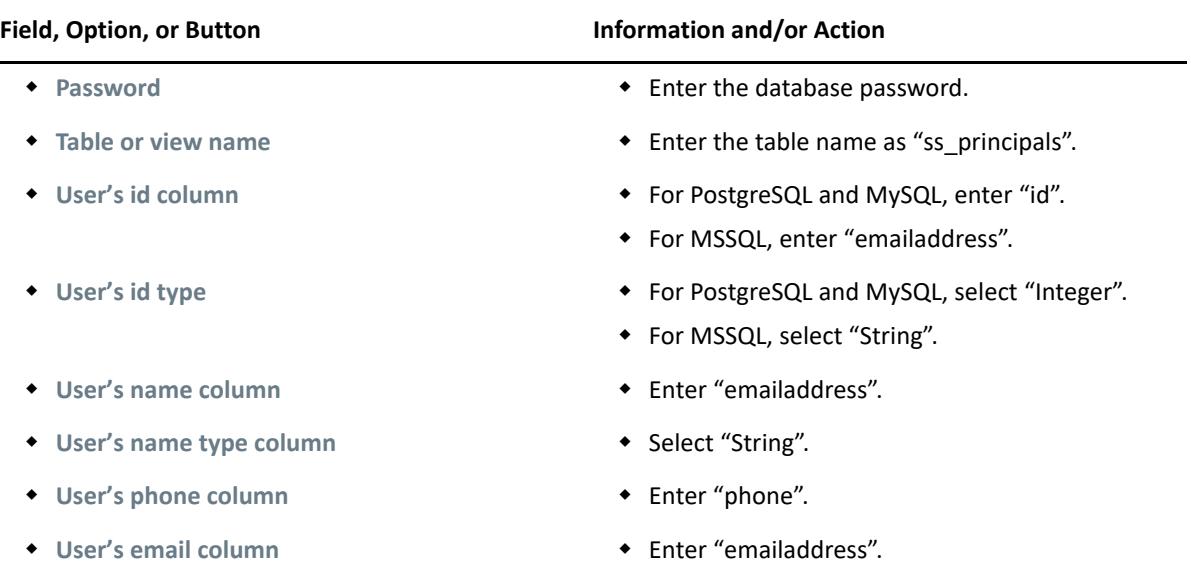

**NOTE:** If the AA server in unable to connect to the Filr small deployment server, run

# sh /opt/novell/filr\_config/pgRemoteAccess.sh <AA\_ip\_address/nw\_mask> If no IP address is specified, access is enabled for all servers (0.0.0.0/0)

**3** In the Advanced Authentication Administrative Portal, go to :

https://*advanced\_authentication\_dns\_name*\_or\_IP\_Address/admin/chains

**4** Configure an authentication method for Advanced Authentication.

**NOTE:** The following methods have been tested with Filr.

SMS OTP

The administrator must choose another authentication method along with SMS OTP. Since the Mobile Number field is optional in the Self-registration form, the external users who have not entered the mobile number or have entered an incorrect mobile number will not be able to receive the SMS OTP and may not be able to log in to Filr.

◆ Email OTP

Other authentication methods that NetIQ Advanced Authentication with OAuth2 event supports would also work, but they have not been explicitly tested. All the users must be registered at Advanced Authentication Self-Service Portal with the specific method else the user is not allowed to log in to the Filr application.

- **5** Create an authentication chain that is a combination of all the authentication methods that users must pass for successful authentication.
- **6** Configure OAuth2 type event.
	- **6a** Specify a name for the event.
	- **6b** Enable the event by changing **Is enabled** to **ON**.
	- **6c** Select the **OAuth2** event type.The client ID and client secret are generated automatically.
- **6d** Note down the client ID and client secret values. You must specify these values in the **NetIQ Advanced Authentication** page of the Filr Administration Console (**Port 8443 Filr Admin Console > System > NetIQ Advanced Authentication**). You can copy the values and paste them in the Filr admin Console. See [NetIQ Advanced Authentication Configuration i](https://www.microfocus.com/documentation/filr/filr-23.4/pdfdoc/filr-admin/filr-admin.pdf#advancedauthentication)n the [OpenText Filr 23.4: Administrative UI Reference.](https://www.microfocus.com/documentation/filr/filr-23.4/pdfdoc/filr-admin/filr-admin.pdf#bookinfo)
- **6e** Select the chains that you want to assign to the event.
- **6f** In the **Redirect URIs** option, specify the following redirect URIs for redirection to Filr page after successful authentication:
	- The URI of the Filr web page
	- The URI of the Filr client application

You can copy the URIs from the **Redirection URIs** option on the **NetIQ Advanced Authentication** page of the Filr Administration Console (**Port 8443 Filr Admin Console > System > NetIQ Advanced Authentication**) and paste them here. See [NetIQ Advanced](https://www.microfocus.com/documentation/filr/filr-23.4/pdfdoc/filr-admin/filr-admin.pdf#advancedauthentication)  [Authentication Configuration](https://www.microfocus.com/documentation/filr/filr-23.4/pdfdoc/filr-admin/filr-admin.pdf#advancedauthentication) in the [OpenText Filr 23.4: Administrative UI Reference.](https://www.microfocus.com/documentation/filr/filr-23.4/pdfdoc/filr-admin/filr-admin.pdf#bookinfo)

**6g** Click **Save**.

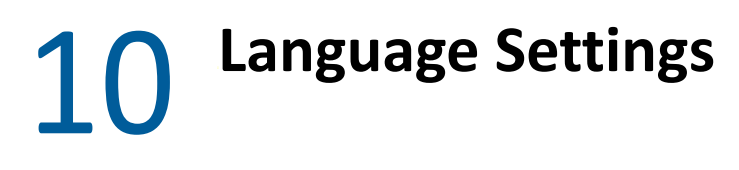

- ["About the Filr Site Default Language" on page 59](#page-58-0)
- ["Changing the Language on the Login Page" on page 59](#page-58-1)

# <span id="page-58-0"></span>**About the Filr Site Default Language**

There can be only one default language for the entire Filr site.

When you create Filr users, you can select a locale for each user, which determines the language of each personal profile. However, when users who speak various languages work together on a Filr site, they can often see interface text that is not in their preferred language. For example:

- Standardized group names, such as All Users
- Login page

You cannot change standardized group names, such as All Users. Although the Filr login page can be displayed in only one language, you can change the page's default language. You must be logged in as the Filr administrator.

# <span id="page-58-1"></span>**Changing the Language on the Login Page**

The language of the Filr login page is decided by the Guest user account. Because of this, you can display only one language for your entire Filr site in the login page.

To change the language of the Guest user account and change the language that is displayed on the Filr login page:

- **1** Navigate to the Guest profile.
- **2** On the Profile page, click **Edit**.

The User page is launched.

**3** In the **Locale** drop-down list, select the language that you want to be displayed on your login page.

Users who log in as Guest view the Filr site in the language that you select.

**4** Click **OK**.

Each Filr user can change the language on a per-user basis by changing the **Locale** setting in the user profile.

- ["Key-Value Pairs" on page 61](#page-60-0)
- ["Configuring ZMM to Manage the Filr App" on page 63](#page-62-0)
- ["Configuring MobileIron to Manage the Filr App" on page 63](#page-62-1)
- ["Managing Mobile Devices with Filr" on page 69](#page-68-0)

**NOTE:** If the Filr server uses a self-signed certificate, then you cannot preview some applications such as .pdf, .odt, .odp, .dwg on an iOS device. To preview these applications on an iOS device, you must ensure that the Filr server uses a valid SSL certificate that is signed by a well-known certificate authority (CA).

# <span id="page-60-0"></span>**Key-Value Pairs**

Key-value pairs allow you to populate user login information and set configuration options, such as whether the Filr app allows for opening into other apps or copying information to other apps.

Select the key-value pairs depending on your MDM solution for setting the configuration options. For example, if you are using MobileIron as your MDM solution, you can set configuration options for opening into third-party apps by using the MobileIron interface.

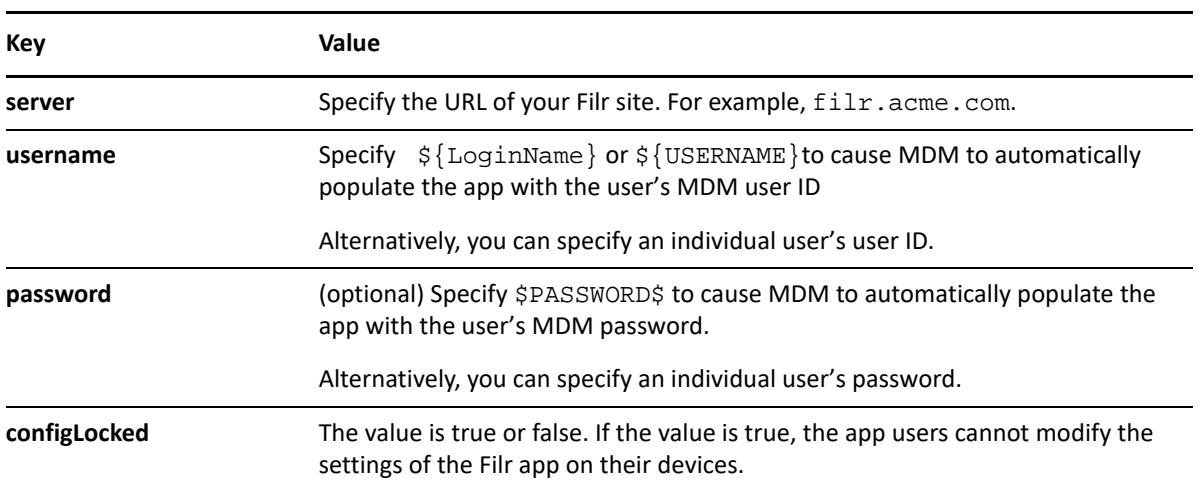

*Table 11-1 Filr Key-Value Pairs*

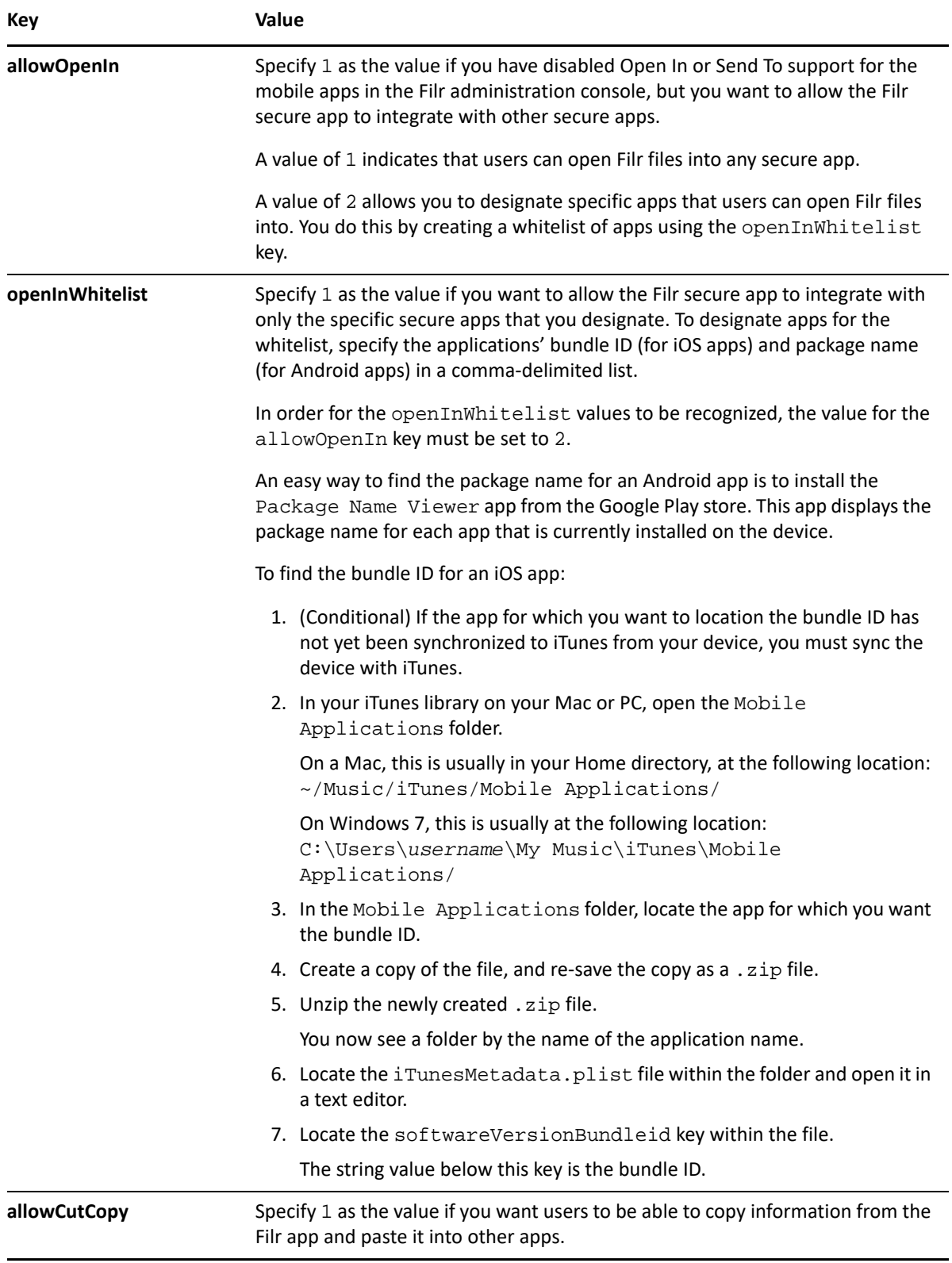

### **Sample Format of the Configuration File**

```
<dict>
     <key>server</key>
      <string>filr.acme.com</string>
      <key>username</key>
      <string>admin</string>
      <key>password</key>
      <string></string>
      <key>configLocked</key>
      <string>true</string>
</dict>
```
# <span id="page-62-0"></span>**Configuring ZMM to Manage the Filr App**

**IMPORTANT:** ZENworks Mobile Management (ZMM) can be used with the iOS and Android Filr mobile apps with the following version requirements:

- **Android requirements:** Filr mobile app 4.0 or later with Android 5.0 or later.
- **iOS requirements:** Filr mobile app 4.0 or later with iOS 14.0 or later.

For information about how to configure ZMM to manage the Filr app, see "[OpenText Filr](http://www.novell.com/documentation/zenworksmobile29/pdfdoc/zen_mobile_organization_admin.pdf#page=41)" in the *[ZENworks Mobile Management 2.9.x Organization Administration Guide](http://www.novell.com/documentation/zenworksmobile29/pdfdoc/zen_mobile_organization_admin.pdf)*.

# <span id="page-62-1"></span>**Configuring MobileIron to Manage the Filr App**

- ["MobileIron Environment Support" on page 63](#page-62-2)
- ["Device-Specific Support Information" on page 63](#page-62-3)
- ["Adding the Filr App to MobileIron" on page 64](#page-63-0)
- ["Pre-Populating Fields for Filr Login" on page 66](#page-65-0)
- ["Configuring Data Loss Prevention Policies" on page 67](#page-66-0)
- ["Distributing the Filr App to Devices" on page 68](#page-67-0)
- ["Preventing Frequent Prompts for a Passcode" on page 68](#page-67-1)

### <span id="page-62-2"></span>**MobileIron Environment Support**

The Filr 3 mobile apps have been validated in the following MobileIron environments:

- Sentry-AppTunneling
- MobileIron 8.4 AppConnect

## <span id="page-62-3"></span>**Device-Specific Support Information**

When using MobileIron to manage the Filr app, the following features are supported:

### **iOS Supported Features**

Populate the **Server IP Address** field for login

- Populate the **User ID** field for login
- Open In support to allow or disallow users to open files in other applications

If you are using MobileIron to manage devices in your organization, the Open In setting exists both in the Filr administration console and in the MobileIron administration console. This setting should be consistent in both locations (if it is enabled in Filr, it should also be enabled in MobileIron). The one exception to this rule is if you want Open In functionality to be enabled for devices that are being managed by MobileIron and disabled for devices that are not being managed by MobileIron. To achieve this, you can enable this setting in MobileIron and disable it in Filr. In this case, only devices that are being managed by MobileIron are able to use Open In functionality; devices that are not being managed by MobileIron are not able to use Open In functionality.

To configure Open In functionality for all users, see "[Mobile Device Access—Default Settings"](https://www.microfocus.com/documentation/filr/filr-23.4/pdfdoc/filr-admin/filr-admin.pdf#mobilesite) in the *[OpenText Filr 23.4: Administrative UI Reference](https://www.microfocus.com/documentation/filr/filr-23.4/pdfdoc/filr-admin/filr-admin.pdf#bookinfo)*. To configure Open In functionality for individual users and groups, see

### **Android Supported Features**

- Populate the **Server URL** field for login
- Populate the **User ID** field for login
- Populate the **User Password** field for login

### <span id="page-63-0"></span>**Adding the Filr App to MobileIron**

- ["Adding the Android Filr App" on page 64](#page-63-1)
- ["Adding the iOS Filr App" on page 65](#page-64-0)

### <span id="page-63-1"></span>**Adding the Android Filr App**

To add the Android Filr app to MobileIron, you need to upload the .apk file and then apply the Android label to the application:

- <span id="page-63-2"></span>**1** Download the .apk file for the Filr mobile app from the OpenText downloads site.
- **2** Upload the file to MobileIron.
	- **2a** In the MobileIron Admin Portal, click the **Apps** tab.
	- **2b** On the **App Distribution Library** tab, in the **Select Platform** drop-down list, select the platform for the app that you want to add. For example, if you are uploading the Filr mobile app for Android, select **Android**.
	- **2c** Click **Add App**.

The Add App Wizard is displayed.

**2d** Click **Next**, then specify the following information:

**Distribution Type:** Select **In-house App**.

**Silently Install:** If your device supports a silent install, you can select **Yes**. If the device does not support a silent install or you are unsure, select **No**.

**App Upload:** Browse to and select the .apk file that you downloaded in [Step 1](#page-63-2).

**2e** Click **Next**, then specify the following information:

App Name: OpenText Filr is already specified for you. This cannot be changed.

**Display Version:** The version is already specified for you. This cannot be changed.

**Code Version:** The version is already specified for you. This cannot be changed.

**Description:** Specify a short description for the app.

**Override URL:** For information about this feature, see the blue information icon next to this field.

**Featured:** Select whether you want to feature this app.

**Category:** Select the category that most closely matches the app. You can add a new category as described in the dialog box.

**2f** Click Next, then click **Browse** to upload any screen shots that you have for the app.

The mandatory image size is displayed in the dialog box.

- **2g** Click **Finish** to close the Add App Wizard.
- **3** Apply the Android label to your application:
	- **3a** From the **App Distribution Library** tab on the **Apps** tab, select the OpenText Filr app that you just created, then click **Actions** > **Apply To Label**.

The Apply To Label dialog box is displayed.

**3b** Select the **Android** label, then click **Apply** > **OK**.

### <span id="page-64-0"></span>**Adding the iOS Filr App**

To add the iOS Filr app to MobileIron, you need to import it from the Apple Appstore and then apply the iOS label to the application:

- **1** Import the app from the Apple Appstore.
	- **1a** In the MobileIron Admin Portal, click the **Apps** tab.
	- **1b** On the **App Distribution Library** tab, in the **Select Platform** drop-down list, select **iOS**.
	- **1c** Click **App Store Import**.

The App Store Search dialog box is displayed.

- **1d** In the **App Name** field, type OpenText Filr.
- **1e** In the **App Store** field, select the country appropriate to your location.
- **1f** Click **Search**.
- **1g** Click **Import** next to the OpenText Filr app, then click **OK** after it is imported.
- **1h** Close the App Store Search dialog box.
- **1i** From the **App Distribution Library** tab on the **Apps** tab, click the **Edit** icon next to the OpenText Filr app that you just imported.

The Edit App for iOS dialog box is displayed.

- **1j** Make any desired changes to the app details and icon, then click **Save**.
- **2** Apply the iOS label to your application:
	- **2a** From the **App Distribution Library** tab on the **Apps** tab, select the OpenText Filr app that you just created, then click **Actions** > **Apply To Label**.

The Apply To Label dialog box is displayed.

**2b** Select the **iOS** label, then click **Apply** > **OK**.

### <span id="page-65-0"></span>**Pre-Populating Fields for Filr Login**

You can pre-populate the fields on the Filr login screen for users in your system by configuring the Filr key-value pairs in MobileIron. You can pre-populate the server URL and user ID fields for both the iOS and Android apps. For the Android app, you can also pre-populate the user password field.

You accomplish this within MobileIron by modifying the app configuration for Android, and by creating a new app configuration for iOS.

- ["Modifying the Android Filr App Configuration for MobileIron" on page 66](#page-65-1)
- ["Creating the iOS Filr App Configuration for MobileIron" on page 66](#page-65-2)
- ["Key-Value Pairs" on page 67](#page-66-1)

### <span id="page-65-1"></span>**Modifying the Android Filr App Configuration for MobileIron**

- **1** In the MobileIron Admin Portal, click the **Policies & Configs** tab.
- **2** On the **Configuration** tab, in the **Name** column, click the name of the Filr configuration for the Filr app that you uploaded, as described in ["Adding the Android Filr App" on page 64](#page-63-1).
- **3** Click **Edit**.

The Modify AppConnect App Configuration dialog is displayed.

**4** Specify the following information:

**Name:** Provide a name for the configuration, or keep the default.

**Description:** (Optional) Provide a description for the configuration, or keep the default.

**Application:** Select OpenText Filr from the drop-down list.

- **5** In the **App-specific Configurations** section, keep or remove the key-value pairs that are shown in ["Key-Value Pairs" on page 61](#page-60-0). Key-value pairs that remain in the table represent the information that will be pre-populated for Filr login.
- **6** Click **Save**.

### <span id="page-65-2"></span>**Creating the iOS Filr App Configuration for MobileIron**

- **1** In the MobileIron Admin Portal, click the **Policies & Configs** tab.
- **2** On the Configuration tab, click **Add New** > **AppConnect** > **Configuration**. The New AppConnect App Configuration dialog box is displayed.
- **3** Specify the following information:

**Name:** Provide a name for the configuration, such as Filr iOS Configuration.

**Description:** (Optional) Provide a description for the configuration.

Application: Specify the Filr iOS bundle ID, which is com.novell.vibefilr.

- **4** In the **App-specific Configurations** section, click the **Plus** icon to add a new field to the key-value pair table; you can then specify the key-value pair to be included in the configuration. The keyvalue pairs that you can add are shown in ["Key-Value Pairs" on page 61](#page-60-0). Key-value pairs that you add to the table represent the information that will be pre-populated for Filr login.
- **5** Click **Save**.

### <span id="page-66-1"></span>**Key-Value Pairs**

If you modify key-value information after the Filr app has already been pushed to user devices, devices where the app is already installed are not refreshed with the updated information.

The key-value pairs are server, username, and password. For more details, see ["Key-Value Pairs" on](#page-60-0)  [page 61](#page-60-0).

## <span id="page-66-0"></span>**Configuring Data Loss Prevention Policies**

You can configure policies to restrict users from performing actions that could lead to data loss. For iOS devices, you can restrict users' ability to print, copy or paste, and open in other apps. For Android, you can restrict users' ability to take a screen capture.

You accomplish this within MobileIron by modifying the app policy for Android, and by creating a new app policy for iOS.

- ["Modifying the Android Filr App Policy for MobileIron" on page 67](#page-66-2)
- ["Creating the iOS Filr App Policy for MobileIron" on page 68](#page-67-2)

### <span id="page-66-2"></span>**Modifying the Android Filr App Policy for MobileIron**

- **1** In the MobileIron Admin Portal, click the **Policies & Configs** tab.
- **2** In the **Name** column, click the name of the Filr policy for the Filr app that you uploaded, as described in ["Adding the Android Filr App" on page 64](#page-63-1).
- **3** Click **Edit**.

The Modify AppConnect App Container Policy dialog is displayed.

**4** Specify the following information:

**Name:** Provide a name for the policy, or keep the default.

**Description:** (Optional) Provide a description for the policy, or keep the default.

**Application:** Select OpenText Filr from the drop-down list.

**5** In the **Data Loss Prevention Policies** section, you can change the following configuration option for Android devices:

**Screen Capture:** Allow users to take a screen capture from within any AppConnect app (including Filr).

**6** Click **Save**.

### <span id="page-67-2"></span>**Creating the iOS Filr App Policy for MobileIron**

- **1** In the MobileIron Admin Portal, click the **Policies & Configs** tab.
- **2** On the Configuration tab, click **Add New** > **AppConnect** > **Container Policy**. The New AppConnect App Configuration dialog box is displayed.
- **3** Specify the following information:

**Name:** Provide a name for the policy, such as Film iOS Policy.

**Description:** (Optional) Provide a description for the policy.

**Application:** Specify the Filr iOS bundle ID, which is com. novell. vibefilr.

**4** In the **Data Loss Prevention Policies** section, you can change the following configuration options for iOS devices:

**Print:** This setting is not honored in the Filr app. There is no printing ability from within the Filr app.

**Copy/Paste To:** This setting is ignored in this release of the Filr mobile app. Copy/Paste functionality is included in the Open In setting. In other words, you must disable Open In in order to disable Copy/Paste.

**Open In:** Allow users to use the Open In functionality. If allowed, specify whether users can open into all apps on the device, only into AppConnect apps, or only into a list of apps that you specify.

To specify individual apps via the whitelist option, specify the apps bundle ID. For example, the bundle ID for the Pages app is com.apple.iwork.pages.

**5** Click **Save**.

## <span id="page-67-0"></span>**Distributing the Filr App to Devices**

You need to distribute the Filr app to devices in your organization via MobileIron if this is the first time your organization is using MobileIron with Filr, or any time a new device enters the organization.

It is possible that some users independently download the Filr app from the app store before their device is managed by MobileIron. In this case, you still need to push the app to their device via MobileIron. (These devices will lose any cached or downloaded files within the Filr app after their device becomes managed and the Filr app is pushed to their device.)

### <span id="page-67-1"></span>**Preventing Frequent Prompts for a Passcode**

Each time the Filr app checks in with MobileIron, it is briefly forced into the background by the MobileIron app. This happens so quickly, that users might not notice unless they are looking directly at the screen.

When the Filr app returns to the foreground, if it is set to require an Access Passcode/PIN, the user is prompted for the code.

To control how often app users are interrupted, access the MobileIron administrative console and adjust the **Global Policy > App Check-in Interval**.

# <span id="page-68-0"></span>**Managing Mobile Devices with Filr**

You can view users who have accessed your Filr system from a mobile device, and if necessary, wipe all Filr data from the user's device.

For more information, see [Viewing, Wiping, and Disconnecting Registered Clients.](https://www.microfocus.com/documentation/filr/filr-23.4/pdfdoc/filr-admin/filr-admin.pdf#clientmgmt)

For information on all Filr monitoring capabilities, see "[Logging and Monitoring"](https://www.microfocus.com/documentation/filr/filr-23.4/pdfdoc/filr-admin/filr-admin.pdf#loggingnmonitoring) in the *[OpenText Filr](https://www.microfocus.com/documentation/filr/filr-23.4/pdfdoc/filr-admin/filr-admin.pdf#bookinfo)  [23.4: Administrative UI Reference](https://www.microfocus.com/documentation/filr/filr-23.4/pdfdoc/filr-admin/filr-admin.pdf#bookinfo)*.

- ["Enabling Debug Logging" on page 71](#page-70-1)
- ["Monitoring File Meta-Data Synchronization in a Filr Cluster" on page 74](#page-73-0)
- ["Monitoring the Indexing Process" on page 76](#page-75-0)
- ["Monitoring User Access, including the Guest User" on page 76](#page-75-1)

# <span id="page-70-1"></span>**Enabling Debug Logging**

**IMPORTANT:** Do not adjust the settings described in this section unless you are instructed to do so by a Filr support engineer.

Adjusting the settings without guidance from Filr support can negatively impact the performance of your Filr deployment.

- ["Enabling Debug Logging for Filr" on page 71](#page-70-0)
- ["Enabling Debug Logging for FAMT" on page 72](#page-71-0)
- ["Configuring Debug Logging for SMB Communications" on page 73](#page-72-0)

## <span id="page-70-0"></span>**Enabling Debug Logging for Filr**

**IMPORTANT:** These steps should only be followed in consultation with a Filr support engineer.

**1** In a text editor, open the log4j2.properties file from the following location:

/opt/novell/filr/apache-tomcat/conf

**2** Uncomment each line for which you want to enable debug logging in the log4j2.properties file.

For example, to **trace file synchronization and accesses through mirrored folders**, uncomment the following lines:

logger.com\_novell\_teaming\_module\_folder\_impl\_PlusFolderModule.name=com .novell.teaming.module.folder.impl.PlusFolderModule

logger.com\_novell\_teaming\_module\_folder\_impl\_PlusFolderModule.level=DE BUG

logger.org\_kablink\_teaming\_module\_file\_impl\_FileModuleImpl.name=org.ka blink.teaming.module.file.impl.FileModuleImpl

logger.org\_kablink\_teaming\_module\_file\_impl\_FileModuleImpl.level=DEBUG

logger.org\_kablink\_teaming\_fi.name=org.kablink.teaming.fi logger.org\_kablink\_teaming\_fi.level=DEBUG logger.com\_novell\_teaming\_fi.name=com.novell.teaming.fi logger.com\_novell\_teaming\_fi.level=DEBUG logger.com\_novell\_teaming\_repository\_fi.name=com.novell.teaming.reposi tory.fi logger.com\_novell\_teaming\_repository\_fi.level=DEBUG

To **trace interactions with resource drivers**, uncomment the following lines:

logger.org\_kablink\_teaming\_util\_TraceableInputStreamWrapper.name=org.k ablink.teaming.util.TraceableInputStreamWrapper

logger.org\_kablink\_teaming\_util\_TraceableInputStreamWrapper.level=DEBU G

logger.com\_novell\_teaming\_fi\_TraceableAclResourceDriverWrapper.name=co m.novell.teaming.fi.TraceableAclResourceDriverWrapper

logger.com\_novell\_teaming\_fi\_TraceableAclResourceDriverWrapper.level=D EBUG

logger.com\_novell\_teaming\_fi\_TraceableAclResourceSessionWrapper.name=c om.novell.teaming.fi.TraceableAclResourceSessionWrapper

logger.com\_novell\_teaming\_fi\_TraceableAclResourceSessionWrapper.level= DEBUG

- **3** You can view the logs at /var/opt/novell/tomcat-filr/logs/appserver.log
- **4** Restart the Filr service.

### <span id="page-71-0"></span>**Enabling Debug Logging for FAMT**

**IMPORTANT:** The instructions in this section should only be followed in consultation with a Filr support engineer.

- ["Setting Debug Logging for FAMT" on page 73](#page-72-1)
- ["Viewing FAMT Log Files" on page 73](#page-72-2)
- ["Clearing FAMT Log Files" on page 73](#page-72-3)
#### **Setting Debug Logging for FAMT**

**1** From the command line of the Filr appliance, change to the following directory:

/opt/novell/filr/bin

**2** Set the FAMT log level as follows:

```
./famtconfig -s loglevel 4
```
or

To view the current log level:

./famtconfig -g loglevel

#### **Viewing FAMT Log Files**

**1** Change to the following location on the Filr server:

/var/opt/novell/filr/log

The  $f$ amtd.log, debug, and core files are available for debugging functionality issues related to FAMT.

#### **Clearing FAMT Log Files**

**1** Run the following command to clear the log files:

/etc/logrotate.d/novell-famt-logs

FAMT logs are rotated after the log size exceeds 5MB.

## **Configuring Debug Logging for SMB Communications**

**IMPORTANT:** These steps should only be followed in consultation with a Filr support engineer.

The /var/opt/novell/filr/log/smbclient.log log file captures SMB/CIFS communications with Net Folders on Windows and OpenText OES servers (including OES for NSS AD).

#### **About the smbclient.log File**

Filr support engineers use the information captured in the smbclient.log file to troubleshoot SMB communication issues.

Log levels can range from 1 (the default) to 10. Each increase in level causes the system to log additional information.

The smbclient.log file gets rotated to smbclient.log.old when it reaches approximately 5 MB in size. Depending on the scope of the issue being addressed, your Filr support engineer might instruct you to increase the log-file size setting by modifying the max log size parameter under the [global] section of the smb.conf file.

Your Filr support engineer might also ask you to redirect log output to another file by using the following command at the terminal prompt:  $\#$  tail -F /var/opt/novell/filr/log/ smbclient.log >> *file-name-with-path*

#### **Changing the Debug Level**

As directed by a Filr support engineer, do the following:

**1** At the appliance terminal prompt, launch a text editor such as VI and open the smb.conf file located here:

```
/etc/opt/novell/filr/.smb/smb.conf
```
**2** Add a parameter to control the SMB log level by inserting the following line under the [qlobal] section in smb.conf:

```
log level = number-specified-by-Filr-support-engineer
```
- **3** Save the smb.conf file.
- **4** Restart famtd by entering the following command:

# rcnovell-famtd restart

**5** After your support issue is resolved, ensure that you reset the log level to 1 and restart famtd by using the instructions above.

# **Monitoring File Meta-Data Synchronization in a Filr Cluster**

Synchronization requests can go to any of the Filr appliances in a Filr cluster, regardless of which appliance a user logs in to. This makes monitoring the status of outstanding synchronization requests a little more involved.

All synchronization status is logged to /var/opt/novell/tomcat-filr/logs/appserver.log. However, this is a per-server log. In a Filr clustered implementation, all of the Filr appliances' appserver.logs need to be examined.

**1** On each server, run the following command:

```
grep -i "(full) Starting" /var/opt/novell/tomcat-filr/logs/
appserver.log
```
This lists all of the sync processes that have been started and have been recorded in the log file.

If the command finds any log entries, it returns something similar to:

```
2013-07-08 14:27:54,418 INFO [Sitescape_Worker-1] 
[com.novell.teaming.module.folder.impl.PlusFolderModule] - (full) 
Starting synchronization on folder [/Home Workspace/Net Folders/shared] 
(id=41)
```

```
2013-07-08 09:05:25,969 INFO [http-apr-8443-exec-1] 
[com.novell.teaming.module.folder.impl.PlusFolderModule] - (full) 
Starting synchronization on folder [/Home Workspace/Net Folders/
support] (id=305)
```

```
2013-07-08 09:29:36,566 INFO [http-apr-8443-exec-3] 
[com.novell.teaming.module.folder.impl.PlusFolderModule] - (full) 
Starting synchronization on folder [/Home Workspace/Net Folders/shared] 
(id=41)
```

```
2013-07-08 09:32:27,887 INFO [http-apr-8443-exec-6] 
[com.novell.teaming.module.folder.impl.PlusFolderModule] - (full) 
Starting synchronization on folder [/Home Workspace/Net Folders/shared] 
(id=41)
```
This shows that on this particular server, four full synchronization tasks were started in the last 24 hours. Prior to this time, the appserver.  $log$  would have already been rolled over to a different file name. The lines extracted from the log show the folder name that is being synced.

**2** After the Filr Appliance that executed the sync has been found, another grep can be used:

```
grep -i "(full) Completed synchronization" /var/opt/novell/tomcat-filr/
logs/appserver.log
```
This shows the number of completed synchronization tasks within the scope of the log file.

**3** Based on the previous output, the following text could be retrieved.

```
grep -i "(full) Completed synchronization" /var/opt/novell/tomcat-filr/
logs/appserver.log
```

```
2013-07-08 08:29:39,215 INFO [Sitescape_Worker-1] 
[com.novell.teaming.module.folder.impl.PlusFolderModule] - (full) 
Completed synchronization on folder [/Home Workspace/Net Folders/
shared] (id=41) -
```

```
2013-07-08 09:05:26,084 INFO [http-apr-8443-exec-1] 
[com.novell.teaming.module.folder.impl.PlusFolderModule] - (full) 
Completed synchronization on folder [/Home Workspace/Net Folders/
support] (id=305) -
```

```
2013-07-08 09:31:03,127 INFO [http-apr-8443-exec-3] 
[com.novell.teaming.module.folder.impl.PlusFolderModule] - (full) 
Completed synchronization on folder [/Home Workspace/Net Folders/
shared] (id=41) -
```

```
2013-07-08 09:33:28,973 INFO [http-apr-8443-exec-6] 
[com.novell.teaming.module.folder.impl.PlusFolderModule] - (full) 
Completed synchronization on folder [/Home Workspace/Net Folders/
shared] (id=41)
```
This shows that each of the tasks that started on the server actually finished.

**4** Further details of a completed synchronization can be extracted by using the vi or less commands on the log file in question.

In vi, issue the following command to see the first occurrence of the "Completed" string.

/Completed

This will find the text "Completed" in the log file and will show something similar to the text below:

```
2013-07-08 08:29:39,215 INFO [Sitescape_Worker-1] 
[com.novell.teaming.module.folder.impl.PlusFolderModule] - (full) 
Completed synchronization on folder [/Home Workspace/Net Folders/
shared] (id=41) -
```

```
 Sync time: 104.010406956 seconds
```

```
 Files: found=2484 add=0 modify=0 expunge=0 acl=0 ownership=0
```

```
 Folders: found=260 add=0 expunge=0 acl=0 ownership=0 processed=261 
qsize=120
   Entries: expunge=0
   Failure count=0
```
If this is not the sync in question, then selecting "n" will page through the log file until you find the correct information.

## **Monitoring the Indexing Process**

1. After re-indexing has started, watch the appserver.log file for the following statement:

```
2013-06- INFO [http-bio-8080-exec-1] 
[org.kablink.teaming.module.binder.impl.BinderModuleImpl] - indexTree 
took 1480.470827 ms
```
2. Check the results using grep indexTree /var/opt/novell/apache-tomcat/logs/ appserver.log.

Look for the key words "indexTree took" as shown above.

This shows that the re-indexing previously triggered has now completed.

Note that the indexing recommendations made elsewhere in this guide still apply, and a pair of Filr Search appliances should be deployed as part of your system. Start both Filr Search appliances as read/write and make them available to Filr Clients. Change one of the appliances to be indexed to write and use that server for the re-index process.

This forces all the Filr clients to use the other indexing server.

After the re-indexing process is complete, as indicated by the log file discussed earlier, the appliance can be changed back to Read/Write. Any deferred updates should be applied, and the second server can then be re-indexed by using the same process.

# **Monitoring User Access, including the Guest User**

1. Create a report for any system user with the [User Access Report](https://www.microfocus.com/documentation/filr/filr-23.4/pdfdoc/filr-admin/filr-admin.pdf#bkkrmgj) functionality.

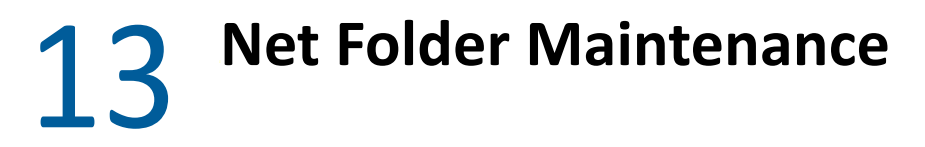

- ["Manually Synchronizing a Net Folder Server" on page 77](#page-76-0)
- ["Manually Synchronizing a Net Folder" on page 77](#page-76-1)
- ["Viewing the Synchronization Status of a Net Folder" on page 77](#page-76-2)

## <span id="page-76-0"></span>**Manually Synchronizing a Net Folder Server**

**Path:** [Port 8443 Filr Administration Console](https://www.microfocus.com/documentation/filr/filr-23.4/pdfdoc/filr-admin/filr-admin.pdf#port8443console) **Management > Net Folder Servers**

*Table 13-1 Net Folder Server Manual Synchronization*

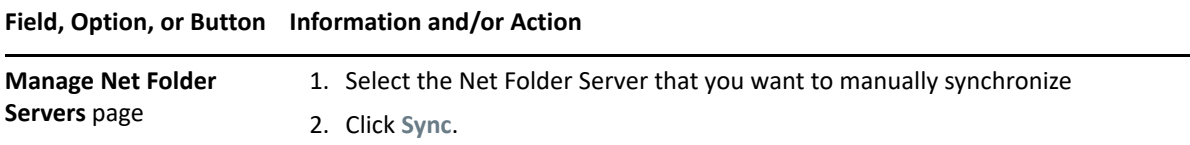

# <span id="page-76-1"></span>**Manually Synchronizing a Net Folder**

**Path:** [Port 8443 Filr Administration Console](https://www.microfocus.com/documentation/filr/filr-23.4/pdfdoc/filr-admin/filr-admin.pdf#port8443console) **Management > Net Folders**

*Table 13-2 Net Folder Manual Synchronization*

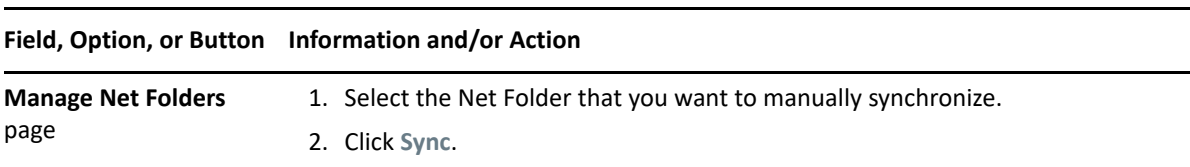

## <span id="page-76-2"></span>**Viewing the Synchronization Status of a Net Folder**

**Path:** [Port 8443 Filr Administration Console](https://www.microfocus.com/documentation/filr/filr-23.4/pdfdoc/filr-admin/filr-admin.pdf#port8443console) **Management > Net Folders**

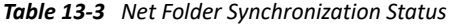

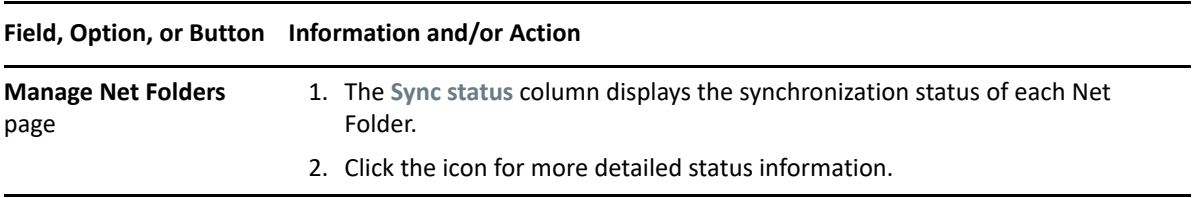

14 <sup>14</sup>**Notification (Email) Customization**

You can customize many of the Filr-generated strings that appear in notifications sent to Filr users.

- ["About Filr's Email Templates" on page 79](#page-78-0)
- ["Template Tips and Documentation" on page 80](#page-79-0)
- ["Modifying the Email Template Files" on page 80](#page-79-1)
- ["Email Template Customization—A Video Walkthrough" on page 81](#page-80-0)

# <span id="page-78-0"></span>**About Filr's Email Templates**

Filr generates email notifications using Apache Velocity version 1.5 templates.

You can customize the following templates:

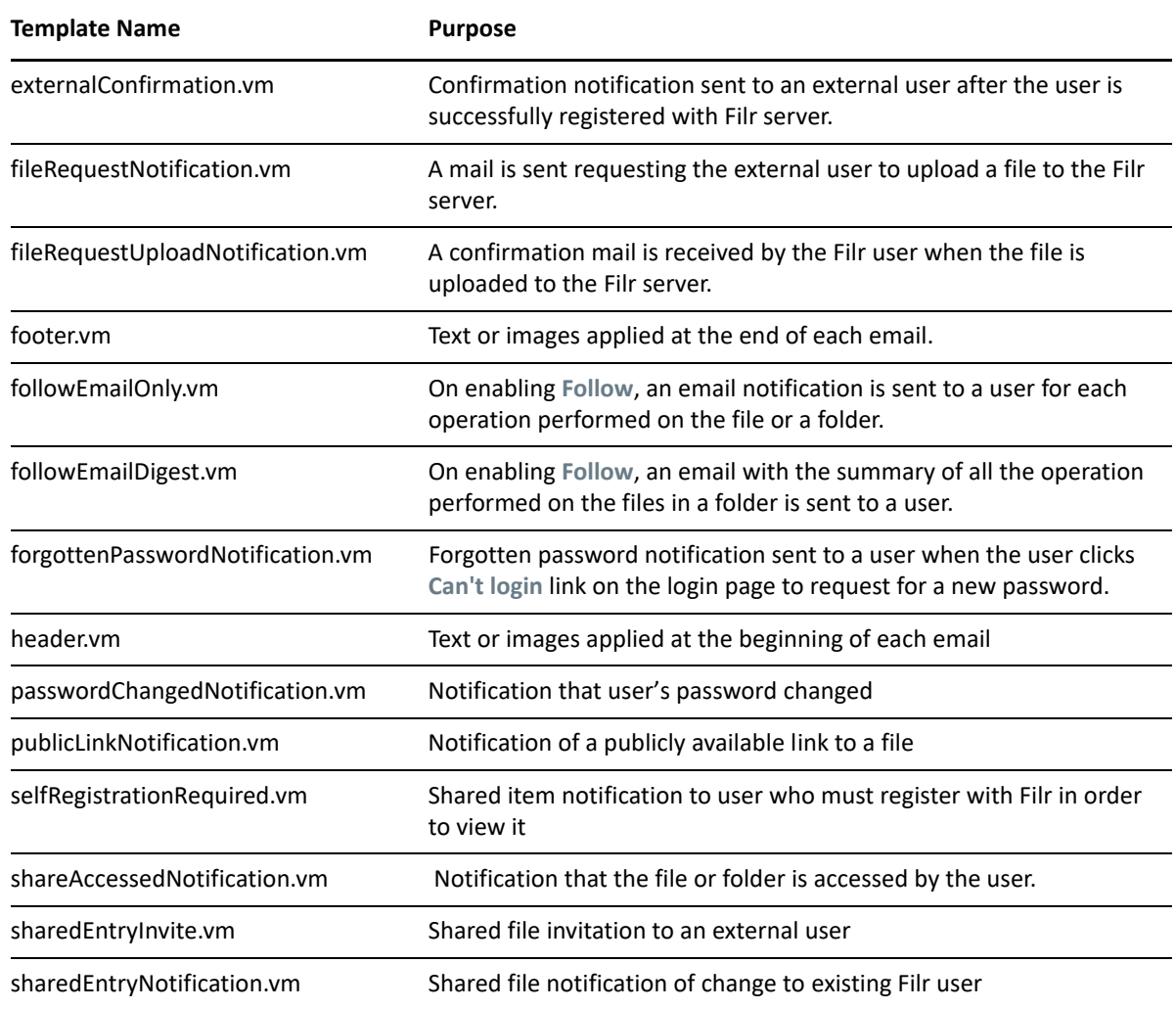

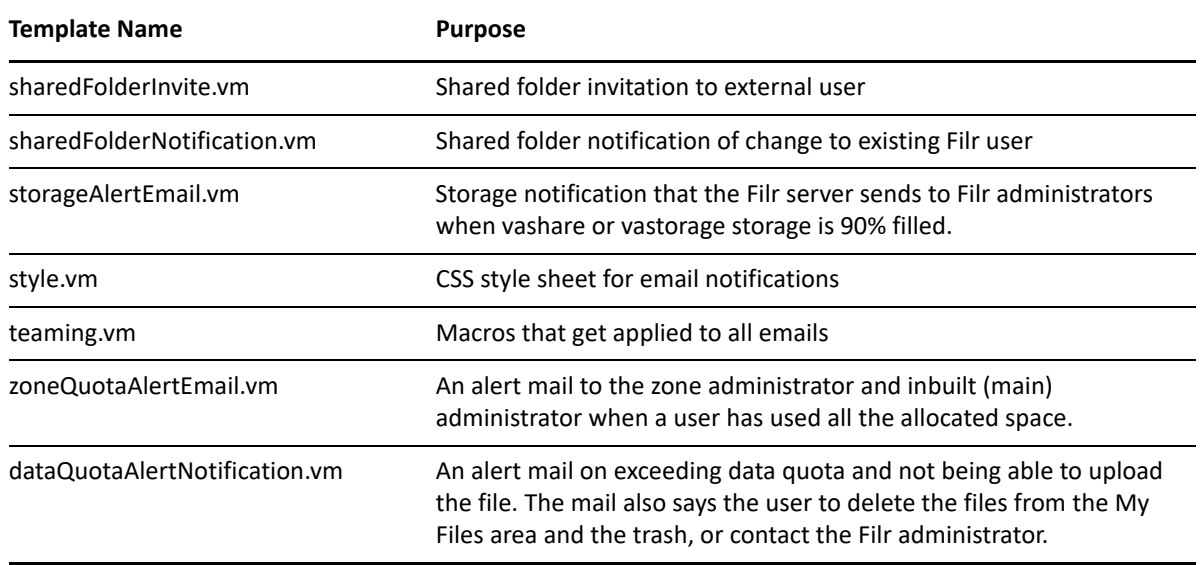

# <span id="page-79-0"></span>**Template Tips and Documentation**

**IMPORTANT:** OpenText does not attempt to document third-party products, such as Apache Velocity.

For complete information and instructions for the Apache Velocity version 1.5 template language, visit the [Apache Velocity Project website](https://velocity.apache.org/engine/1.5/).

The following are tips about the template files in Filr.

- Each template contains a brief explanation about what it affects and what you can customize in it.
- Filr system-generated emails contain both text and HTML MIME parts.

You can customize these independently.

- You can customize for specific languages to localize the emails your Filr system generates.
- You can revert back to the default template by selecting a customized template in the list and then clicking the Delete button.
- Make sure you use the [Velocity documentation.](https://velocity.apache.org/engine/1.5/user-guide.html)

For example, one user assumed that the hash marks (#) indicated comments, when in fact they are part of the Velocity scripting language.

## <span id="page-79-1"></span>**Modifying the Email Template Files**

The default email templates that reside on the Filr system cannot be changed or deleted, but you can create and deploy customized copies of them by doing the following:

- **1** Download a template to your local disk by clicking it in the Email Templates dialog.
- **2** Open the downloaded template in a text editor.
- **3** Customize the file as discussed in the Video Walkthrough below and documented on the [Apache Velocity Project website](https://velocity.apache.org/engine/1.5/).
- **4** Save the template on your local disk.
- **5** Upload the customized file by dragging and dropping it into the Email Templates dialog. The **Type** then changes to **Customized**.

# <span id="page-80-0"></span>**Email Template Customization—A Video Walkthrough**

To see a demonstration of the email template customization process, view the following video:

<http://www.youtube.com/watch?v=AA4A-nG3dIY>

# 15 <sup>15</sup>**Search Index Maintenance**

- ["Optimizing the Lucene Index to Improve Search Performance" on page 83](#page-82-1)
- ["Maintaining Your High Availability Lucene Index" on page 85](#page-84-0)
- ["Rebuilding the Lucene Index" on page 88](#page-87-0)

## <span id="page-82-1"></span>**Optimizing the Lucene Index to Improve Search Performance**

**IMPORTANT:** In order for optimization to run, there must be at least 51% free disk space on the Lucene search index appliance.

For a medium to large Filr system, you should run the optimization once a week during off hours or on weekends when the Filr system is not being heavily used.

Optimizing the Lucene index does not repair a damaged or out-of-date index. To repair a damaged or out-of-date index, you must rebuild the index, as described in "Rebuilding the Lucene Index" on [page 88](#page-87-0).

- ["Optimizing a Single Search Index" on page 83](#page-82-0)
- ["Optimizing the Search Index with Multiple Index Servers" on page 84](#page-83-0)

## <span id="page-82-0"></span>**Optimizing a Single Search Index**

- **1** Log in to the Filr site as the Filr administrator.
	- **1a** Launch a web browser.
	- **1b** Specify one of the following URLs, depending on whether you are using a secure SSL connection:

```
http://Filr_hostname:8080
https://Filr_hostname:8443
```
Replace *Filr\_hostname* with the host name or fully qualified domain name of the Filr server that you have set up in DNS.

Depending on how you have configured your Filr system, you might not be required to enter the port number in the URL. If you are using NetIQ Access Manager, the Filr login screen is not used.

**2** Click the **admin** link in the upper-right corner of the page, then click the **Administration Console**

icon  $\blacksquare$ .

- **3** Under **Management**, click **Search Index**.
- **4** Click the **Optimize Search Index** tab.

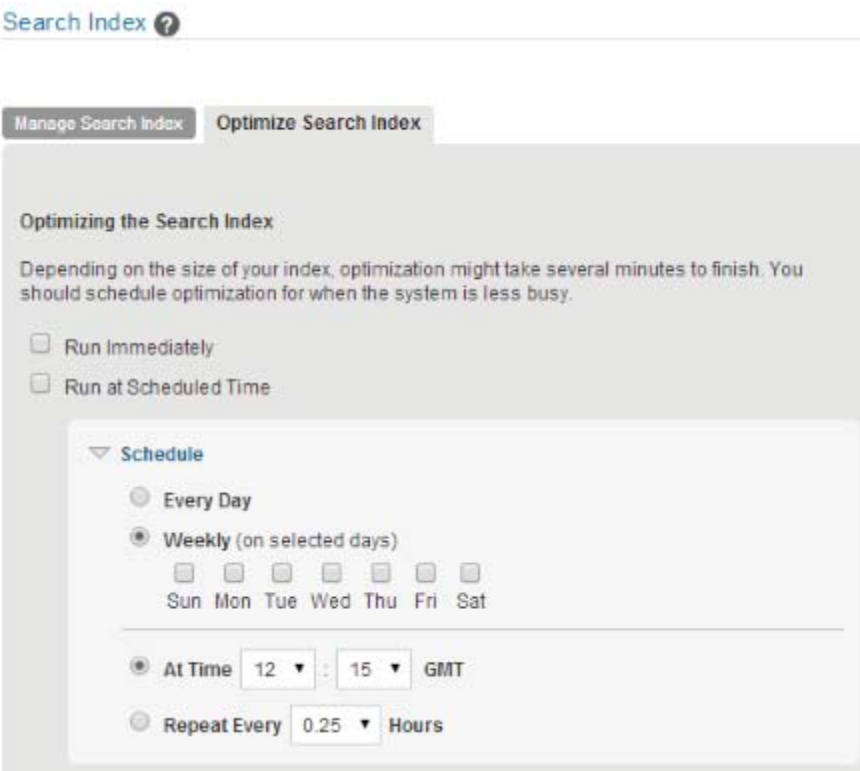

- **5** Select **Run Immediately** if you want to run the optimization right now.
- **6** Select **Run at Scheduled Time**, then specify the days and times that you want the optimization to occur.
- **7** Click **OK**.

#### <span id="page-83-0"></span>**Optimizing the Search Index with Multiple Index Servers**

- **1** Log in to the Filr site as the Filr administrator.
	- **1a** Launch a web browser.
	- **1b** Specify one of the following URLs, depending on whether you are using a secure SSL connection:

```
http://Filr_hostname:8080
https://Filr_hostname:8443
```
Replace *Filr\_hostname* with the host name or fully qualified domain name of the Filr server that you have set up in DNS.

Depending on how you have configured your Filr system, you might not be required to enter the port number in the URL. If you are using NetIQ Access Manager, the Filr login screen is not used.

- **2** Click the **admin** link in the upper-right corner of the page, then click the **Administration Console** icon  $\blacksquare$ .
- **3** In the **Search Index** section, click **Index**.
- **4** Click the **Optimize Search Index** tab.
- **5** Select **Run Immediately** if you want to run the optimization right now.
- **6** Select **Run at Scheduled Time**, then specify the days and times that you want the optimization to occur.
- **7** Select each node that you want to optimize.
- **8** Click **OK**.

# <span id="page-84-0"></span>**Maintaining Your High Availability Lucene Index**

If you have a high availability Lucene configuration, you can take one Lucene node out of service for maintenance while other Lucene nodes continue to operate. Then you can synchronize the out-ofdate Lucene node with the current indexing data.

- <span id="page-84-1"></span>**1** Log in to the Filr site as the Filr administrator.
	- **1a** Launch a web browser.
	- **1b** Specify one of the following URLs, depending on whether you are using a secure SSL connection:

```
http://Filr_hostname:8080
https://Filr_hostname:8443
```
Replace *Filr\_hostname* with the host name or fully qualified domain name of the Filr server that you have set up in DNS.

Depending on how you have configured your Filr system, you might not be required to enter the port number in the URL. If you are using NetIQ Access Manager, the Filr login screen is not used.

- **2** Take the Lucene node that needs maintenance out of service:
	- **2a** Click the **admin** link in the upper-right corner of the page, then click the **Administration Console** icon .
	- **2b** Under **Search Index**, click **Nodes**.

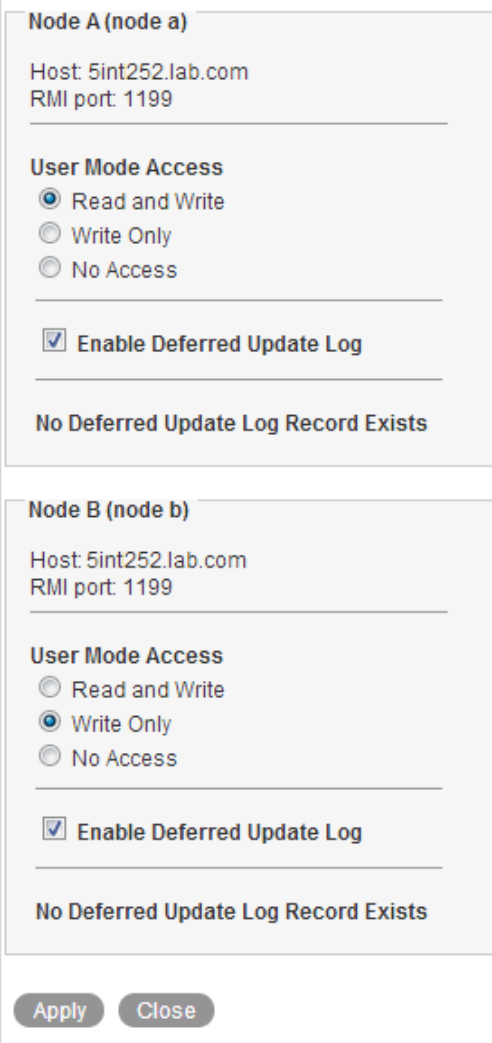

- **2c** In the list, locate the node that needs maintenance.
- **2d** Ensure that **Enable Deferred Update Log** is selected.
- **2e** In the **User Mode Access** box, change **Read and Write** to one of the following options, depending on the type of maintenance that you want to perform:
	- **Write Only:** Select this option if you are performing a re-index on the search index node.
	- **No Access:** Select this option if you are performing other types of maintenance on the search index node, such as upgrading it, adding more disk space or memory, and so forth.

Selecting this option ensures that no data is written to the index while the maintenance is being performed.

**2f** Click **Apply**, then click **Close**.

The new setting is put into effect immediately, so that the Lucene node is no longer accessible to Filr users.

**3** Perform the needed maintenance on the Lucene node. For example, for information about how to perform a re-index on the node, see ["Rebuilding the Lucene Index" on page 88](#page-87-0).

- <span id="page-86-0"></span>**4** Return the out-of-date Lucene node to full service:
	- **4a** Click the **admin** link in the upper-right corner of the page, then click the **Administration Console** icon  $\mathbb{E}$ .
	- **4b** Under **Search Index**, click **Nodes**.

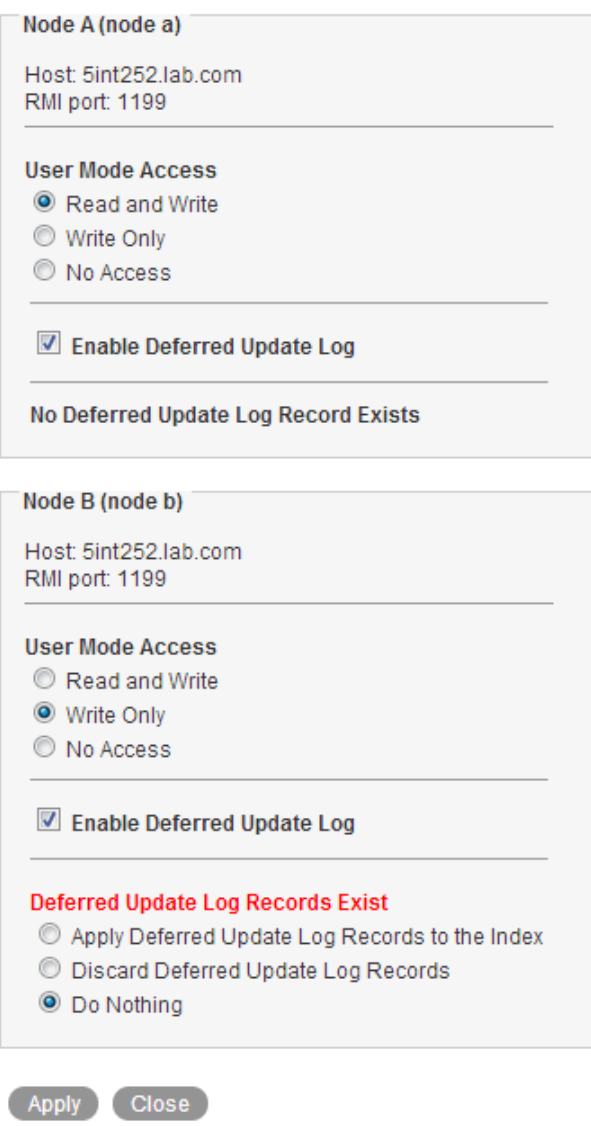

If you moved the Lucene node to **No Access**, the out-of-date Lucene node is flagged with **Deferred Update Log Records Exist**.

The **User Mode Access** option shows **Read and Write** because this is the last selected setting.

**4c** Select **Apply Deferred Update Log Records to the Index**, then click **Apply**.

The Deferred Update Log options disappear if the update is successful.

**4d** Click **Close**.

The Lucene node that was out of service has now been updated with current indexing data.

**5** (Conditional) If both Lucene nodes require maintenance, repeat [Step 1](#page-84-1) through [Step 4](#page-86-0) for the second Lucene node.

## <span id="page-87-0"></span>**Rebuilding the Lucene Index**

The Lucene index provides access to all data in your Filr site, including objects, such as users, groups, files and folders, and file contents where content indexing is enabled.

If the index becomes damaged or out-of-date for some reason, you can rebuild it.

Users might first notice a problem with the Lucene index if they cannot find information or people that they know should be available on the Filr site. If you are running multiple Lucene Index Servers, follow the instructions in ["Maintaining Your High Availability Lucene Index" on page 85.](#page-84-0)

Rebuilding the Lucene search index can consume a significant amount of resources on your Filr appliance. In a clustered environment, it is a good idea to set aside a single Filr appliance to handle the load of rebuilding the search index.

For information about how to set aside a Filr appliance, see "Dedicating a Filr Appliance to Indexing [and Net Folder Synchronization"](https://www.microfocus.com/documentation/filr/filr-23.4/pdfdoc/filr-inst/filr-inst.pdf#b17hayjd) in the *[OpenText Filr 23.4: Installation, Deployment, and Upgrade](https://www.microfocus.com/documentation/filr/filr-23.4/pdfdoc/filr-inst/filr-inst.pdf#bookinfo)  [Guide](https://www.microfocus.com/documentation/filr/filr-23.4/pdfdoc/filr-inst/filr-inst.pdf#bookinfo)*.

The steps to reset the search index differ depending on whether you have multiple Lucene Index servers.

- ["Rebuilding a Single Search Index" on page 88](#page-87-1)
- ["Rebuilding the Search Index with Multiple Index Servers" on page 89](#page-88-0)

#### <span id="page-87-1"></span>**Rebuilding a Single Search Index**

- **1** Log in to the Filr site as the Filr administrator.
	- **1a** Launch a web browser.
	- **1b** Specify one of the following URLs, depending on whether you are using a secure SSL connection:

```
http://Filr_hostname:8080
https://Filr_hostname:8443
```
Replace *Filr\_hostname* with the host name or fully qualified domain name of the Filr server that you have set up in DNS.

Depending on how you have configured your Filr system, you might not be required to enter the port number in the URL. If you are using NetIQ Access Manager, the Filr login screen is not used.

- **2** Click the **admin** link in the upper-right corner of the page, then click the **Administration Console** icon  $\Box$ .
- **3** In the **Management** section, click **Search Index**.

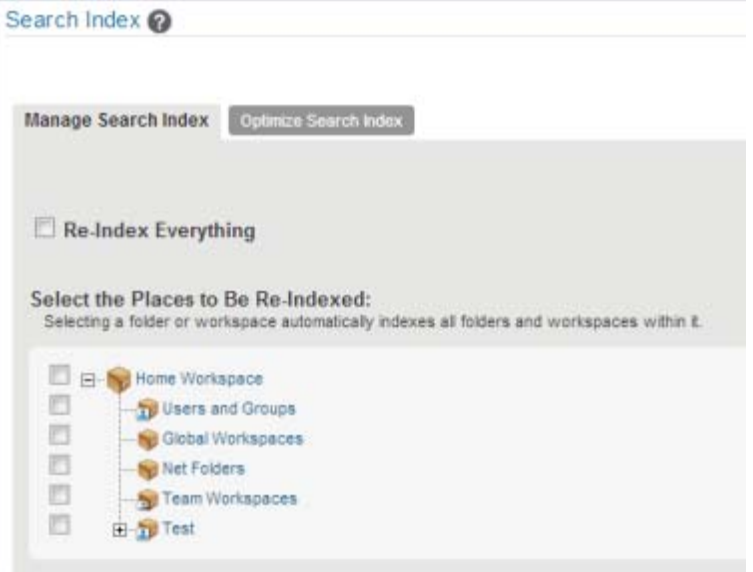

**4** To reindex the entire Filr site, select **Re-Index Everything**.

Depending on the size of your Filr site, this can be a very time-consuming process.

or

Select one or more parts of your Filr site to re-index.

**5** Click **OK** to start the indexing.

Users can still access the Filr site during the indexing process, but search results might not be accurate until the index has been completely rebuilt.

To view when indexing is complete, keep the Search Index dialog box open to see the status. Alternatively, a message is displayed in either the appserver.log files stating that reindexing is complete.

**6** To ensure that the rebuild was successful, verify that the following messages appear in the appserver.log file:

Completed indexing of tree with *xxx* binders. Time taken for indexing is *xxx.xxx* msAdministrative reindexing completed on binders [1]

For information about how to access the appserver.log file, see "[Accessing Filr System Log](https://www.microfocus.com/documentation/filr/filr-23.4/pdfdoc/filr-admin/filr-admin.pdf#b14fs2fu)  [Files"](https://www.microfocus.com/documentation/filr/filr-23.4/pdfdoc/filr-admin/filr-admin.pdf#b14fs2fu) in the *[OpenText Filr 23.4: Administrative UI Reference](https://www.microfocus.com/documentation/filr/filr-23.4/pdfdoc/filr-admin/filr-admin.pdf#bookinfo)*.

#### <span id="page-88-0"></span>**Rebuilding the Search Index with Multiple Index Servers**

To avoid downtime when rebuilding the search index with multiple search index servers:

**1** Take the first search index node out of service to rebuild it while the other is still running.

For information about how to take a node out of service, see ["Maintaining Your High Availability](#page-84-0)  [Lucene Index" on page 85.](#page-84-0)

- **2** Rebuild the search index node from the **Index** section of the Administration Console.
- **3** After the first search index node is rebuilt, put it back into service.

For information about how to put a node back into service, see ["Maintaining Your High](#page-84-0)  [Availability Lucene Index" on page 85.](#page-84-0)

**4** Repeat this process for the second search index node.

To view when indexing is complete, keep the Search Index dialog box open to see the status. Alternatively, a message is displayed in either the appserver.log files stating that reindexing is complete.

**5** To ensure that the rebuild was successful, verify that the following messages appear in the appserver.log file:

Completed indexing of tree with *xxx* binders. Time taken for indexing is *xxx.xxx* msAdministrative reindexing completed on binders [1]

For information about how to access the appserver. log file, see see "Accessing Filr System [Log Files"](https://www.microfocus.com/documentation/filr/filr-23.4/pdfdoc/filr-admin/filr-admin.pdf#b14fs2fu) in the *[OpenText Filr 23.4: Administrative UI Reference](https://www.microfocus.com/documentation/filr/filr-23.4/pdfdoc/filr-admin/filr-admin.pdf#bookinfo)*..

# 16 <sup>16</sup>**Security**

- ["Antivirus" on page 91](#page-90-0)
- ["Audit Trail" on page 92](#page-91-0)
- ["Backup and Restore" on page 92](#page-91-1)
- ["Brute-Force Attacks and CAPTCHA" on page 92](#page-91-2)
- ["Certificate Maintenance" on page 92](#page-91-3)
- ["Comments and Security" on page 95](#page-94-0)
- ["Desktop Application Security" on page 95](#page-94-1)
- ["DMZ Setup for Filr" on page 95](#page-94-2)
- ["Downloads through Filr—Disabling" on page 97](#page-96-0)
- ["Email Transfer Security" on page 100](#page-99-0)
- ◆ ["Encryption" on page 100](#page-99-1)
- ["File Server Security" on page 100](#page-99-2)
- ["Filr Component Security" on page 100](#page-99-3)
- ["Filr Data Security" on page 101](#page-100-0)
- ["Filr's Rights Model" on page 101](#page-100-1)
- ["Filr Security Defaults" on page 102](#page-101-0)
- ["Filr Site Security" on page 102](#page-101-1)
- ["LDAP Synchronization Security" on page 104](#page-103-0)
- ["Mobile Device Data Security" on page 106](#page-105-0)
- ["NESSUS Scans" on page 106](#page-105-1)
- ["Proxy User Security" on page 106](#page-105-2)
- ["Security Scan Risk Reports" on page 107](#page-106-0)
- ["Sharing and Security" on page 107](#page-106-1)
- ["SSH Access for the Root User" on page 109](#page-108-0)
- ["Universal Passwords \(eDirectory\) Security" on page 110](#page-109-0)
- ["Users and Security" on page 110](#page-109-1)
- ["WebDAV Support" on page 110](#page-109-2)
- ["XSS Security Filter" on page 116](#page-115-0)

## <span id="page-90-0"></span>**Antivirus**

You can leverage what you are doing on your file servers.

# <span id="page-91-0"></span>**Audit Trail**

- Every authorization change is logged in Filr.
- Every authentication decision is logged in Filr.
- Enhanced reporting features are planned in this area in future releases.
- Enhanced integration with audit trail analysis tools, such as NetIQ Sentinel.

# <span id="page-91-1"></span>**Backup and Restore**

- You can leverage what you are doing on your file servers.
- VMware lets you create virtual disks on remote storage that is able to be backed up and restored independent of Filr.

# <span id="page-91-2"></span>**Brute-Force Attacks and CAPTCHA**

[CAPTCHA](http://en.wikipedia.org/wiki/CAPTCHA) (http://en.wikipedia.org/wiki/CAPTCHA) provides additional security against brute-force attacks on the Filr web application.

Brute-force attack monitoring is enabled on the Filr system by default. Filr considers a brute-force attack to be taking place if any user has 5 failed login attempts to the Filr system within a 30-minute timeframe. During the time that Filr believes that a brute-force attack is occurring, Filr requires all users to specify the CAPTCHA response when logging in to the Filr web application. Filr considers the system to be safe from the brute-force attack as soon as there have been fewer than 5 failed login attempts within the past 30 minutes. At that time, specifying a CAPTCHA response is no longer required.

# <span id="page-91-3"></span>**Certificate Maintenance**

OpenText appliances ship with a self-signed digital certificate. However, you should use a trusted server certificate that is signed by a trusted certificate authority (CA) such as VeriSign or Equifax.

The certificate works for both the OpenText Appliance and the Filr software (ports 9443 and 8443). You do not need to update your certificate when you update the Filr software.

Complete the following sections to change the digital certificate for your OpenText Appliance. You can use the digital certificate tool to create your own certificate and then have it signed by a CA, or you can use an existing certificate and key pair if you have one that you want to use.

**NOTE:** If you are using a Godaddy SSL certificate with Filr, follow the steps in "TID 7023569" (https:// support.microfocus.com/kb/doc.php?id=7023569) at the [OpenText Support website](https://www.microfocus.com/support-and-services/knowledge-base/) (https:// www.microfocus.com/support-and-services/knowledge-base/).

- ["Using the Digital Certificate Tool" on page 93](#page-92-0)
- ["Using an Existing Certificate and Key Pair" on page 94](#page-93-0)
- ["Activating the Certificate" on page 94](#page-93-1)
- ["Managing Certificates" on page 95](#page-94-3)

## <span id="page-92-0"></span>**Using the Digital Certificate Tool**

- ["Creating a New Self-Signed Certificate" on page 93](#page-92-1)
- ["Getting Your Certificate Officially Signed" on page 93](#page-92-2)
- ["Exporting a Self-Signed Certificate" on page 94](#page-93-2)

#### <span id="page-92-1"></span>**Creating a New Self-Signed Certificate**

Path: Port 9443 Appliance Console

- **1** Log in to the OpenText appliance at https://*server\_url*:9443.
- **2** Click **Digital Certificates**.
- **3** In the **Key Store** drop-down list, ensure that **Web Application Certificates** is selected.
- **4** Click **File** > **New Certificate (Key Pair)**, then specify the following information:

**Alias:** Specify a name that you want to use to identify and manage this certificate.

**Validity (days):** Specify how long you want the certificate to remain valid.

**Key Algorithm:** Select either **RSA** or **DSA**.

**Key Size:** Select the desired key size.

**Signature Algorithm:** Select the desired signature algorithm.

**Common Name (CN):** This must match the server name in the URL in order for browsers to accept the certificate for SSL communication.

**Organizational Unit (OU):** (Optional) Small organization name, such as a department or division. For example, Purchasing.

**Organization (O):** (Optional) Large organization name. For example, OpenText

**City or Locality (L):** (Optional) City name. For example, Provo.

**State or Province (ST):** (Optional) State or province name. For example, Utah.

**Two-letter Country Code (C):** (Optional) Two-letter country code. For example, US.

**5** Click **OK** to create the certificate.

After the certificate is created, it is self-signed.

**6** Make the certificate official, as described in ["Getting Your Certificate Officially Signed" on](#page-92-2)  [page 93](#page-92-2).

#### <span id="page-92-2"></span>**Getting Your Certificate Officially Signed**

- **1** On the Digital Certificates page, select the certificate that you just created, then click **File** > **Certificate Requests** > **Generate CSR**.
- **2** Complete the process of emailing your digital certificate to a certificate authority (CA), such as Verisign.

The CA takes your Certificate Signing Request (CSR) and generates an official certificate based on the information in the CSR. The CA then mails the new certificate and certificate chain back to you.

- **3** After you have received the official certificate and certificate chain from the CA:
	- **3a** Revisit the Digital Certificates page by clicking **Digital Certificates** from the Filr Appliance.
	- **3b** Click **File** > **Import** > **Trusted Certificate**. Browse to the trusted certificate chain that you received from the CA, then click **OK**.
	- **3c** Select the self-signed certificate, then click **File** > **Certification Request** > **Import CA Reply**.
	- **3d** Browse to and upload the official certificate to be used to update the certificate information.

On the Digital Certificates page, the name in the **Issuer** column for your certificate changes to the name of the CA that stamped your certificate.

**4** Activate the certificate, as described in ["Activating the Certificate" on page 94](#page-93-1).

#### <span id="page-93-2"></span>**Exporting a Self-Signed Certificate**

Path: Port 9443 Appliance Console

- **1** Log in to the OpenText appliance at https://*server\_url*:9443.
- **2** Click **Digital Certificates**.
- **3** In the **Key Store** drop-down list, select **Web Application Certificates**.
- **4** Select the self-signed\_cert file.
- **5** Click **File > Export > Public Certificate**.

This downloads the self-signed\_cert.crt certificate file.

#### <span id="page-93-0"></span>**Using an Existing Certificate and Key Pair**

When you use an existing certificate and key pair, use a .P12 key pair format.

- **1** Go to the Digital Certificates page by clicking **Digital Certificates** from the Filr Appliance.
- <span id="page-93-3"></span>**2** Click **File** > **Import** > **Trusted Certificate**. Browse to and select your existing certificate, then click **OK**.
- **3** Click **File** > **Import** > **Trusted Certificate**. Browse to your existing certificate chain for the certificate that you selected in [Step 2](#page-93-3), then click **OK**.
- **4** Click **File** > **Import** > **Key Pair**, then browse to and select your .P12 key pair file, specify your password if needed, then click OK.

Because of a browser compatibility issue with HTML 5, the path to the certificate is sometimes shown as  $c:\$  fakepath. This does not adversely affect the import process.

**5** Continue with ["Activating the Certificate" on page 94](#page-93-1).

#### <span id="page-93-1"></span>**Activating the Certificate**

- **1** On the Digital Certificates page, select the certificate that you want to make active, click **Set as Active**, then click **Yes**.
- **2** Verify that the certificate and the certificate chain were created correctly by selecting the certificate and clicking **View Info**.

## <span id="page-94-3"></span>**Managing Certificates**

Filr uses only the certificates that relate to LDAP and SMTP.

You can use the Digital Certificates tool on the Filr appliance to remove certificates that are not used by your organization if you are concerned about keeping them.

Also, you can use the Digital Certificates tool on the Filr appliance to maintain the certificate store by removing certificates that have expired and then installing new certificates as needed, according to your organization's security policies.

To access the Digital Certificates tool:

**1** Click **Digital Certificates** from the Filr Appliance.

# <span id="page-94-0"></span>**Comments and Security**

- All users that have access to a file or folder (via native rights or shared) can read the comments on that file or folder.
- All users, except public users, can write comments.

Comment writing for public users is configurable, but it is off by default for two reasons:

- Because public users are anonymous, there is a risk that they might be abusive, offensive, or meddlesome.
- OpenText plans to add more granular control over who can see comments in the future:
	- Add private comments that are directed at a specific set of users or groups. (In addition to open comments that are visible to all users with access.)
	- External users cannot write comments; they can only view comments.
	- Public users cannot read any comments.

# <span id="page-94-1"></span>**Desktop Application Security**

To review and adjust security-related settings for the Filr desktop application, see [Desktop Access—](https://www.microfocus.com/documentation/filr/filr-23.4/pdfdoc/filr-admin/filr-admin.pdf#desktopapp) [Default Settings](https://www.microfocus.com/documentation/filr/filr-23.4/pdfdoc/filr-admin/filr-admin.pdf#desktopapp) in the [OpenText Filr 23.4: Administrative UI Reference.](https://www.microfocus.com/documentation/filr/filr-23.4/pdfdoc/filr-admin/filr-admin.pdf#bookinfo)

# <span id="page-94-2"></span>**DMZ Setup for Filr**

**IMPORTANT:** Security is a complex subject and OpenText does not attempt to suggest a complete defense solution with this example. OpenText recommends that you consult with your security professional to implement Filr in a DMZ.

To provide an additional level of security, you can set up Filr in a DMZ. You might want to consider setting up Filr in a DMZ especially if you are planning to [allow external users to access the Filr](https://www.microfocus.com/documentation/filr/filr-23.4/pdfdoc/filr-admin/filr-admin.pdf#allowguestaccess)  [system.](https://www.microfocus.com/documentation/filr/filr-23.4/pdfdoc/filr-admin/filr-admin.pdf#allowguestaccess) It is most secure to restrict external user access to Filr appliances that are located in the DMZ, rather than allowing external users access to a Filr appliance behind the internal firewall.

The actual data is never stored in the DMZ. It is stored behind the internal firewall on the database and search appliances, on the Windows and OES servers (for your Net Folders), and on a SAN for files in personal storage.

[Figure 16-1](#page-95-0) illustrates a basic setup with Filr running in a DMZ, including information about the ports that you need to open for the firewalls and for communication between the various servers.

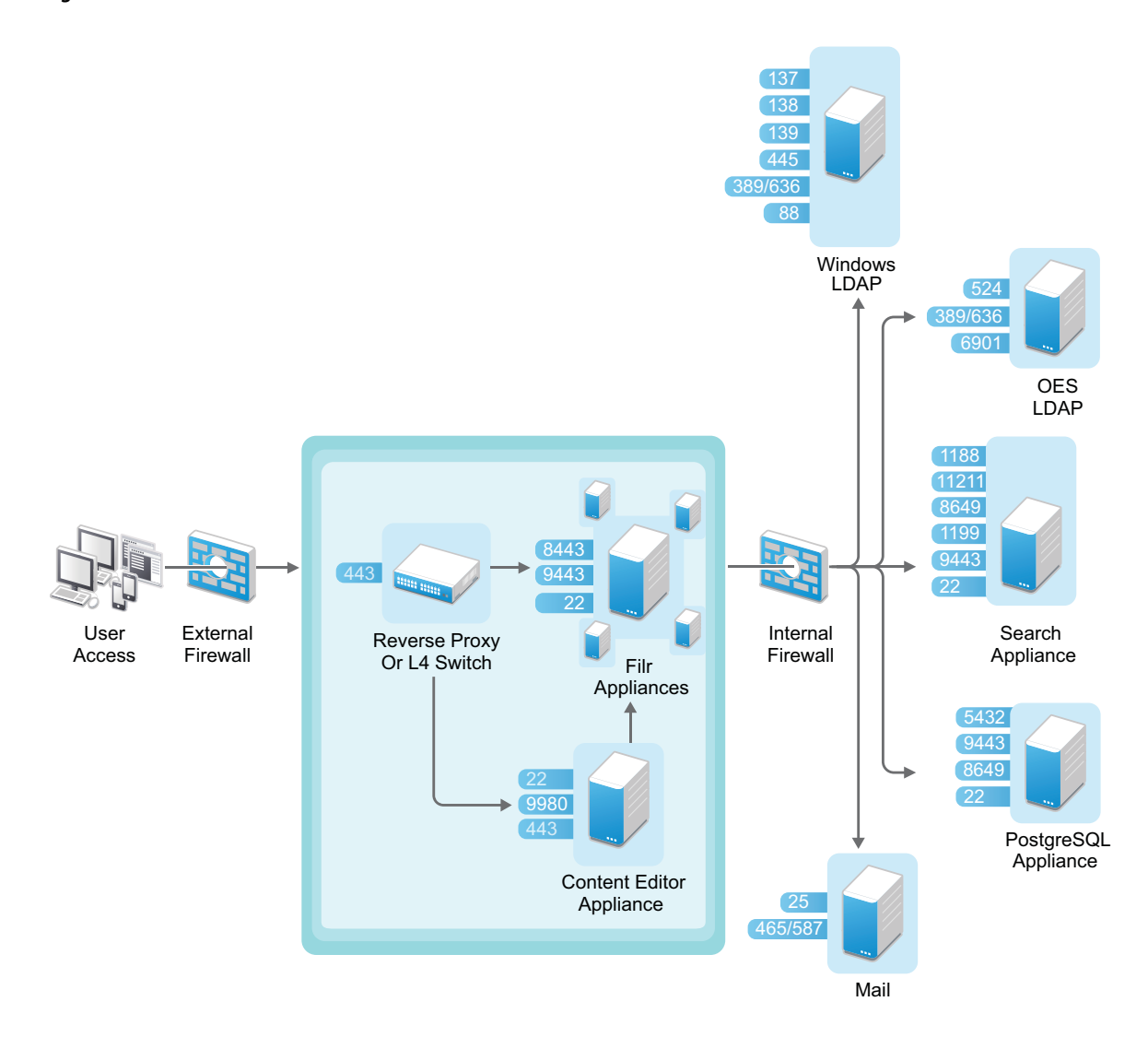

<span id="page-95-0"></span>*Figure 16-1 Filr in a DMZ*

Only traffic destined to the DMZ is allowed through the front-end firewall, and only traffic from the DMZ to the internal network is allowed through the back-end firewall.

In a clustered environment, it is also possible for some of the Filr appliances in the cluster to run behind the internal firewall while others run in the DMZ. Doing so can result in performance benefits for internal users. Setting up Filr in this way requires that you use memcached caching. For more information about configuring memcached caching, see [Filr Clustering Configuration](https://www.microfocus.com/documentation/filr/filr-23.4/pdfdoc/filr-admin/filr-admin.pdf#clustering) in the [OpenText](https://www.microfocus.com/documentation/filr/filr-23.4/pdfdoc/filr-admin/filr-admin.pdf#bookinfo)  [Filr 23.4: Administrative UI Reference.](https://www.microfocus.com/documentation/filr/filr-23.4/pdfdoc/filr-admin/filr-admin.pdf#bookinfo)

For more information about port configuration in Filr, see "[Port Numbers](https://www.microfocus.com/documentation/filr/filr-23.4/pdfdoc/filr-admin/filr-admin.pdf#bj5qhr4)" in the *[OpenText Filr 23.4:](https://www.microfocus.com/documentation/filr/filr-23.4/pdfdoc/filr-admin/filr-admin.pdf#bookinfo)  [Administrative UI Reference](https://www.microfocus.com/documentation/filr/filr-23.4/pdfdoc/filr-admin/filr-admin.pdf#bookinfo)*.

For information about setting up NetIQ Access Manager as a reverse proxy, see ["Access Manager](https://www.microfocus.com/documentation/filr/filr-23.4/pdfdoc/filr-inst/filr-inst.pdf#filrandnam)  [\(NAM\) and Filr Integration"](https://www.microfocus.com/documentation/filr/filr-23.4/pdfdoc/filr-inst/filr-inst.pdf#filrandnam) in the *[OpenText Filr 23.4: Installation, Deployment, and Upgrade Guide](https://www.microfocus.com/documentation/filr/filr-23.4/pdfdoc/filr-inst/filr-inst.pdf#bookinfo)*.

# <span id="page-96-0"></span>**Downloads through Filr—Disabling**

You can disable the ability for users to download files from the Filr site on the web. If you do not disable downloads as described in this section, users can download files to their personal workstations.

**IMPORTANT:** If you do disable file downloads as described in this section, users can view files only as HTML in a web browser. However, some file types (such as PDF files) cannot be viewed as HTML, and therefore cannot be viewed in Filr if the ability to download files is disabled.

You can disable the ability for users to download files from the Filr site on the web for all users, or for specific users and groups. Alternatively, you can disable downloads for all users and then enable downloads for specific users and groups.

- ["Disabling Downloads for All Users" on page 97](#page-96-1)
- ["Disabling or Enabling Downloads for Individual Users" on page 98](#page-97-0)
- ["Disabling or Enabling Downloads for Individual Groups" on page](#page-98-0) 99

### <span id="page-96-1"></span>**Disabling Downloads for All Users**

- **1** Log in to the Filr site as the Filr administrator.
	- **1a** Launch a web browser.
	- **1b** Specify one of the following URLs, depending on whether you are using a secure SSL connection:

http://*Filr\_hostname*:8080 https://*Filr\_hostname*:8443

Replace *Filr\_hostname* with the hostname or fully qualified domain name of the Filr server that you have set up in DNS.

Depending on how you have configured your Filr system, you might not be required to enter the port number in the URL. If you are using NetIQ Access Manager, the Filr login screen is not used.

- **2** Click the **admin** link in the upper-right corner of the page, then click the **Administration Console** icon  $\blacksquare$ .
- **3** Under **System**, click **Web Application**.

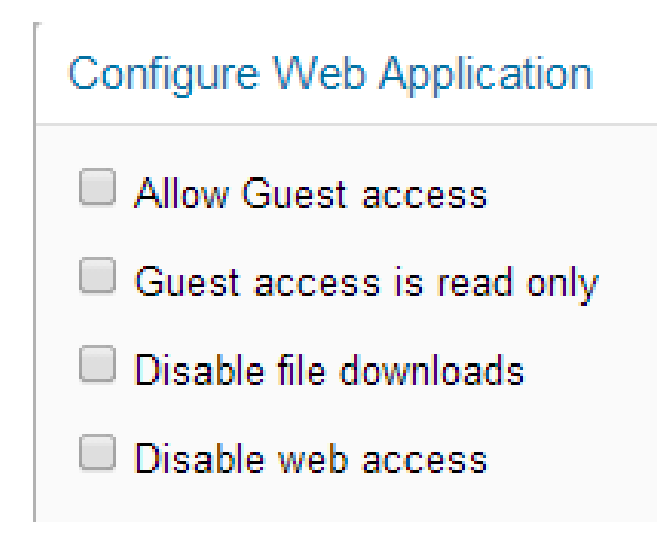

- **4** Select **Disable file downloads**.
- **5** Click **OK**.

#### <span id="page-97-0"></span>**Disabling or Enabling Downloads for Individual Users**

- **1** Log in to the Filr site as the Filr administrator.
	- **1a** Launch a web browser.
	- **1b** Specify one of the following URLs, depending on whether you are using a secure SSL connection:

```
http://Filr_hostname:8080
https://Filr_hostname:8443
```
Replace *Filr\_hostname* with the hostname or fully qualified domain name of the Filr server that you have set up in DNS.

Depending on how you have configured your Filr system, you might not be required to enter the port number in the URL. If you are using NetIQ Access Manager, the Filr login screen is not used.

- **2** Click the **admin** link in the upper-right corner of the page, then click the **Administration Console** icon  $\blacksquare$ .
- **3** Under **Management**, click **Users**.

The Manage Users page is displayed.

**4** (Conditional) If you have not disabled downloads for all users (as described in ["Disabling](#page-96-1)  [Downloads for All Users" on page 97](#page-96-1)), you can disable downloads for an individual user by clicking the drop-down arrow next to the user's name and then clicking **Disable File Downloads for this User**.

or

To disable access for multiple users, select the users whose access you want to disable, then click **More** > **Disable File Downloads**.

**5** (Conditional) If you have disabled downloads for all users, you can enable downloads for an individual user by clicking the drop-down arrow next to the user's name and then clicking **Enable File Downloads for this User**.

or

To enable downloads for multiple users, select the users who you want to allow to download files, then click **More** > **Enable File Downloads**.

## <span id="page-98-0"></span>**Disabling or Enabling Downloads for Individual Groups**

- **1** Log in to the Filr site as the Filr administrator.
	- **1a** Launch a web browser.
	- **1b** Specify one of the following URLs, depending on whether you are using a secure SSL connection:

```
http://Filr_hostname:8080
https://Filr_hostname:8443
```
Replace *Filr\_hostname* with the hostname or fully qualified domain name of the Filr server that you have set up in DNS.

Depending on how you have configured your Filr system, you might not be required to enter the port number in the URL. If you are using NetIQ Access Manager, the Filr login screen is not used.

- **2** Click the **admin** link in the upper-right corner of the page, then click the **Administration Console** icon  $\mathbb{R}$ .
- **3** Under **Management**, click **Groups**.

The Manage Groups page is displayed.

**4** (Conditional) If you have not disabled access for all users (as described in ["Disabling Downloads](#page-96-1)  [for All Users" on page 97\)](#page-96-1), you can disable access for users who belong to an individual group by clicking the drop-down arrow next to the group name and then clicking **Disable Web Access for Users in this Group**.

or

To disable access for multiple users, select the users whose access you want to disable, then click **More** > **Disable File Downloads**.

**5** (Conditional) If you have disabled downloads for all users, you can enable downloads for users who belong to an individual group by clicking the drop-down arrow next to the group name and then clicking **Enable File Downloads for Users in this Group**.

or

To enable access for multiple users, select the users whose access you want to enable, then click **More** > **Enable File Downloads**.

# <span id="page-99-0"></span>**Email Transfer Security**

When you install OpenText Filr, you can choose whether the Filr internal mail host uses TLS (Transport Layer Security) when it communicates with other SMTP mail hosts.

If your Filr site needs to send email messages to an email system that requires secure SMTP (SMTPS), the Filr site must have the same type of root certificate that is required for secure LDAP (LDAPS). If you have not already set up secure LDAP for your Filr site, follow the instructions in ["LDAP](#page-103-0)  [Synchronization Security" on page 104](#page-103-0) to set up secure SMTP for communications with your email system.

# <span id="page-99-1"></span>**Encryption**

- Filr encrypts all sensitive authentication credentials and all data on the wire between each Filr appliance.
- Filr does not encrypt any back-end data on local or remote file servers.
- Filr should work well with compatible back-end servers that support full-disk encryption.
- Filr clients should work well with any client solutions, either desktop or mobile, including OpenText ZENworks Full Disk Encryption.
- Communication between the Filr desktop application and the Filr server is sent with SSL encryption.
- Communication between the Filr mobile apps and the Filr server is sent with SSL encryption.
- Additional encryption features are planned for future releases.

# <span id="page-99-2"></span>**File Server Security**

- Filr honors and respects all trustee rights, file attributes, and folder attributes on all targeted file systems.
- Filr never changes any rights or attributes on targeted file systems.
- The only time file system rights are effectively bypassed is when a Filr user shares a file or folder with another user. In this case, the proxy user's rights are used on behalf of the user receiving the share.

For example, if a user with full file system rights to a folder shares Contributor privileges on that folder with another user, the other user has rights to create new files in the folder via the proxy user, as authorized by Filr.

# <span id="page-99-3"></span>**Filr Component Security**

- **Filr Software:** The Filr software is a customized version of Apache Tomcat. The version of Apache used for the Filr software contains all security fixes and patches that were available when Filr was released.
- **PostgreSQL Database:** The Filr database is a PostgreSQL database built with SuSE Studio, and contains all security fixes and patches that were available when Filr was released.

 **Filrsearch:** The Filrsearch index is a Lucene search index. It contains all security fixes and patches that were available when Filr was released.

# <span id="page-100-0"></span>**Filr Data Security**

- ["Understanding Administrator Access to Filr Data" on page 101](#page-100-2)
- ["Limiting Physical Access to Filr Servers" on page 101](#page-100-3)
- ["Protecting the Filr Database" on page 101](#page-100-4)

#### <span id="page-100-2"></span>**Understanding Administrator Access to Filr Data**

The Filr administrator can see all files and folders:

- In each user's My Files area (includes files in personal storage or files in a home directory on a remote file server)
- In every Net Folder

This includes file content as well as file metadata (comments, creation and modification information, and so forth).

## <span id="page-100-3"></span>**Limiting Physical Access to Filr Servers**

Servers where OpenText Filr data resides should be kept physically secure so that unauthorized persons cannot gain access to the server consoles.

#### <span id="page-100-4"></span>**Protecting the Filr Database**

Depending on your local security guidelines, you might want to encrypt the database connections between the Filr software and the Filr database. SSL-encrypted data between the Filr application and the database server imposes a performance penalty because of the increased overhead of encrypting and decrypting the retrieved data.

Support for this is highly dependent on the database client drivers and JDBC connector support, and on how you are configuring your database client and server certificates. You should check with your database vendor on how to set up SSL connections on both the client and server sides of the connection. You might need to modify the JDBC URL on an all-in-one (small) Filr deployment.

# <span id="page-100-1"></span>**Filr's Rights Model**

- Filr supports the following file systems:
	- OpenText NTFS
	- OpenText NSS
- Filr supports the following native file access protocols:
	- OpenText SMB/CIFS
	- OpenText NCP
- Many more storage subsystems and protocols are planned to be supported in future Filr releases.
- Instead of mapping the intricate and sophisticated rights models from each of the possibly many storage systems, Filr adopted a simplified rights model that maps to the rights models of many storage systems.

The four roles in Filr:

- **None:** No rights
- **Viewer:** READ and VISIBILITY rights
- **Editor:** READ, WRITE and VISIBILITY rights (WRITE includes modifying the contents of a file)
- **Contributor:** READ, WRITE, CREATE, DELETE, RENAME, MOVE, COPY

**IMPORTANT: Folders only, not Files.** 

Also, the rights apply only to folder contents, not to the folder itself.

Filr attempts to mimic the visibility features of each file system.

For example, if a user Tom has rights to a file in some sub-folders, Filr will ensure that Tom has VISIBILITY rights to all parent folders up to the top level of the Net Folder or My Files container.

## <span id="page-101-0"></span>**Filr Security Defaults**

- Client access is only allowed using REST over SSL (HTTPS), using unique self-signed certificates for each instance.
- All access through Filr is turned off by default.
- All Filr sharing is off by default.
- User provisioning can be done via LDAP over SSL (LDAPS).
- Filr supports replacing self-signed certificates with certificates that have been signed by a trusted certificate authority (CA).
- All security-related credentials and passwords are encrypted with unique 2048-bit keys.
- Communication between virtual machines is authenticated and encrypted.
- The supported TLS version is TLS v1.2.
- Perfect Forward Secrecy (PFS) is not supported with Filr.

# <span id="page-101-1"></span>**Filr Site Security**

- ["Configuring a Proxy Server" on page 103](#page-102-0)
- ["Setting the Filr Administrator Password" on page 103](#page-102-1)
- ["XSS—Filr Is Secure" on page 103](#page-102-2)

## <span id="page-102-0"></span>**Configuring a Proxy Server**

Your OpenText Filr system should be located behind your firewall. If Filr users want to access the Filr site from outside your firewall, you should set up a proxy server outside your firewall to provide access. You can use NetIQ Access Manager to protect your Filr site, as described in [Access Manager](https://www.microfocus.com/documentation/filr/filr-23.4/pdfdoc/filr-inst/filr-inst.pdf#filrandnam)  [\(NAM\) and Filr Integration](https://www.microfocus.com/documentation/filr/filr-23.4/pdfdoc/filr-inst/filr-inst.pdf#filrandnam) in the [OpenText Filr 23.4: Installation, Deployment, and Upgrade Guide.](https://www.microfocus.com/documentation/filr/filr-23.4/pdfdoc/filr-inst/filr-inst.pdf#bookinfo)

## <span id="page-102-1"></span>**Setting the Filr Administrator Password**

The Filr site is initially installed to allow administrator access by using the user name admin and the password admin. You are prompted to change the Filr administrator password the first time you log in to the [Port 9443 Appliance Console](https://www.microfocus.com/documentation/filr/filr-23.4/pdfdoc/filr-admin/filr-admin.pdf#port9443console). Thereafter, you can change the password as described in ["Modifying Port 8443 Administrators" on page 15](#page-14-0).

## <span id="page-102-2"></span>**XSS—Filr Is Secure**

Cross-site scripting (XSS) is a client-side computer attack that is aimed at web applications. Because XSS attacks can pose a major security threat, OpenText Filr contains a built-in security filter that protects against XSS vulnerabilities. This security filter is enabled by default.

The following sections describe the types of content that the security filter blocks from the Filr site, where exactly it blocks it from entering, and how you can disable the security filter or enable specific users to bypass the security filter.

- ["Understanding What Content Is Not Permitted" on page 103](#page-102-3)
- ["Understanding Where the Content Is Not Permitted" on page 103](#page-102-4)
- ["Listing All XSS Threats in Your System" on page 104](#page-103-1)

#### <span id="page-102-3"></span>**Understanding What Content Is Not Permitted**

By default, the XSS security filter in Filr is very strict, and does not allow users to add certain types of content. For example, the following content is not permitted:

- HTML that contains JavaScript
- Forms
- Frames
- Objects
- Applets

#### <span id="page-102-4"></span>**Understanding Where the Content Is Not Permitted**

The type of content discussed in ["Understanding What Content Is Not Permitted" on page 103](#page-102-3) is filtered by Filr in the following areas:

- Text and HTML fields in entries and folders
- Uploaded HTML files

#### <span id="page-103-1"></span>**Listing All XSS Threats in Your System**

Filr enables you to run an XSS report that lists XSS threats that are contained in your Filr system. For more information, see ["XSS \(Cross-Site Scripting\) Report](https://www.microfocus.com/documentation/filr/filr-23.4/pdfdoc/filr-admin/filr-admin.pdf#bsqyw2l)" in the *[OpenText Filr 23.4: Administrative UI](https://www.microfocus.com/documentation/filr/filr-23.4/pdfdoc/filr-admin/filr-admin.pdf#bookinfo)  [Reference](https://www.microfocus.com/documentation/filr/filr-23.4/pdfdoc/filr-admin/filr-admin.pdf#bookinfo)*.

# <span id="page-103-0"></span>**LDAP Synchronization Security**

If your LDAP directory service requires a secure LDAP connection (LDAPS), you must configure OpenText Filr with a root certificate. The root certificate identifies the root certificate authority (CA) for your Filr site, which enables you to export a self-signed root certificate based on your eDirectory or Active Directory tree.

- ["Exporting a Root Certificate" on page 104](#page-103-2)
- ["Importing the Root Certificate into the Java Keystore" on page](#page-104-0) 105

## <span id="page-103-2"></span>**Exporting a Root Certificate**

- ["Exporting a Root Certificate for eDirectory" on page 104](#page-103-3)
- ["Exporting the Root Certificate for Active Directory" on page 104](#page-103-4)

#### <span id="page-103-3"></span>**Exporting a Root Certificate for eDirectory**

- **1** Launch and log in to iManager for your tree.
- **2** Click **Directory Administration**.
- **3** Click **Modify Object**.
- **4** Click the magnifying glass icon to browse to and select the "*Tree Name* CA" object in the Security container of the eDirectory tree.
- **5** Click **OK**.
- **6** Click the **Certificates** tab.
- **7** Select the check box for the root certificate (this is not the certificate titled **Self Signed Certificate**, but rather the root certificate), then click **Validate**.
- **8** Select the check box for the root certificate, then click **Export**.
- **9** Deselect **Export private key**, then click **Next**.
- **10** Click **Save the exported certificate**, then select **File in binary DER format**.
- **11** Save the file to a location where it can be accessed later and with a file name that you can remember, such as SelfSignCert.der.
- **12** Click **Close** > **OK**.
- **13** Continue with ["Importing the Root Certificate into the Java Keystore" on page](#page-104-0) 105.

#### <span id="page-103-4"></span>**Exporting the Root Certificate for Active Directory**

- **1** On the Windows server, click **Start > Run**, then enter mmc.
- **2** In MMC, type Ctrl+M.
- If the **Internet Information Services (IIS) Manager** snap-in is not installed on your Windows server, install it.
- With IIS selected, click **Add**, then click **OK**.
- In the left frame, click **Internet Information Services**, then click a Windows server that Filr can connect to for synchronizing users.
- In the Filter list, scroll down to **Server Certificates** and double-click the icon.
- In the **Actions** list, click **Create Self-Signed Certificate**.
- Name the certificate with a name you can remember, such as the server name, then click **OK**.
- Type Ctrl+M, select the **Certificates** plug-in, then click **Add**.
- Select **Computer account**, then click **Next**.
- Click **Finish**.
- In the Snap-ins dialog, click **OK**.
- In MMC, expand the **Certificates** plug-in, expand **Personal**, then click **Certificates**.
- Right-click the certificate you created, select **All Tasks**, then click **Export...**.
- In the Certificate Export wizard, click **Next**.
- Ensure that **No, do not export the private key** is selected, then click **Next**.
- Ensure that **DER encoded binary** is selected, then click **Next**.
- Name the certificate, then click **Next**.
- Click **Finish > OK**.

The certificate is saved in C:\Users\*Your-User-Name*.

- Ensure that the certificate is accessible from your management browser.
- Continue with ["Importing the Root Certificate into the Java Keystore" on page](#page-104-0) 105.

#### <span id="page-104-0"></span>**Importing the Root Certificate into the Java Keystore**

Navigate to the management console of your OpenText Appliance:

https://*ip\_address*:9443

- Under Appliance Configuration, click **Digital Certificates**.
- In the **Key Store** drop-down list, select **JVM Certificates**.
- Click **File** > **Import** > **Trusted Certificate**.
	- A .der certificate is required for the import to be successful.
- Browse to and select the trusted root certificate that you want to import.

If you want to import multiple certificates, ensure that the certificate names are different for each certificate.

- Do not make any changes to the **Alias** field. It is populated by default.
- Click **OK**.

The certificate should now be displayed in the list of JVM certificates.

**8** Restart Filr so that Tomcat rereads the updated Java keystore file.

You can restart the Filr service as described in "[Shutting Down and Restarting the Appliance](https://www.microfocus.com/documentation/filr/filr-23.4/pdfdoc/filr-admin/filr-admin.pdf#rebootshutdown)" in the *[OpenText Filr 23.4: Administrative UI Reference](https://www.microfocus.com/documentation/filr/filr-23.4/pdfdoc/filr-admin/filr-admin.pdf#bookinfo)*.

You are now ready to configure your Filr site for secure LDAP synchronization, as described in see "[LDAP Servers and Synchronization"](https://www.microfocus.com/documentation/filr/filr-23.4/pdfdoc/filr-admin/filr-admin.pdf#ldap) in the *[OpenText Filr 23.4: Administrative UI Reference](https://www.microfocus.com/documentation/filr/filr-23.4/pdfdoc/filr-admin/filr-admin.pdf#bookinfo)*.

# <span id="page-105-0"></span>**Mobile Device Data Security**

- ["App Security" on page 106](#page-105-3)
- ["File Security" on page 106](#page-105-4)

## <span id="page-105-3"></span>**App Security**

On Android devices, the application itself and cached content are stored on internal storage. Internal storage on Android devices is always secure (unless the device has been rooted contrary to manufacturer recommendations). iOS devices do not have a concept of external storage, so data within the application is always secure.

## <span id="page-105-4"></span>**File Security**

Files that are downloaded or opened in third-party apps are by nature less secure than files that remain within the app. On Android devices, downloaded files are stored on the device's external storage.

It is up to you as the Filr administrator to decide whether to allow users to download files and open them in third-party applications, as described in ["Mobile Device Access—Default Settings](https://www.microfocus.com/documentation/filr/filr-23.4/pdfdoc/filr-admin/filr-admin.pdf#mobilesite)" in the *[OpenText Filr 23.4: Administrative UI Reference](https://www.microfocus.com/documentation/filr/filr-23.4/pdfdoc/filr-admin/filr-admin.pdf#bookinfo)*.

In order for downloaded files to remain secure, users should configure their devices to encrypt files. However, not all devices support file encryption. For information about how to enable file encryption on iOS and Android devices, see "[Encrypting Downloaded Files"](https://www.microfocus.com/documentation/filr/filr-23.4/pdfdoc/filr-qs-mobile/filr-qs-mobile.pdf#b141c3ul) in the [OpenText Filr 23.4](https://www.microfocus.com/documentation/filr/filr-23.4/pdfdoc/filr-qs-mobile/filr-qs-mobile.pdf#filrqsmobile)  [Mobile App Quick Start Help.](https://www.microfocus.com/documentation/filr/filr-23.4/pdfdoc/filr-qs-mobile/filr-qs-mobile.pdf#filrqsmobile)

# <span id="page-105-1"></span>**NESSUS Scans**

The Filr development team runs NESSUS scans on all Filr code and fixes all reported problems.

This means that no unexpected ports are open and all open ports are protected according to industry standards.

# <span id="page-105-2"></span>**Proxy User Security**

- Filr uses administrator-created proxy users for communicating with LDAP providers and Net Folder servers.
- LDAP proxy users must have sufficient rights to read user and group objects from the desired contexts within LDAP providers.
- Net Folder proxy users must have full rights to the file server volumes or shares that contain the Net Folders.
- Proxy users' identities and credentials are secured, encrypted, and protected in Filr.

# <span id="page-106-0"></span>**Security Scan Risk Reports**

Running regular security scans on your network is critical to security administration. Security is a top priority for the Filr development team.

Occasionally, reputable security scanning software reports risks that the Filr team considers to be less significant than reported. The following are specific examples:

- **PHP as a Security Vulnerability:** Although in many cases the presence of PHP scripts is a legitimate concern, in the case of Filr, there is no PHP access without first authenticating through port 9443. Since access through port 9443 is secure by definition, Filr's PHP implementation is secure.
- **Diffie-Hellman 1024 Keys:** If you run a Nessus or equivalent security scan, you might receive a report of "Medium Risk" associated with Diffie-Hellman 1024-bit keys.

The Filr team is aware of this and is considering increasing the key size in a future release. At this time, however, the team does not feel that this is a significant threat to Filr installations; breaking 1024-bit keys requires computing resources that only a nation-state would have at its disposal.

If you are concerned or feel that your organization might be vulnerable to nation-state attacks, you can specify a stronger key through the Java security policy.

# <span id="page-106-1"></span>**Sharing and Security**

- Sharing is turned off by default.
- Sharing controls must be configured for files in the My Files area (includes users' personal storage and Home directories) and for Net Folders.
	- Sharing for files in the My Files area can be configured on a global level for all users or for individual users or groups.
	- Even if sharing is turned on for a given user or group, it must also be turned on at every Net Folder and for each user for files in their Home folder.
- My Files vs. Net Folders
	- **My Files:** Filr expects that you want users to be able to share their own files and folders.

After sharing is enabled at the global level, users can share files and folders in their **My Files** area by default (includes users' personal storage and Home directories).

 **Net Folders:** Filr expects that you do not want users sharing files in **Net Folders** unless they are specifically authorized to do so.

Sharing is enabled at the global level for **Net Folders**. However, users cannot share the files in any Net Folder until you specifically turn sharing on for them at the Net Folder level (either individually or as part of a group).

Folders within Net Folders cannot be shared.

- Sharing privileges are granular:
	- **Share Internal:** Users can share only with internal users (provisioned and administratorcreated local users).
	- **Share External:** Users can share with external users. These are users that have been invited via an email notification to provision themselves as users in Filr based on their email address identity.
	- **Share public:** Users can share with the public. No authentication is required. The URL that is shared in public sharing can be forwarded, posted, emailed, tweeted, blogged, and disseminated in any way. Anyone who has that URL can access the shared information.

#### **Setting Expiry for Shares with Never**

The administrator can disable the **Allow Shares with Never** checkbox in the admin console to hide the Never option for the users. However, the files that are already shared with the **Never** expire option continue to be the same. If the administrator wants to set the expiry of already shared files to a pre-determined date for all the users, then accordingly the value for the expiry days has to be reset to a definite value in the database through the following procedure.

- **IMPORTANT:**  $\cdot$  The administrator has to perform this procedure with caution as it directly updates the database and the changes cannot be undone.
	- The administrator has to communicate out-of-band to the end users about this change that happened to their shares.

#### **Prerequisites**

- Stop the Filr service on all the Filr appliances in the Filr system. See [Managing System Services](https://www.microfocus.com/documentation/filr/filr-23.4/pdfdoc/filr-admin/filr-admin.pdf#services) in [OpenText Filr 23.4: Administrative UI Reference](https://www.microfocus.com/documentation/filr/filr-23.4/pdfdoc/filr-admin/filr-admin.pdf#bookinfo).
- Take a backup of SS\_ShareItem table.

#### **Steps to update the Shares with Never**

By default, **Allow Shares with Never** checkbox is enabled. If it is disabled, then:

- Based on the DB type, run query 1 given in the ["Databases and the Queries" on page 109](#page-108-1) to get the number of shares in a given zone.
- Run query 2 given in the ["Databases and the Queries" on page 109t](#page-108-1)o update the expiration value.

#### **Post to update of Shares with Never**

After the **Allow Shares with Never** checkbox is disabled,

- Run query 1 given in the ["Databases and the Queries" on page 109](#page-108-1) to validate if all the shares with Never are updated. (This is optional).
- **Start Filr service on all Filr appliances in the Filr system. See [Managing System Services](https://www.microfocus.com/documentation/filr/filr-23.4/pdfdoc/filr-admin/filr-admin.pdf#services) in** [OpenText Filr 23.4: Administrative UI Reference.](https://www.microfocus.com/documentation/filr/filr-23.4/pdfdoc/filr-admin/filr-admin.pdf#bookinfo)
#### **Databases and the Queries**

Following are the queries for validating and updating the shares with Never.

#### **MSSQL**

**1** Check the number of Never shares in a given zone.

```
SELECT COUNT(*) FROM SS ShareItem WHERE endDate is NULL AND zoneId =
(SELECT zoneId FROM SS_ZoneInfo WHERE zoneName = 'ZONE_NAME');
```
**2** Update the Never shares with a default expiry value of 30 days.

```
UPDATE SS ShareItem SET endDate = GETDATE() + 30, daysToExpire = 30
WHERE endDate is NULL AND zoneId = (SELECT zoneId FROM SS_ZoneInfo WHERE 
zoneName = 'ZONE_NAME');
```
#### **Postgres**

**1** Check the number of Never shares in a given zone.

```
SELECT COUNT(*) FROM public.ss_shareitem WHERE enddate is NULL AND 
zoneid = (SELECT zoneid FROM public.ss_zoneinfo where zonename = 
'ZONE_NAME');
```
**2** Update the Never shares with a default expiry value of 30 days.

```
UPDATE public.ss shareitem SET enddate = current date + 30,
daystoexpire = 30 WHERE enddate is NULL AND zoneid = (SELECT zoneid FROM 
public.ss_zoneinfo where zonename = 'ZONE_NAME');
```
#### **MARIA / MYSQL**

**1** Check the number of Never shares in a given zone.

```
SELECT COUNT(*) FROM SS_ShareItem WHERE EndDate is NULL AND ZoneId = 
(SELECT ZoneId FROM SS_ZoneInfo WHERE ZoneName = 'ZONE_NAME');
```
**2** Update the Never shares with a default expiration value of 30 days.

```
UPDATE SS_ShareItem SET EndDate = DATE_ADD(NOW(), INTERVAL 30 DAY), 
DaysToExpire = 30 WHERE EndDate is NULL AND ZoneId = (SELECT ZoneId FROM 
SS ZoneInfo WHERE ZoneName = 'ZONE NAME');
```
**NOTE: \***ZONE\_NAME has to be modified with Filr zone name (it is case-sensitive)

 $\bullet$  Modify the number 30 to the required value to set the expiry of Never shares.

# **SSH Access for the Root User**

By default, the root user is able to SSH to each appliance in the Filr system. You can disable this access on each appliance so that only the vaadmin user can SSH to the system.

See ["Changing Passwords and SSH Access for vaadmin and root"](https://www.microfocus.com/documentation/filr/filr-23.4/pdfdoc/filr-admin/filr-admin.pdf#passwords) in the *[OpenText Filr 23.4:](https://www.microfocus.com/documentation/filr/filr-23.4/pdfdoc/filr-admin/filr-admin.pdf#bookinfo)  [Administrative UI Reference](https://www.microfocus.com/documentation/filr/filr-23.4/pdfdoc/filr-admin/filr-admin.pdf#bookinfo)*.

# **Universal Passwords (eDirectory) Security**

<span id="page-109-1"></span>If you use Universal Passwords and eDirectory LDAP is not NMAS-aware, users are able to log in to Filr with case-insensitive passwords even though the passwords are actually case sensitive. For example, they can log in with 'p@\$wrd1!' when their password is 'P@\$Wrd1!'

In addition to the security concern, when users log in with the incorrect case, they cannot upload any files.

To prevent users from logging in to Filr with an incorrect password, set eDirectory LDAP to be NMASaware by following the instructions in this [TID](https://www.novell.com/support/kb/doc.php?id=3307424) (https://www.novell.com/support/kb/ doc.php?id=3307424).

# **Users and Security**

- Filr supports authentication using IDs and credentials that are validated with the LDAP identity source from which they were provisioned. The credentials from these LDAP providers are cached within Filr, but they are never really synchronized from the LDAP provider.
- Local users that are not provisioned via LDAP have their local credentials stored in Filr. These credentials are secured, encrypted, and protected.

# **WebDAV Support**

WebDAV is a standard collaborative editing and file management protocol. OpenText Filr relies on the WebDAV protocol to edit files.

**NOTE:** Begining with Filr 5.0, by default WebDAV is disabled.

If your Filr users are running a supported client operating system other than Windows 7, editing files works without any problems. Windows 7 must be configured to use a self-signed certificate in order to work with WebDAV.

The information in this section assumes that your environment requires the use of Microsoft Office. If your environment does not require the use of Microsoft Office, see ["Using OpenOffice as Your](#page-111-0)  [Document Editor for WebDAV" on page 112.](#page-111-0)

- ["Planning Your WebDAV Implementation" on page 110](#page-109-0)
- ["Disabling WebDAV for Filr Site" on page 112](#page-111-1)
- ["Editing Files with "Edit with Application" Functionality" on page 113](#page-112-0)
- ["Mapping a Filr Folder as a WebDAV Folder" on page 113](#page-112-1)
- ["Configuring Windows to Use a Self-Signed Certificate with Filr" on page 113](#page-112-2)
- ["Allowing Basic Authentication over an HTTP Connection on Windows 7" on page 115](#page-114-0)

## <span id="page-109-0"></span>**Planning Your WebDAV Implementation**

- ["Understanding the Different Types of WebDAV Authentication Methods" on page 111](#page-110-0)
- ["Using WebDAV When Filr Is Fronted by NetIQ Access Manager" on page 111](#page-110-1)
- ["Meeting Filr Certificate Requirements on Windows 7" on page 112](#page-111-2)
- ["Using OpenOffice as Your Document Editor for WebDAV" on page 112](#page-111-0)

## <span id="page-110-0"></span>**Understanding the Different Types of WebDAV Authentication Methods**

OpenText Filr supports the following WebDAV authentication methods:

 **Basic Authentication:** The user name and password are encoded with the Base64 algorithm. The Base64-encoded string is unsafe if transmitted over HTTP, and therefore should be combined with SSL/TLS (HTTPS).

For more information, see "[WebDAV Authentication Configuration Settings](https://www.microfocus.com/documentation/filr/filr-23.4/pdfdoc/filr-admin/filr-admin.pdf#webdav)" in the *[OpenText Filr](https://www.microfocus.com/documentation/filr/filr-23.4/pdfdoc/filr-admin/filr-admin.pdf#bookinfo)  [23.4: Administrative UI Reference](https://www.microfocus.com/documentation/filr/filr-23.4/pdfdoc/filr-admin/filr-admin.pdf#bookinfo)*.

If you plan to use Basic authentication over a non-secure connection (HTTP), you need to modify the registry on each Windows 7 client workstation, as described in ["Allowing Basic](#page-114-0)  [Authentication over an HTTP Connection on Windows 7" on page 115](#page-114-0). The registry modification allows users to use WebDAV with Microsoft Office 2007. However, Microsoft Office 2010 is not supported.

 **Digest Authentication:** Applies MD5 cryptographic, one-way hashing with nonce values to a password before sending it over the network. This option is more safe than Basic Authentication when used over HTTP.

For more information, see "[WebDAV Authentication Configuration Settings](https://www.microfocus.com/documentation/filr/filr-23.4/pdfdoc/filr-admin/filr-admin.pdf#webdav)" in the *[OpenText Filr](https://www.microfocus.com/documentation/filr/filr-23.4/pdfdoc/filr-admin/filr-admin.pdf#bookinfo)  [23.4: Administrative UI Reference](https://www.microfocus.com/documentation/filr/filr-23.4/pdfdoc/filr-admin/filr-admin.pdf#bookinfo)*.

## <span id="page-110-1"></span>**Using WebDAV When Filr Is Fronted by NetIQ Access Manager**

If your Filr system is fronted by NetIQ Access Manager, you must use the designated WebDAV authentication method:

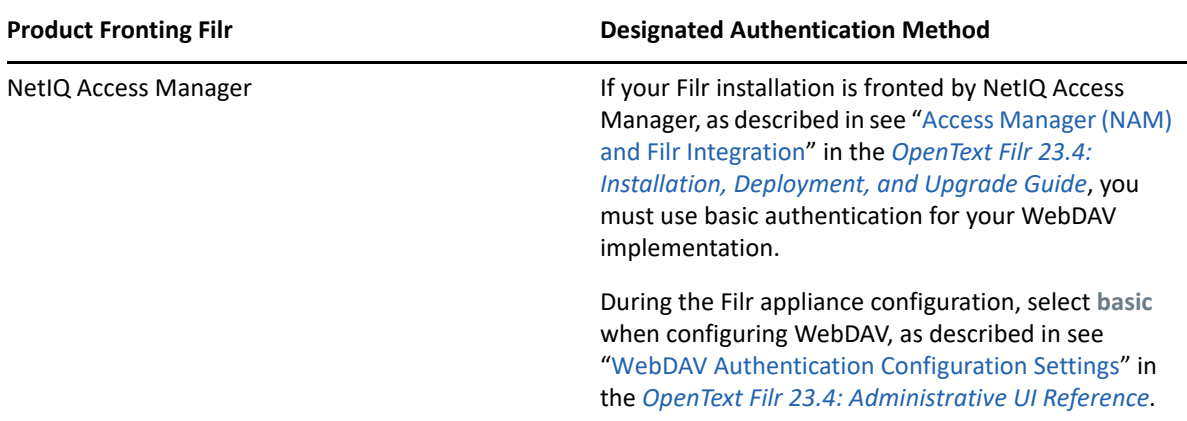

## <span id="page-111-2"></span>**Meeting Filr Certificate Requirements on Windows 7**

If you are using WebDAV functionality with Filr on Windows 7 with a secure (HTTPS) connection, ensure that the Filr server certificate requirements are met. If all of the requirements are not met, various Windows 7 services fail.

Filr server certificate requirements:

 You must use a trusted server certificate that is accepted by Windows 7. This server certificate must be signed by a trusted certificate authority (CA) such as VeriSign or Equifax.

**NOTE:** You can use a self-signed certificate only if the certificate is imported into the Trusted Root Certification Authorities store on each Windows 7 client computer.

- The trusted server certificate must be issued to a name that exactly matches the domain name of the URL that you are using it for. This means that it must match the URL of your Filr site.
- The date range for the trusted server certificate must be valid. You cannot use an expired server certificate.
- The Windows 7 system must be adjusted to enable FIPS-compliant algorithms for encryption, hashing, and signing, unless you are using OpenText Access Manager 4.1.1 or later.
	- 1. From the Start menu, type **Local Security Policy**, then press Enter.
	- 2. Expand **Local Policies**, then select **Security Options**.
	- 3. Enable the following setting:

**System cryptography: Use FIPS compliant algorithms for encryption, hashing, and signing**.

## <span id="page-111-0"></span>**Using OpenOffice as Your Document Editor for WebDAV**

If your environment does not require the use of Microsoft Office, you might consider migrating users to OpenOffice 3.1 or later as their document editor. Using OpenOffice 3.1 or later provides seamless integration between the WebDAV server and Filr, regardless of which operating system is being used.

# <span id="page-111-1"></span>**Disabling WebDAV for Filr Site**

If you do not want your Filr users to use the "Edit with Application" functionality, then disable WebDAV for the Filr site.

To disable WebDAV for a Filr site, perform the following steps or review the [KB article](https://www.netiq.com/support/kb/doc.php?id=7021147) (https:// www.netiq.com/support/kb/doc.php?id=7021147).

- **1** In a text editor, open the /opt/novell/filr/apache-tomcat/webapps/ssf/WEB-INF/ classes/config/ssf-ext.properties file.
- **2** Add the following setting:

access.webdav.enable=false

# <span id="page-112-0"></span>**Editing Files with "Edit with Application" Functionality**

**IMPORTANT: \***Due to security concerns about the NPAPI cross platform plug-in architecture, Google's Chrome browser version 45 and later and Microsoft's Edge browser have discontinued support for the Java browser plug-in. Because Filr's "Edit with Application" functionality relies on the plug-in, "Edit with Application" is no longer supported in these browsers.

OpenText anticipates that other browser vendors might also discontinue support for the Java browser plug-in in the near future.

 Users can use the "Edit with Application" functionality to edit a file only if WebDAV is enabled on the Filr site. If you do not want your Filr users to use the "Edit with Application" functionality, then disable WebDAV for the Filr site. See ["Disabling WebDAV for Filr Site" on page 112](#page-111-1).

If you are using a browser that still supports the NPAPI plug-in architecture, you can leverage "Edit with Application" functionality.

If you are using "Edit with Application" functionality over HTTP, no additional setup is required. However, if you are using "Edit with Application" functionality over HTTPS on Windows 7, ensure that you have met the Filr server certificate requirements, as described in ["Meeting Filr Certificate](#page-111-2)  [Requirements on Windows 7" on page 112](#page-111-2).

For more information about editing Filr documents in Microsoft Office with Windows 7, see "TID 7006717: Document editing failure with Windows 7 and Microsoft Office" in the [Support](http://www.novell.com/support/kb/)  [Knowledgebase](http://www.novell.com/support/kb/) (http://www.novell.com/support/kb/).

# <span id="page-112-1"></span>**Mapping a Filr Folder as a WebDAV Folder**

Mapping a OpenText Filr folder as a WebDAV folder on the client computer allows access to Filr files from a WebDAV-compliant file navigation tool such as Windows Explorer or Nautilus.

When you map a Filr folder as a WebDAV folder on Windows 7, ensure that all Filr server certificate requirements are met, as described in ["Meeting Filr Certificate Requirements on Windows 7" on](#page-111-2)  [page 112.](#page-111-2)

# <span id="page-112-2"></span>**Configuring Windows to Use a Self-Signed Certificate with Filr**

Configuring Windows to use a self-signed certificate with OpenText Filr is a two-step process. The first step is accomplished by the Filr administrator on the Filr server, and the second step is accomplished by each Filr user on his or her Windows workstation.

- ["Administrator Configuration Responsibilities" on page 114](#page-113-0)
- ["User Configuration Responsibilities on Windows 7 Workstation" on page 114](#page-113-1)
- ["User Configuration Responsibilities on Windows 10 Workstation" on page 115](#page-114-1)

## <span id="page-113-0"></span>**Administrator Configuration Responsibilities**

- **1** Ensure that the following prerequisites are met in order to configure Windows to use a selfsigned certificate with Filr:
	- The self-signed server certificate must be issued to a name that exactly matches the domain name of the URL that you use it for. This means that it must match the URL of your Filr site.
	- The date range for the trusted server certificate must be valid. You cannot use an expired server certificate.

## <span id="page-113-1"></span>**User Configuration Responsibilities on Windows 7 Workstation**

Each Windows 7 workstation user must import the self-signed certificate of the Filr server into the **Trusted Root Certification** Authorities store.

In a controlled corporate environment where the system administrator sets up each client workstation before use, this certificate can be preinstalled on each Windows 7 workstation. This can minimize end-user error and frustration.

- **1** Launch the Internet Explorer browser.
- **2** Click **Tools** > **Internet Options** to display the Internet Options dialog box.
- **3** Click the **Security** tab, then select **Trusted sites**.
- **4** Click **Sites**.
- **5** In the **Add this website to the zone** field, specify the URL of the Filr web site, then click **Add** > **Close**.
- **6** Browse to your Filr site.
- **7** (Conditional) If a prompt displays indicating that there is a problem with this web site's security certificate, complete the following steps:
	- **7a** Click **Continue to this website (not recommended)**.
	- **7b** Click **Certificate Error** at the right of the address bar, then click **View certificates**.
	- **7c** Click **Install Certificate**, then click **Next** in the wizard.
	- **7d** Select **Place all certificates in the following store**.
	- **7e** Click **Browse**, browse to and select **Trusted Root Certification Authorities**, then click **OK**.
	- **7f** In the wizard, click **Next**, then click **Finish**.
	- **7g** (Conditional) If a Security Warning dialog box displays, click **Yes**.
	- **7h** Click **OK** to close the Certificate Import Wizard.
	- **7i** Click **OK** to close the Certificate window.
	- **7j** Shut down all instances of the Internet Explorer browser, then restart the browser.
	- **7k** Browse to the Filr site. You should no longer see the certificate error message.

If you continue to see the certificate error message, the server's self-signed certificate might not match the site URL, as described in ["Administrator Configuration](#page-113-0)  [Responsibilities" on page 114.](#page-113-0)

## <span id="page-114-1"></span>**User Configuration Responsibilities on Windows 10 Workstation**

Each Windows 10 workstation user must import the self-signed certificate of the Filr server into the **Trusted Root Certification** Authorities store.

In a controlled corporate environment where the system administrator sets up each client workstation before use, this certificate can be preinstalled on each Windows 10 workstation. This can minimize end-user error and frustration.

- **1** On the workstation, click **Start > Run**, then enter mmc and click **OK**.
- **2** In the Console, click **File > Add/Remove Snap-in**
- **3** In the Add or Remove Snap-ins window, select **Certificates** in left panel and click **Add** to move to right panel, then click **OK**.
- **4** Select **Computer account** and click **Next**.
- **5** Select the **Local computer** option, then click **Finish**.
- **6** Click **OK**.
- **7** To import trusted certificate, expand **Certificates**. Right-click **Personal > All tasks > Import**.
- **8** In the Certificate Import Wizard, click **Next**.
- **9** Click **Browse** to select the self-signed\_cert.crt certificate file and click **Next**.

For more about self-signed certificate, see ["Exporting a Self-Signed Certificate" on page 94](#page-93-0).

- **10** Select **Place all certificates in the following store** and click **Next**.
- **11** Click **Finish** to import the certificate.
- **12** Click **OK**.

Browse to the Filr site. You should no longer see the certificate error message.

If you continue to see the certificate error message, the server's self-signed certificate might not match the site URL, as described in ["Administrator Configuration Responsibilities" on](#page-113-0)  [page 114.](#page-113-0)

# <span id="page-114-0"></span>**Allowing Basic Authentication over an HTTP Connection on Windows 7**

You can modify the Windows registry to allow Basic authentication to WebDAV over an HTTP connection. This registry change allows users to use Microsoft Office 2007 on the Windows 7 operating system, but does not allow them to use Microsoft Office 2010. Microsoft Office 2010 is not supported with Basic Authentication over an HTTP connection.

To modify the Windows registry:

- **1** On each Windows 7 workstation, click **Start** > **Run**, then specify regedit in the **Open** field.
- **2** Click **OK**.
- **3** In the Registry Editor window, navigate to the following registry entry:

\HKEY\_LOCAL\_MACHINE\SYSTEM\CurrentControlset\services\WebClient\Parame ters\BasicAuthLevel

- **4** Change the value of this registry entry to 2.
- **5** Navigate to the Services interface, then restart the **WebClient** service.

# **XSS Security Filter**

Cross-site scripting (XSS) is a client-side computer attack that is aimed at Web applications. Because XSS attacks can pose a major security threat, OpenText Filr contains a built-in security filter that protects against XSS vulnerabilities.

The XSS security filter protects the Filr site from XSS in two key areas:

- Text and HTML fields in entries and folders
- Uploaded HTML files

# 17 <sup>17</sup>**Storage Management**

- ["Backing Up Filr Data" on page 117](#page-116-0)
- ["Changing the CIFS /vashare Mount Point Login Credentials" on page 119](#page-118-0)
- ["Configuring Home Folders for Display in the My Files Area" on page 119](#page-118-1)
- ["Disk Usage Checks" on page 121](#page-120-0)
- ["Personal Storage \(My Files\) Management" on page 122](#page-121-0)

# <span id="page-116-0"></span>**Backing Up Filr Data**

Reliable backups are critical to the stability of your Open Text Filr site.

**IMPORTANT:** Do not use VMware snapshots as a backup method for Filr. Doing so creates problems when managing the system disk and inhibits your ability to update Filr in the future.

- ["Locating Filr Data to Back Up" on page 117](#page-116-1)
- ["Scheduling and Performing Backups" on page 118](#page-117-0)
- ["Restoring Filr Data from Backup" on page 118](#page-117-1)
- ["Manually Restoring Individual Files and Folders" on page 118](#page-117-2)

# <span id="page-116-1"></span>**Locating Filr Data to Back Up**

In order to keep adequate backups of your OpenText Filr data, you must back up the following types of data:

- ["Filr File Repository \(/vastorage\)" on page 117](#page-116-2)
- ["Filr Database" on page 118](#page-117-3)
- ["Lucene Search Index" on page 118](#page-117-4)
- ["Certificates" on page 118](#page-117-5)

## <span id="page-116-2"></span>**Filr File Repository (/vastorage)**

Back up the following location on the Filr appliance. In a large deployment, back up this location on each Filr appliance in the cluster.

/vastorage/filr/filerepository/

## <span id="page-117-3"></span>**Filr Database**

Back up the following location on the Filr appliance (in a small deployment) or on the PostgreSQL database appliance (in a large deployment):

/vastorage/postgres/

## <span id="page-117-4"></span>**Lucene Search Index**

You can back up the following location on the Filr appliance (in a small deployment) or the Lucene search index appliance (in a large deployment):

/vastorage/search/

The Lucene search index does not need to be backed up because it can be rebuilt at any time. For information about how to rebuild the Lucene search index, see ["Rebuilding the Lucene Index" on](#page-87-0)  [page 88](#page-87-0).

## <span id="page-117-5"></span>**Certificates**

Back up the following location on the Filr appliance. In a large deployment, back up this location on each Filr appliance in the cluster.

/vastorage/conf/

# <span id="page-117-0"></span>**Scheduling and Performing Backups**

You do not need to bring your Opentext Filr site down in order to perform backups. You might want to back up the Filr file repository and the Filr database every night, perhaps doing a full backup once a week and incremental backups on other days. You can back up the Lucene index whenever it is convenient. You can always reindex the Filr site in order to re-create the Lucene index, but being able to restore content from a backup can save time in case of an outage.

# <span id="page-117-1"></span>**Restoring Filr Data from Backup**

If you need to restore your Open Text Filr site from a backup, restoring the same backup version for both the file repository and the database creates a Filr site that is consistent within itself but might be missing information that was added after the backups were created. If you lose the file repository but not the database, you can restore the backed-up file repository and keep the more current database, but some files are missing from the file repository.

# <span id="page-117-2"></span>**Manually Restoring Individual Files and Folders**

Files and folders from users' My Files area (personal storage) that were moved to the trash and were not permanently deleted can be restored from the trash. Unlike files from users' personal storage, files from Net Folders cannot be restored from the Filr trash.

The Filr administrator can view all items that were moved to the trash and restore them to their previous location, as described in ["Restoring Files and Folders from the Trash" on page 122](#page-121-1).

Individual Filr users can restore items from the trash.

# <span id="page-118-0"></span>**Changing the CIFS /vashare Mount Point Login Credentials**

If the user name and/or password changes for the [CIFS share that you created for your Filr](https://www.microfocus.com/documentation/filr/filr-23.4/pdfdoc/filr-inst/filr-inst.pdf#createvasharecifs)  [appliances](https://www.microfocus.com/documentation/filr/filr-23.4/pdfdoc/filr-inst/filr-inst.pdf#createvasharecifs), you can change credentials by doing the following:

- **1** At the Filr terminal prompt, log in as root.
- **2** Type the following command to navigate to the base directory:

cd /etc/opt/novell/base

**3** Display the first lines of the file:

vi .smbcredentials

**4** In the vi editor, modify the credentials as desired.

# <span id="page-118-1"></span>**Configuring Home Folders for Display in the My Files Area**

Most organizations using Open Enterprise Server (OES) or Windows will have user Home folders. If your organization has existing Home folders for users, the Net Folder Server will be discovered and created automatically when you provision users during the LDAP synchronization process. (For information about how to synchronize users via LDAP, see ["LDAP Servers and Synchronization"](https://www.microfocus.com/documentation/filr/filr-23.4/pdfdoc/filr-admin/filr-admin.pdf#ldap) in the *[OpenText Filr 23.4: Administrative UI Reference](https://www.microfocus.com/documentation/filr/filr-23.4/pdfdoc/filr-admin/filr-admin.pdf#bookinfo)*.) After the synchronization is complete, you are reminded to complete the Net Folder Server setup (by adding proxy credentials) when logging in to the Filr administration console.

If your organization does not currently leverage user Home folders on OES or Windows, you must first create a connection to your existing file system by creating a Net Folder Server. Then you can create a connection to specific volumes (on OES servers) and shares (on Windows servers) by creating a Net Folder.

- ["Configuring Home Folders" on page 119](#page-118-2)
- ["Editing Home Folders for Individual Users" on page 120](#page-119-0)
- ["Understanding How Home Folders Relates to Personal Storage" on page 121](#page-120-1)

## <span id="page-118-2"></span>**Configuring Home Folders**

- ["Prerequisites" on page 119](#page-118-3)
- ["Configuring Home Folders" on page 120](#page-119-1)

#### <span id="page-118-3"></span>**Prerequisites**

If you are using Active Directory, the Active Directory Home folder for users must be configured as if it were on a network folder, even if the Home folder is local to the server. It cannot be configured on a local path.

To change a user's Home folder to be configured as a network folder:

- **1** In the Active Directory Administrative Center, access a user's profile information.
- **2** In the **Profile** section, in the **Home folder** area, select **Connect**.

**3** Select a drive in the drop-down list, then use the **To** field to specify the path to the local directory.

For example,  $\172.17.2.3\HOME\jchavez$ 

## <span id="page-119-1"></span>**Configuring Home Folders**

To configure Home Folders to be displayed in the My Files area:

- **1** Configure synchronization from your LDAP directory, as described in ["LDAP Servers and](https://www.microfocus.com/documentation/filr/filr-23.4/pdfdoc/filr-admin/filr-admin.pdf#ldap)  [Synchronization"](https://www.microfocus.com/documentation/filr/filr-23.4/pdfdoc/filr-admin/filr-admin.pdf#ldap) in the *[OpenText Filr 23.4: Administrative UI Reference](https://www.microfocus.com/documentation/filr/filr-23.4/pdfdoc/filr-admin/filr-admin.pdf#bookinfo)*.
- **2** Configure the Net Folder Server, as described in ."[Creating and Managing Net Folder Servers"](https://www.microfocus.com/documentation/filr/filr-23.4/pdfdoc/filr-admin/filr-admin.pdf#netfoldersservers) in the *[OpenText Filr 23.4: Administrative UI Reference](https://www.microfocus.com/documentation/filr/filr-23.4/pdfdoc/filr-admin/filr-admin.pdf#bookinfo)*

**IMPORTANT:** The Filr administrator must supply proper proxy account information for Net Folder Servers that contain home directories before any end user logs in to Filr. This is because Filr automatically synchronizes the metadata for each user's Home folder using the appropriate Net Folder Server with its associated proxy user credentials when the user logs in for the first time. See "[How Filr Makes Files and Folders Visible to Users"](https://www.microfocus.com/documentation/filr/filr-23.4/pdfdoc/filr-overvw/filr-overvw.pdf#makefilesvisible) in the *[OpenText Filr 23.4:](https://www.microfocus.com/documentation/filr/filr-23.4/pdfdoc/filr-overvw/filr-overvw.pdf#bookinfo)  [Understanding How Filr Works](https://www.microfocus.com/documentation/filr/filr-23.4/pdfdoc/filr-overvw/filr-overvw.pdf#bookinfo)*.

If you do not supply the proxy account information before the user logs in, the Home directories' metadata is not synchronized correctly and the internal log files contain Null Pointer Exceptions.

Similarly, if the user Home folder is moved on the file system to a different volume or share or a different server, a new Net Folder Server is created and its metadata must be synchronized the first time the user logs in to Filr after the move.

**3** (Optional) Allow users to have files and folders in personal storage in the My Files area in addition to the Home folder.

Whether users are allowed to have files in personal storage in the My Files area affects how the Home folder is displayed in the My Files area. For more information, see "[Enabling Personal](https://www.microfocus.com/documentation/filr/filr-23.4/pdfdoc/filr-admin/filr-admin.pdf#personalfolders)  [Storage for Users and Groups](https://www.microfocus.com/documentation/filr/filr-23.4/pdfdoc/filr-admin/filr-admin.pdf#personalfolders)" in the *[OpenText Filr 23.4: Administrative UI Reference](https://www.microfocus.com/documentation/filr/filr-23.4/pdfdoc/filr-admin/filr-admin.pdf#bookinfo)*.

**NOTE:** A user's personal workspace (including the Home folder) is not displayed until the user has logged in to one of the Filr clients (web, mobile, or desktop) at least one time.

# <span id="page-119-0"></span>**Editing Home Folders for Individual Users**

After Home folders have been configured as described in ["Configuring Home Folders" on page 119](#page-118-2), you can edit the Home folder settings for individual users:

- **1** Log in to the Filr site as the Filr administrator.
	- **1a** Launch a web browser.
	- **1b** Specify one of the following URLs, depending on whether you are using a secure SSL connection:

```
http://Filr_hostname:8080
https://Filr_hostname:8443
```
Replace *Filr\_hostname* with the hostname or fully qualified domain name of the Filr server that you have set up in DNS.

Depending on how you have configured your Filr system, you might not be required to enter the port number in the URL. If you are using NetIQ Access Manager, the Filr login screen is not used.

- **2** Click the **admin** link in the upper-right corner of the page, then click the **Administration Console** icon  $\blacksquare$ .
- **3** Under **Management**, click **Users**.
- **4** Click the drop-down arrow next to the user whose properties you want to view, then click **User Properties**.

The User Properties page is displayed.

- **5** Click **Edit Home Folder...** . (This option is displayed only if a Home folder has been configured for the user, as described in ["Configuring Home Folders" on page 119](#page-118-2).)
- **6** Make any modifications to the configuration, synchronization schedule, and data synchronization settings.

For information about each option that you can modify for Net Folders, see "[Creating and](https://www.microfocus.com/documentation/filr/filr-23.4/pdfdoc/filr-admin/filr-admin.pdf#netfolderscreate)  [Modifying Net Folders"](https://www.microfocus.com/documentation/filr/filr-23.4/pdfdoc/filr-admin/filr-admin.pdf#netfolderscreate) in the *[OpenText Filr 23.4: Administrative UI Reference](https://www.microfocus.com/documentation/filr/filr-23.4/pdfdoc/filr-admin/filr-admin.pdf#bookinfo)*.

**7** Click **OK** to save your changes.

# <span id="page-120-1"></span>**Understanding How Home Folders Relates to Personal Storage**

For information about how Home folders relate to Personal storage in Filr, see "[Understanding My](https://www.microfocus.com/documentation/filr/filr-23.4/pdfdoc/filr-overvw/filr-overvw.pdf#understandmyfiles)  [Files"](https://www.microfocus.com/documentation/filr/filr-23.4/pdfdoc/filr-overvw/filr-overvw.pdf#understandmyfiles) in the *[OpenText Filr 23.4: Understanding How Filr Works](https://www.microfocus.com/documentation/filr/filr-23.4/pdfdoc/filr-overvw/filr-overvw.pdf#bookinfo)*.

# <span id="page-120-0"></span>**Disk Usage Checks**

Each hour, Filr checks the amount of disk space that is being used on the system drive for a given appliance. If disk usage reaches 90% capacity or greater on the system drive for any appliance, the Filr and FAMT services are stopped.

Following are the scripts that are used to monitor disk usage for each type of appliance:

- **Filr Appliance:** /etc/cron.hourly/filr-diskcheck.sh
- **Search Index Appliance:** /etc/cron.hourly/lucene-diskcheck.sh
- **Database Appliance:** /etc/cron.hourly/postgresql-diskcheck.sh

When the Filr and FAMT services are stopped because of low disk space, a message is logged to both the /var/opt/novell/va\_status and /var/log/messages files.

After the services are stopped, you must clean up unneeded data or add additional disk space to the appliance before restarting the services.

# <span id="page-121-0"></span>**Personal Storage (My Files) Management**

As an administrator for Open Text Filr, you can perform management functions on all Filr folders. For information on how to perform general folder management functions, such as creating a folder, deleting a folder, moving a folder, and so forth.

You can perform additional folder management tasks as the Filr administrator:

- ["Managing Workspace Disk Space Usage" on page 122](#page-121-2)
- ["Restoring Files and Folders from the Trash" on page 122](#page-121-1)
- ["Managing User Data Quotas" on page 123](#page-122-0)
- ["Permanently Deleting Files from the Trash" on page 130](#page-129-0)

# <span id="page-121-2"></span>**Managing Workspace Disk Space Usage**

Disk space usage is managed on a folder basis as well as on an individual user or group basis.

For more information, see ["Managing and Restricting Filr-Based Storage](https://www.microfocus.com/documentation/filr/filr-23.4/pdfdoc/filr-admin/filr-admin.pdf#dataquota)" in the *[OpenText Filr 23.4:](https://www.microfocus.com/documentation/filr/filr-23.4/pdfdoc/filr-admin/filr-admin.pdf#bookinfo)  [Administrative UI Reference](https://www.microfocus.com/documentation/filr/filr-23.4/pdfdoc/filr-admin/filr-admin.pdf#bookinfo)*.

## <span id="page-121-1"></span>**Restoring Files and Folders from the Trash**

You can view all items that have been sent to the trash and restore them to their previous location.

**IMPORTANT:** Only items from a user's My Files area (Personal Storage) that were moved to the trash are able to be restored from the trash. Items that were permanently deleted from a user's My Files area cannot be restored. Items deleted from a Net Folder are never sent to the trash, and cannot be restored.

- **1** Log in to the Filr site as the Filr administrator.
	- **1a** Launch a web browser.
	- **1b** Specify one of the following URLs, depending on whether you are using a secure SSL connection:

```
http://Filr_hostname:8080
https://Filr_hostname:8443
```
Replace *Filr\_hostname* with the host name or fully qualified domain name of the Filr server that you have set up in DNS.

Depending on how you have configured your Filr system, you might not be required to enter the port number in the URL. If you are using NetIQ Access Manager, the Filr login screen is not used.

- **2** Click the **admin** link in the upper-right corner of the page, then click the **Administration Console** icon  $\blacksquare$ .
- **3** Under **Management**, click **Users**.

The Manage Users page is displayed.

- **4** Click the Trash icon **i**, located in the upper-right corner of the page.
- **5** Select the items that you want to restore, then click **Restore**.

# <span id="page-122-0"></span>**Managing User Data Quotas**

Each user's data quota establishes how much disk space the user's files can occupy in the Filr site. Folders that do not contain files do not count toward a user's data quota.

By default, users are not limited in the disk space that their files occupy in the Filr site. As the Filr administrator, you can decide when limiting users' disk space usage becomes appropriate.

- ["Planning User Data Quotas" on page 123](#page-122-1)
- ["Setting User Data Quotas" on page 124](#page-123-0)
- ["Modifying User Data Quotas" on page 126](#page-125-0)
- ["Removing User Data Quotas" on page 128](#page-127-0)
- ["Repairing a User's Data Quota" on page 129](#page-128-0)
- ["Managing Your Personal Data Quota" on page 129](#page-128-1)
- ["Monitoring User Data Quotas" on page 130](#page-129-1)

#### <span id="page-122-1"></span>**Planning User Data Quotas**

- ["Understanding User Data Quota Priority" on page 123](#page-122-2)
- ["Selecting the Default User Data Quota for All Users" on page 124](#page-123-1)
- ["Selecting an Appropriate High-Water Mark" on page 124](#page-123-2)
- ["Determining Data Quotas for Specific Users" on page 124](#page-123-3)
- ["Determining Data Quotas for Specific Groups" on page 124](#page-123-4)

#### <span id="page-122-2"></span>**Understanding User Data Quota Priority**

Because users can have multiple data quotas assigned to them (either individually, through group membership, or through the site-wide default), Filr prioritizes the existing data quotas and uses only one for each individual Filr user. If users have multiple data quotas that pertain to them, the priority level is as follows:

- **1. User Quota:** A quota that is set for an individual user overrides the site-wide default quota and any other quotas that are associated with any groups where the user is a member.
- **2. Group Quota:** A quota that is set for an individual group overrides the site-wide default quota. This pertains to all users who are members of that group.

When a user is a member of multiple groups that have data quotas associated with them, the user is given the highest data quota. For example, if a Filr user is a member of Group A, Group B, and Group C, and the data quotas for each of these groups is 10, 20, and 30, the Filr user's data quota is 30.

**3. Site-Wide Default:** The site-wide default quota is used for all Filr users who have not been assigned individual quotas, and who are not associated with any groups where a quota has been set.

#### <span id="page-123-1"></span>**Selecting the Default User Data Quota for All Users**

When you enable the data quota feature, the initial default data quota is 100 MB. This means that each Filr user can upload 100 MB of files and attachments to the Filr site.

When you select the default data quota for your Filr site, consider the size of your Filr site, the number of Filr users, the amount of available disk space, and so on. You can override the default data quota on a per-user and per-group basis, as described in ["Setting User Data Quotas" on](#page-123-0)  [page 124.](#page-123-0)

When a user adds enough files and attachments to exceed the data quota, the user can no longer attach files or create versions until existing files have been deleted and purged to free up storage space.

For information about purging deleted files to make storage space available, see "Permanently [Deleting Files from the Trash" on page 130](#page-129-0).

For information about which data quota is used when users have multiple data quotas that pertain to them, see ["Understanding User Data Quota Priority" on page 123.](#page-122-2)

#### <span id="page-123-2"></span>**Selecting an Appropriate High-Water Mark**

The high-water mark is the percentage of the data quota that must be reached before the user is made aware that he or she is approaching the data quota (a warning message is displayed on the user's profile page). The default high-water mark is 90% of a user's data quota.

This high-water mark also applies to data quotas that are set on workspaces and folders.

#### <span id="page-123-3"></span>**Determining Data Quotas for Specific Users**

If there is a user in your Filr site who needs either a higher or lower data quota than the site-wide default, you can assign that user an individual user data quota.

When you set data quotas for specific users, remember that individual user data quotas override the default user data quota, as well as quotas that are assigned to any groups where the user is a member, as described in ["Understanding User Data Quota Priority" on page 123](#page-122-2).

#### <span id="page-123-4"></span>**Determining Data Quotas for Specific Groups**

When you set data quotas for specific groups, remember that group data quotas override the default site-wide data quota, but do not override individual user quotas, as described in ["Understanding User Data Quota Priority" on page 123](#page-122-2).

## <span id="page-123-0"></span>**Setting User Data Quotas**

You can set data quotas for the entire Filr site, for individual groups, and for individual users.

- ["Setting a Default Data Quota" on page 124](#page-123-5)
- ["Setting Data Quotas for Individual Groups" on page 125](#page-124-0)
- ["Setting Data Quotas for Individual Users" on page 126](#page-125-1)

#### <span id="page-123-5"></span>**Setting a Default Data Quota**

**Path:** [Port 8443 Filr Administration Console](https://www.microfocus.com/documentation/filr/filr-23.4/pdfdoc/filr-admin/filr-admin.pdf#port8443console)

When you set a default data quota, the quota applies to all Filr users who have not been assigned individual quotas, and who are not associated with any groups where a quota has been set.

- **1** Log in to the Filr site as the Filr administrator.
	- **1a** Launch a web browser.
	- **1b** Specify one of the following URLs, depending on whether you are using a secure SSL connection:

```
http://Filr_hostname:8080
https://Filr_hostname:8443
```
Replace *Filr\_hostname* with the host name or fully qualified domain name of the Filr server that you have set up in DNS.

Depending on how you have configured your Filr system, you might not be required to enter the port number in the URL. If you are using NetIQ Access Manager, the Filr login screen is not used.

- **2** Click the **admin** link in the upper-right corner of the page, then click the **Administration Console** icon  $\blacksquare$ .
- **3** Under **Management**, click **Personal Storage**.
- **4** Select **Enable User Data Quotas**.
- **5** Set the **Default User Data Quota Size** and **Default High-Water Mark** options as determined in ["Planning User Data Quotas" on page 123.](#page-122-1)
- **6** Click **Apply** > **Close** to save the user data quota settings.

#### <span id="page-124-0"></span>**Setting Data Quotas for Individual Groups**

- **1** Log in to the Filr site as the Filr administrator.
	- **1a** Launch a web browser.
	- **1b** Specify one of the following URLs, depending on whether you are using a secure SSL connection:

```
http://Filr_hostname:8080
https://Filr_hostname:8443
```
Replace *Filr\_hostname* with the host name or fully qualified domain name of the Filr server that you have set up in DNS.

Depending on how you have configured your Filr system, you might not be required to enter the port number in the URL. If you are using NetIQ Access Manager, the Filr login screen is not used.

- **2** Click the **admin** link in the upper-right corner of the page, then click the **Administration Console** icon  $\Box$ .
- **3** Under **Management**, click **Personal Storage Quotas**.
- **4** Select **Enable User Data Quotas**.
- **5** Click **Add a Group**.
- **6** In the **Group** field, start typing the name of the group for which you want to set a quota, then click the group name when it appears in the drop-down list.

Repeat this process to add additional groups for which you want to assign the same data quota.

- **7** In the **Quota** field, specify the disk space limit for the group.
- **8** Click **OK**, then click **Apply** > **Close** to save the user data quota settings.

#### <span id="page-125-1"></span>**Setting Data Quotas for Individual Users**

- **1** Log in to the Filr site as the Filr administrator.
	- **1a** Launch a web browser.
	- **1b** Specify one of the following URLs, depending on whether you are using a secure SSL connection:

```
http://Filr_hostname:8080
https://Filr_hostname:8443
```
Replace *Filr\_hostname* with the host name or fully qualified domain name of the Filr server that you have set up in DNS.

Depending on how you have configured your Filr system, you might not be required to enter the port number in the URL. If you are using NetIQ Access Manager, the Filr login screen is not used.

**2** Click the **admin** link in the upper-right corner of the page, then click the **Administration Console** icon  $\Box$ .

- **3** Under **Management**, click **Personal Storage Quotas**.
- **4** Select **Enable User Data Quotas**.
- **5** Click **Add a User**.
- **6** In the **User** field, start typing the name of the user for which you want to set a quota, then click the user's name when it appears in the drop-down list.

Repeat this process to add additional users for which you want to assign the same data quota.

- **7** In the **Quota** field, specify the disk space limit for the user.
- **8** Click **OK**, then click **Apply** > **Close** to save the user data quota settings.

## <span id="page-125-0"></span>**Modifying User Data Quotas**

Filr enables you to modify data quotas that you have previously set. You can modify data quotas for your entire Filr site, or modify data quotas for individual groups and users.

- ["Modifying User Data Quotas for the Entire Filr Site" on page 126](#page-125-2)
- ["Modifying User Data Quotas for Individual Groups and Users" on page 127](#page-126-0)

#### <span id="page-125-2"></span>**Modifying User Data Quotas for the Entire Filr Site**

Filr enables you to easily modify the site-wide default user data quota.

- **1** Log in to the Filr site as the Filr administrator.
	- **1a** Launch a web browser.
	- **1b** Specify one of the following URLs, depending on whether you are using a secure SSL connection:

```
http://Filr_hostname:8080
https://Filr_hostname:8443
```
Replace *Filr\_hostname* with the host name or fully qualified domain name of the Filr server that you have set up in DNS.

Depending on how you have configured your Filr system, you might not be required to enter the port number in the URL. If you are using NetIQ Access Manager, the Filr login screen is not used.

- **2** Click the **admin** link in the upper-right corner of the page, then click the **Administration Console** icon  $\blacksquare$ .
- **3** Under **Management**, click **Personal Storage Quotas**.
- **4** In the **Default User Data Quota Size** field, delete the existing quota and specify the new quota.

You can also modify the default high-water mark in the **Default High-Water Mark** field. For more information about the high-water mark, see ["Selecting an Appropriate High-Water Mark" on](#page-123-2)  [page 124.](#page-123-2)

**5** Click **Apply** > **Close** to save the user data quota settings.

#### <span id="page-126-0"></span>**Modifying User Data Quotas for Individual Groups and Users**

Filr enables you to easily modify individual group and user data quota settings that you have previously set.

- **1** Log in to the Filr site as the Filr administrator.
	- **1a** Launch a web browser.
	- **1b** Specify one of the following URLs, depending on whether you are using a secure SSL connection:

```
http://Filr_hostname:8080
https://Filr_hostname:8443
```
Replace *Filr\_hostname* with the host name or fully qualified domain name of the Filr server that you have set up in DNS.

Depending on how you have configured your Filr system, you might not be required to enter the port number in the URL. If you are using NetIQ Access Manager, the Filr login screen is not used.

- **2** Click the **admin** link in the upper-right corner of the page, then click the **Administration Console** icon  $\blacksquare$ .
- **3** Under **Management**, click **Personal Storage Quotas**.
- **4** In the **Group Quotas** table or **User Quotas** table, click the group name or user name that represents the group or user whose quota you want to modify.
- **5** In the **Quota** field, delete the existing quota and specify a new quota.
- **6** Click **OK**, then click **Apply** > **Close** to save the user data quota settings.

## <span id="page-127-0"></span>**Removing User Data Quotas**

Filr enables you to disable data quotas that you have previously set. You can disable data quotas for your entire Filr site, or remove data quotas from individual groups and users.

- ["Disabling User Data Quotas for the Entire Filr Site" on page 128](#page-127-1)
- ["Removing User Data Quotas from Individual Groups and Users" on page 128](#page-127-2)

#### <span id="page-127-1"></span>**Disabling User Data Quotas for the Entire Filr Site**

If you decide that you no longer need to impose limits on the amount of data that users are permitted to upload into the Filr site, you can disable the data quota feature. Disabling the data quota feature enables all Filr users to upload as much data to the Filr site as they want.

- **1** Log in to the Filr site as the Filr administrator.
	- **1a** Launch a web browser.
	- **1b** Specify one of the following URLs, depending on whether you are using a secure SSL connection:

http://*Filr\_hostname*:8080 https://*Filr\_hostname*:8443

Replace *Filr\_hostname* with the host name or fully qualified domain name of the Filr server that you have set up in DNS.

Depending on how you have configured your Filr system, you might not be required to enter the port number in the URL. If you are using NetIQ Access Manager, the Filr login screen is not used.

- **2** Click the **admin** link in the upper-right corner of the page, then click the **Administration Console** icon  $\mathbb{R}$ .
- **3** Under **Management**, click **Personal Storage Quotas**.

The Data Quotas and File Upload Limits page is displayed.

**4** Deselect **Enable User Data Quotas**, then click **Apply**.

Data quotas are no longer enabled for your Filr site.

#### <span id="page-127-2"></span>**Removing User Data Quotas from Individual Groups and Users**

You can remove data quotas that you have previously set for individual groups and users. Users are held to the site-wide data quota default setting if they do not have an individual quota defined for them and they are not members of any groups where a group quota has been assigned.

- **1** Log in to the Filr site as the Filr administrator.
	- **1a** Launch a web browser.
	- **1b** Specify one of the following URLs, depending on whether you are using a secure SSL connection:

```
http://Filr_hostname:8080
https://Filr_hostname:8443
```
Replace *Filr\_hostname* with the host name or fully qualified domain name of the Filr server that you have set up in DNS.

Depending on how you have configured your Filr system, you might not be required to enter the port number in the URL. If you are using NetIQ Access Manager, the Filr login screen is not used.

- **2** Click the **admin** link in the upper-right corner of the page, then click the **Administration Console** icon  $\Box$ .
- **3** Under **Management**, click **Personal Storage Quotas**.
- **4** In the **Group Quotas** table or **User Quotas** table, select the check box next to the group or user whose quota you want to remove.
- **5** Click **Delete**, then click **Apply** > **Close** to save the user data quota settings.

## <span id="page-128-0"></span>**Repairing a User's Data Quota**

It is possible for a user's data quota calculation to become inaccurate if errors occur during processing that is related to a user's file handling. If this happens and a user's quota calculation is inaccurate, you can repair the data quota:

- ["Repairing a User's Quota When an Individual Data Quota Is Set" on page 129](#page-128-2)
- ["Repairing a User's Quota When a Default or Group Data Quota Is Set" on page 129](#page-128-3)

#### <span id="page-128-2"></span>**Repairing a User's Quota When an Individual Data Quota Is Set**

You can repair a user's data quota when an individual data quota is set on the user.

- **1** Remove the data quota that is set on the user, as described in ["Removing User Data Quotas](#page-127-2)  [from Individual Groups and Users" on page 128.](#page-127-2)
- **2** Set the data quota for the user again, as described in ["Setting Data Quotas for Individual Users"](#page-125-1)  [on page 126.](#page-125-1)

#### <span id="page-128-3"></span>**Repairing a User's Quota When a Default or Group Data Quota Is Set**

You can repair a user's data quota when a default data quota is set, or when a group data quota is set and the user is a member of the group.

- **1** Set an individual data quota for the affected user, as described in ["Setting Data Quotas for](#page-125-1)  [Individual Users" on page 126.](#page-125-1)
- **2** Remove the individual data quota that you just set, as described in ["Removing User Data](#page-127-2)  [Quotas from Individual Groups and Users" on page 128](#page-127-2).

## <span id="page-128-1"></span>**Managing Your Personal Data Quota**

**NOTE:** As a Filr administrator, you are also held to a data quota if quotas are enabled. If you want to assign yourself a larger quota than the site-wide default, you can add an individual quota for yourself, as described in ["Setting Data Quotas for Individual Users" on page 126](#page-125-1).

All Filr users need to manage their personal data quotas. When you have a limited allocation of disk space, you need to be aware of the amount of disk space that you have available and how to make more disk space available as you approach your quota.

## <span id="page-129-1"></span>**Monitoring User Data Quotas**

You can monitor which users in the Filr site have exceeded or are close to exceeding their data quotas by generating the following reports, as described in ["Generating Filr-Monitoring Reports"](https://www.microfocus.com/documentation/filr/filr-23.4/pdfdoc/filr-admin/filr-admin.pdf#reportsgenerate) in the *[OpenText Filr 23.4: Administrative UI Reference](https://www.microfocus.com/documentation/filr/filr-23.4/pdfdoc/filr-admin/filr-admin.pdf#bookinfo)*:

- [Data Quota Exceeded Report](https://www.microfocus.com/documentation/filr/filr-23.4/pdfdoc/filr-admin/filr-admin.pdf#t40w79lf97t5)
- [Data Quota Highwater Exceeded Report](https://www.microfocus.com/documentation/filr/filr-23.4/pdfdoc/filr-admin/filr-admin.pdf#bnf2b8i)

# <span id="page-129-0"></span>**Permanently Deleting Files from the Trash**

You might want to permanently delete files in order to make space available within a data quota or to recover disk space.

- ["Permanently Deleting Files to Create Data Quota Space" on page](#page-129-4) 130
- ["Permanently Deleting Files to Recover Disk Space" on page 130](#page-129-5)

## <span id="page-129-4"></span>**Permanently Deleting Files to Create Data Quota Space**

When users delete files or file versions, the disk space occupied by the deleted files and versions counts against the data quotas until users permanently delete the files and versions.

As a Filr administrator, you can permanently delete files and versions anywhere on the Filr site in order to make space available within a user's data quota.

## <span id="page-129-5"></span>**Permanently Deleting Files to Recover Disk Space**

Whether disk space is recovered after you permanently delete files using the Filr interface differs depending on whether you are deleting files in Net Folders or files from a user's personal storage in the My Files area:

- ["Permanently Deleting Files in Net Folders" on page 130](#page-129-2)
- ["Permanently Deleting Files in Personal Storage" on page 130](#page-129-3)

#### <span id="page-129-2"></span>**Permanently Deleting Files in Net Folders**

If you want to recover disk space on your file system, permanently deleting files in Net Folders using the Filr interface should also delete the files from the underlying file system, depending on the underlying implementation of the storage.

#### <span id="page-129-3"></span>**Permanently Deleting Files in Personal Storage**

If you want to recover disk space on the Filr system, you must permanently delete the files from Filr.

# 18 <sup>18</sup>**Troubleshooting**

- ["Configuring Filr Server Fails When Using NetApp ONTAP version 8.3.2 As a CIFS Vashare" on](#page-130-0)  [page 131](#page-130-0)
- ["eDirectory Users Can Log In But Cannot Upload Files" on page 131](#page-130-1)
- ["Email Notification URLs Are Not Working" on page 132](#page-131-0)
- ["NetApp Net Folder Server Test Connection Fails" on page 132](#page-131-1)
- ["Online Update Service Registration Fails With an Error Message" on page 132](#page-131-2)
- ["Previously Available Files and Folders Disappear" on page 132](#page-131-3)
- ["Unable to Connect to the Filr Site \(HTTP 500 Error\)" on page 133](#page-132-0)
- ["Using VACONFIG to Modify Network Information" on page 133](#page-132-1)
- ["Unable to Access Data on a DFS Junction In an OES Server Cluster Environment" on page 133](#page-132-2)
- ["Unable to login to Filr WebClient." on page 133](#page-132-3)
- ["Home folder is not displayed for a user at first user login." on page 134](#page-133-0)
- ["Unable to download multiple files" on page 134](#page-133-1)
- ["Log Files" on page 134](#page-133-2)

# <span id="page-130-0"></span>**Configuring Filr Server Fails When Using NetApp ONTAP version 8.3.2 As a CIFS Vashare**

**Problem:** If you use NetApp ONTAP version 8.3.2 as a CIFS vashare, then you might encounter a HTTP 500 error when you configure the Filr server for the first time.

To workaround this issue, enter the PostgreSQL and Search IP addresses again to reconfigure the Filr Server.

# <span id="page-130-1"></span>**eDirectory Users Can Log In But Cannot Upload Files**

See [""Universal Passwords \(eDirectory\) Security" on page 110](#page-109-1)."

# <span id="page-131-0"></span>**Email Notification URLs Are Not Working**

The network and reverse proxy settings that you configure after installing Filr affect how email notification URLs are constructed. If you have configured port redirection and have failed to verify the reverse proxy ports, email notifications from Filr can be constructed in such a way that users who click on the email notification URL are not able to access the Filr site.

When port redirection is enabled (as described in "[Using the Network \(Port Redirection\) dialog](https://www.microfocus.com/documentation/filr/filr-23.4/pdfdoc/filr-admin/filr-admin.pdf#t40tt8prbt7f)" in the *[OpenText Filr 23.4: Administrative UI Reference](https://www.microfocus.com/documentation/filr/filr-23.4/pdfdoc/filr-admin/filr-admin.pdf#bookinfo)*.), ensure that the reverse proxy ports are set to 80 for the HTTP port and to 443 for the secure HTTP port. To change the reverse proxy ports, see "[Reverse Proxy Configuration Settings"](https://www.microfocus.com/documentation/filr/filr-23.4/pdfdoc/filr-admin/filr-admin.pdf#accessmanager) in the *[OpenText Filr 23.4: Administrative UI Reference](https://www.microfocus.com/documentation/filr/filr-23.4/pdfdoc/filr-admin/filr-admin.pdf#bookinfo)*.

# <span id="page-131-1"></span>**NetApp Net Folder Server Test Connection Fails**

**Problem:** Clicking the **Test Connection** option when creating a Net Folder Server for a NetApp device causes the following error to be logged in /var/opt/novell/filr/log/smbclient.log.: Could not retrieve case sensitivity flag: NT\_STATUS\_REVISION MISMATCH.

NetApp ONTAP versions earlier than 8.3.*x* have only limited support for the SMB v2 protocol. Nevertheless, NetApp sets the default protocol level to SMB v2.

If your NetApp devices are running an ONTAP version earlier than 8.3.*x*, you must set the protocol level to SMB v1 on the NetApp devices. Filr will then use SMB v1 for connecting and communicating with the devices.

# <span id="page-131-2"></span>**Online Update Service Registration Fails With an Error Message**

**Problem:** While registering the online update service, if you do not specify a value for the **Namespace** path when staging is enabled on the SMT server, the registration fails with a "An error occurred while communicating with the server" message.

On refreshing the page, the update service registration with the SMT server message is displayed on the page. However, no patches are displayed on the page even if they are available. Clicking the **Deregister** option in the Registration Status dialog fails to deregister the online update service.

To correctly register the online update service, perform the following steps:

**1** In the SSH terminal, run the following command to deregister the existing incorrect registration:

zypper rs SMT-http\_<HOSTNAME\_OF\_SMT\_SERVER>

**2** Log in to the Filr Appliance Console and register the online update service again.

# <span id="page-131-3"></span>**Previously Available Files and Folders Disappear**

**Problem:** Filr users (desktop, mobile, and web) are suddenly unable to see files and folders that were previously visible.

This happens when the metadata index no longer contains information for the objects that have disappeared, either because the Search server goes down, or because the index itself changes (for example, during a rebuild).

To understand how the index affects object availability and how to prevent file/folder disappearance, see ["Filr Search Appliance—Accessibility, and Searchability](https://www.microfocus.com/documentation/filr/filr-23.4/pdfdoc/filr-overvw/filr-overvw.pdf#indexsearch)" in the *[OpenText Filr](https://www.microfocus.com/documentation/filr/filr-23.4/pdfdoc/filr-overvw/filr-overvw.pdf#bookinfo)  [23.4: Understanding How Filr Works](https://www.microfocus.com/documentation/filr/filr-23.4/pdfdoc/filr-overvw/filr-overvw.pdf#bookinfo)*.

# <span id="page-132-0"></span>**Unable to Connect to the Filr Site (HTTP 500 Error)**

**Problem:** Trying to connect to Filr yields an HTTP 500 error.

To fix this problem, ensure that your DNS server is properly configured and that your Filr server is directed at the proper DNS server.

For information about how to configure Filr to point to your DNS server, see "[Changing Network](https://www.microfocus.com/documentation/filr/filr-23.4/pdfdoc/filr-admin/filr-admin.pdf#network)  [Settings](https://www.microfocus.com/documentation/filr/filr-23.4/pdfdoc/filr-admin/filr-admin.pdf#network)" in the *[OpenText Filr 23.4: Administrative UI Reference](https://www.microfocus.com/documentation/filr/filr-23.4/pdfdoc/filr-admin/filr-admin.pdf#bookinfo)*.

# <span id="page-132-1"></span>**Using VACONFIG to Modify Network Information**

The easiest way to update the configuration information for the appliance (such as the IP address, host name, and so forth) after Filr is already installed is to use the VACONFIG utility from the appliance command prompt:

- **1** In the vSphere client, select the Filr appliance, then click the **Console** tab.
- **2** From the command prompt, log in to the appliance.
- **3** Type vaconfig, then press Enter.
- **4** In the VACONFIG utility, select **Configure**, then press Enter.
- **5** Press the Tab key until the IP address is selected, then modify the IP address as desired.
- **6** Select **Next**, then press Enter.

# <span id="page-132-2"></span>**Unable to Access Data on a DFS Junction In an OES Server Cluster Environment**

**Problem:** When the Filr server encounters issue accessing data on a DFS junction in an OES cluster environment, the following error displays:

ERROR:ConvertXplatErrToFAMTErr xplat status: 0xc7e90503, sending generic error

To fix this problem, ensure that the VLDB service is up and running. For more information about the VLDB service, see [OES Documentation.](https://www.microfocus.com/documentation/open-enterprise-server/)

# <span id="page-132-3"></span>**Unable to login to Filr WebClient.**

**Problem:** The user is unable to log in to the Filr web client. An error message "Filr requires that you use the domain name to log in" is displayed.

Following are the possible reasons for this issue:

- Incorrect configuration in firewall/proxy
- HTTP Only flag blocked at the firewall.
- Cookie mangling is enabled in NAM (Novell Access Manager)

# <span id="page-133-0"></span>**Home folder is not displayed for a user at first user login.**

**problem:** On the first login, the Home folder is not displayed if the NetFolders have [Public] permissions.

To fix this problem, if needed remove the [Public] permission on the NSS volume.

# <span id="page-133-1"></span>**Unable to download multiple files**

**Problem:** Unable to download multiple files. The files are expected to be zipped and downloaded. Instead of zip file only the first file is downloaded.

If you using a Mac with Safari, zip files will automatically be unzipped. To avoid this, do the following:

- **1** Open Safari.
- **2** Click Preferences.
- **3** Under the General tab, uncheck the 'Open safe files after downloading' option.
- **4** Download the file again.

# <span id="page-133-2"></span>**Log Files**

The following are the log files and it's paths:

| <b>Appliance</b>      | <b>Log Files</b>        | <b>File Path</b>                                                       |
|-----------------------|-------------------------|------------------------------------------------------------------------|
| <b>Filr Appliance</b> |                         |                                                                        |
|                       | catalina.out            | /var/opt/novell/tomcat-<br>filr/logs/catalina.out                      |
|                       | appserver.log           | var/opt/novell/tomcat-<br>$filr/logs/appserver.$ log                   |
|                       | datamodel.stderrout.out | /var/opt/novell/<br>datamodel-service/logs/<br>datamodel.stderrout.out |
|                       | famtd.log               | /var/opt/novell/filr/<br>log/famtd.loq                                 |

*Table 18-1 Log Files for Filr Appliance*

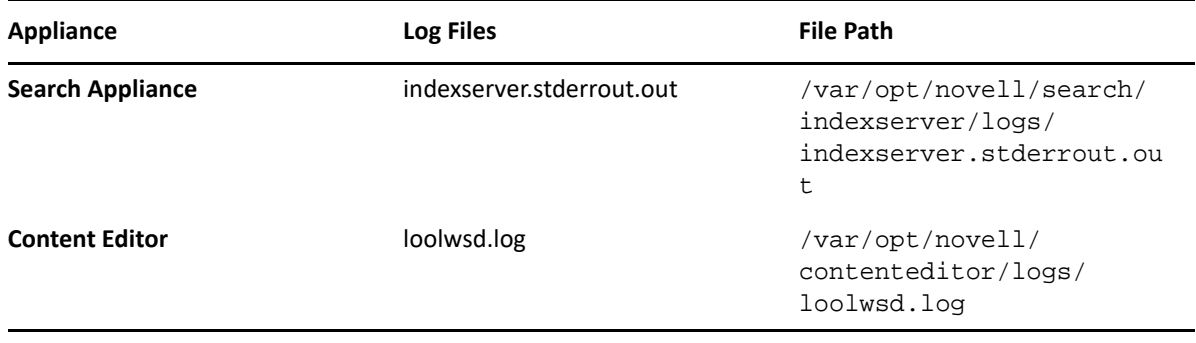

*Table 18-2 Log Files Client*

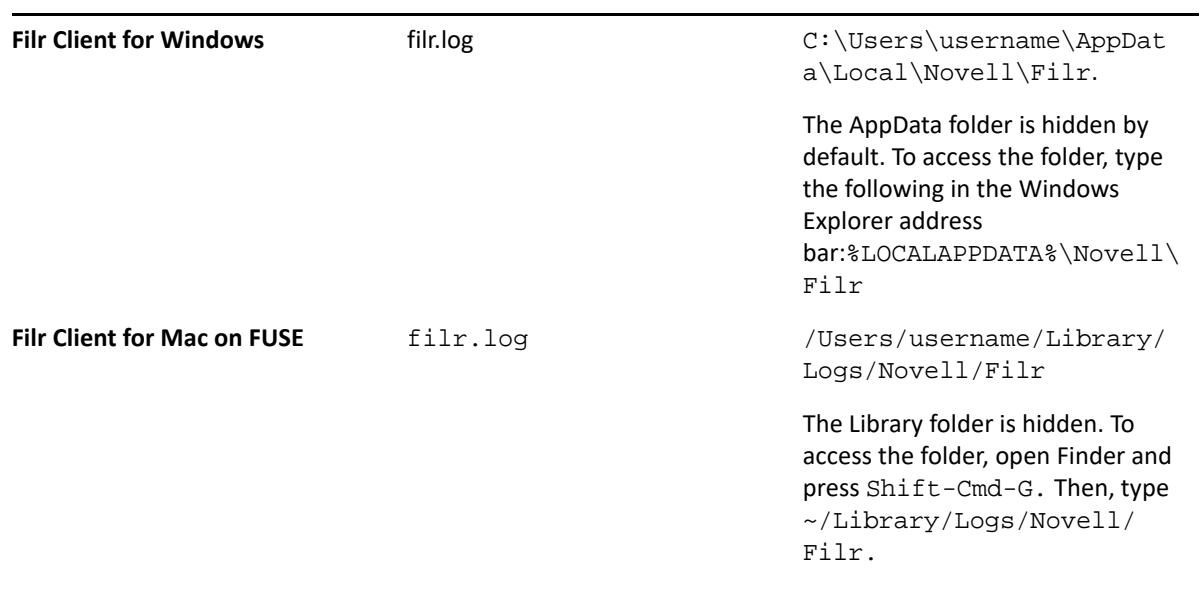

# 19 **User and Group Maintenance**

<span id="page-136-2"></span>User accounts change over time and need periodic maintenance.

- ["Adding and Creating Filr Users and Groups" on page 137](#page-136-0)
- ["Creating Groups of Users" on page 137](#page-136-1)
- ["Deleting Filr Users" on page 138](#page-137-0)
- ["Disabling Filr User Accounts" on page 142](#page-141-0)
- ["Renaming a Filr User" on page 143](#page-142-0)
- ["User Maintenance Task Links" on page 143](#page-142-1)
- ["Group Maintenance Task Links" on page 144](#page-143-0)

# <span id="page-136-0"></span>**Adding and Creating Filr Users and Groups**

You can add new users to your Filr site in any of the following ways:

 **LDAP:** Synchronize newly-added users from an LDAP directory, as described in "[LDAP Servers](https://www.microfocus.com/documentation/filr/filr-23.4/pdfdoc/filr-admin/filr-admin.pdf#ldap)  [and Synchronization](https://www.microfocus.com/documentation/filr/filr-23.4/pdfdoc/filr-admin/filr-admin.pdf#ldap)" in the *[OpenText Filr 23.4: Administrative UI Reference](https://www.microfocus.com/documentation/filr/filr-23.4/pdfdoc/filr-admin/filr-admin.pdf#bookinfo)*.

**NOTE:** When a new user is added to LDAP sources and the same OU is available in Filr, then the user can access Filr without LDAP syn.

- **Local:** Add local users and groups, as described in [Managing Users](https://www.microfocus.com/documentation/filr/filr-23.4/pdfdoc/filr-admin/filr-admin.pdf#users) and [Managing Groups](https://www.microfocus.com/documentation/filr/filr-23.4/pdfdoc/filr-admin/filr-admin.pdf#groupsmanage) in the [OpenText Filr 23.4: Administrative UI Reference.](https://www.microfocus.com/documentation/filr/filr-23.4/pdfdoc/filr-admin/filr-admin.pdf#bookinfo)
- **Profile Files:** Import XML profile files to add and manage local users and groups, as described in "[Import Profiles... button"](https://www.microfocus.com/documentation/filr/filr-23.4/pdfdoc/filr-admin/filr-admin.pdf#importusergroupprofilesbutton) in the *[OpenText Filr 23.4: Administrative UI Reference](https://www.microfocus.com/documentation/filr/filr-23.4/pdfdoc/filr-admin/filr-admin.pdf#bookinfo)*.

# <span id="page-136-1"></span>**Creating Groups of Users**

This section describes how to create groups within Filr. You can also synchronize groups of users from your LDAP directory to your Open Text Filr site, as described in "LDAP Servers and [Synchronization"](https://www.microfocus.com/documentation/filr/filr-23.4/pdfdoc/filr-admin/filr-admin.pdf#ldap) in the *[OpenText Filr 23.4: Administrative UI Reference](https://www.microfocus.com/documentation/filr/filr-23.4/pdfdoc/filr-admin/filr-admin.pdf#bookinfo)*.

You can create either static or dynamic groups.

# **Creating Static Groups**

**Path:** [Port 8443 Filr Administration Console](https://www.microfocus.com/documentation/filr/filr-23.4/pdfdoc/filr-admin/filr-admin.pdf#port8443console) **> Management > Groups > Add > Group Membership Is Statis > Edit Group Membership**

For help specifying group membership, see ["Static Membership for Group dialog"](https://www.microfocus.com/documentation/filr/filr-23.4/pdfdoc/filr-admin/filr-admin.pdf#staticgroupconfiguration) in the *[OpenText](https://www.microfocus.com/documentation/filr/filr-23.4/pdfdoc/filr-admin/filr-admin.pdf#bookinfo)  [Filr 23.4: Administrative UI Reference](https://www.microfocus.com/documentation/filr/filr-23.4/pdfdoc/filr-admin/filr-admin.pdf#bookinfo)*.

Static groups contain only the users and groups that you specifically select as group members.

Static groups exist in Filr and can contain any users and groups in Filr, including LDAP-synchronized users and groups.

# **Creating Dynamic Groups**

Groups based on LDAP queries are dynamic because they can be configured to have their membership updated when the information in the LDAP directory changes.

Creating groups based on LDAP queries is a quick way to create Filr groups that consist of users who match specific criteria. You can create dynamic groups as described in the following sections:

## **Creating Dynamic Groups within LDAP**

Depending on the LDAP directory that you are using, you might be able to create dynamic groups within your LDAP directory. For example, you can create dynamic group objects in eDirectory with NetIQ iManager (for more information, see the [iManager Documentation](https://www.netiq.com/documentation/imanager27/) (https://www.netiq.com/ documentation/imanager27/)).

Dynamic groups created within LDAP are stored in your LDAP directory and can then be synchronized to Filr, as described in "[LDAP Servers and Synchronization"](https://www.microfocus.com/documentation/filr/filr-23.4/pdfdoc/filr-admin/filr-admin.pdf#ldap) in the *[OpenText Filr 23.4: Administrative](https://www.microfocus.com/documentation/filr/filr-23.4/pdfdoc/filr-admin/filr-admin.pdf#bookinfo)  [UI Reference](https://www.microfocus.com/documentation/filr/filr-23.4/pdfdoc/filr-admin/filr-admin.pdf#bookinfo)*.

## **Creating Dynamic Groups within Filr**

#### **Advantages of Filr Dynamic Groups:**

- Allows Port 8443 admins, including Direct administrators, to control group membership without having direct access to the group object in the LDAP user store.
- Provides dynamic group functionality whether or not your LDAP directory supports dynamic groups.
- Filr-based dynamic groups don't synchronize to applications other than Filr that are leveraging your LDAP directory.

**Path:** [Port 8443 Filr Administration Console](https://www.microfocus.com/documentation/filr/filr-23.4/pdfdoc/filr-admin/filr-admin.pdf#port8443console) **> Management > Groups > Add > Group Membership Is Dynamic > Edit Group Membership**

For help specifying group membership, see ["Edit Dynamic Membership dialog"](https://www.microfocus.com/documentation/filr/filr-23.4/pdfdoc/filr-admin/filr-admin.pdf#editdynamicgroupdialog) in the *[OpenText Filr](https://www.microfocus.com/documentation/filr/filr-23.4/pdfdoc/filr-admin/filr-admin.pdf#bookinfo)  [23.4: Administrative UI Reference](https://www.microfocus.com/documentation/filr/filr-23.4/pdfdoc/filr-admin/filr-admin.pdf#bookinfo)*.

# <span id="page-137-0"></span>**Deleting Filr Users**

When users no longer need access to your Open Text Filr site, you have two options to revoke their access to the Filr site: disabling or deleting their Filr user accounts.

# **Consider Disabling User Accounts Instead**

Open Text recommends that you disable user accounts rather than deleting them, especially if there is a chance that a users might need Filr access in the future.

When you delete a user account, the deleted account can never be re-activated. Also, all files and folders that the user shared with other users are no longer accessible.

When you disable a user account, all the active shares from that user are still accessible. Also, the Filr administrator can use the Admin Console to edit the Filr share rights set on these shares. For more information about editing the shared settings, see "[Managing Shared Items](https://www.microfocus.com/documentation/filr/filr-23.4/pdfdoc/filr-admin/filr-admin.pdf#sharemanage)" in the *[OpenText](https://www.microfocus.com/documentation/filr/filr-23.4/pdfdoc/filr-admin/filr-admin.pdf#bookinfo)  [Filr 23.4: Administrative UI Reference](https://www.microfocus.com/documentation/filr/filr-23.4/pdfdoc/filr-admin/filr-admin.pdf#bookinfo)*.

For information on how to disable a user, see ["User and Group Maintenance" on page 137](#page-136-2).

# <span id="page-138-0"></span>**Deleting User Objects and Workspaces**

**Path:** [Port 8443 Filr Administration Console](https://www.microfocus.com/documentation/filr/filr-23.4/pdfdoc/filr-admin/filr-admin.pdf#port8443console) **> Management > Users >** *select the users to delete* **> Delete**

## **Important Terminology**

- **User Object:** This represents the user in the Filr system and contains:
	- The user's profile information, including the profile picture and other information the user has entered.
	- Access controls to Personal Storage, individually assigned Quotas, and individually assigned Sharing rights.

If you delete a user object, the above information is permanently deleted from Filr and the user can no longer access Filr.

- **User Workspace:** This is a physical location in the Filr system where the following is stored:
	- Personal Storage, including any files and folders that were shared with other users.

If you move the workspace to trash, it can be recovered, as described in ["Recovering User](#page-141-1)  [Workspaces from the Trash" on page 142](#page-141-1).

If you delete a user's workspace, the Personal Storage associated with the users is permanently deleted and cannot be recovered.

However, the User Object still exists, and the user still has access to Filr, the user's assigned Net Folders, items shared with the user, comments, and so on.

## **Options**

When you choose to delete users, you can select from the following options before confirming the action.

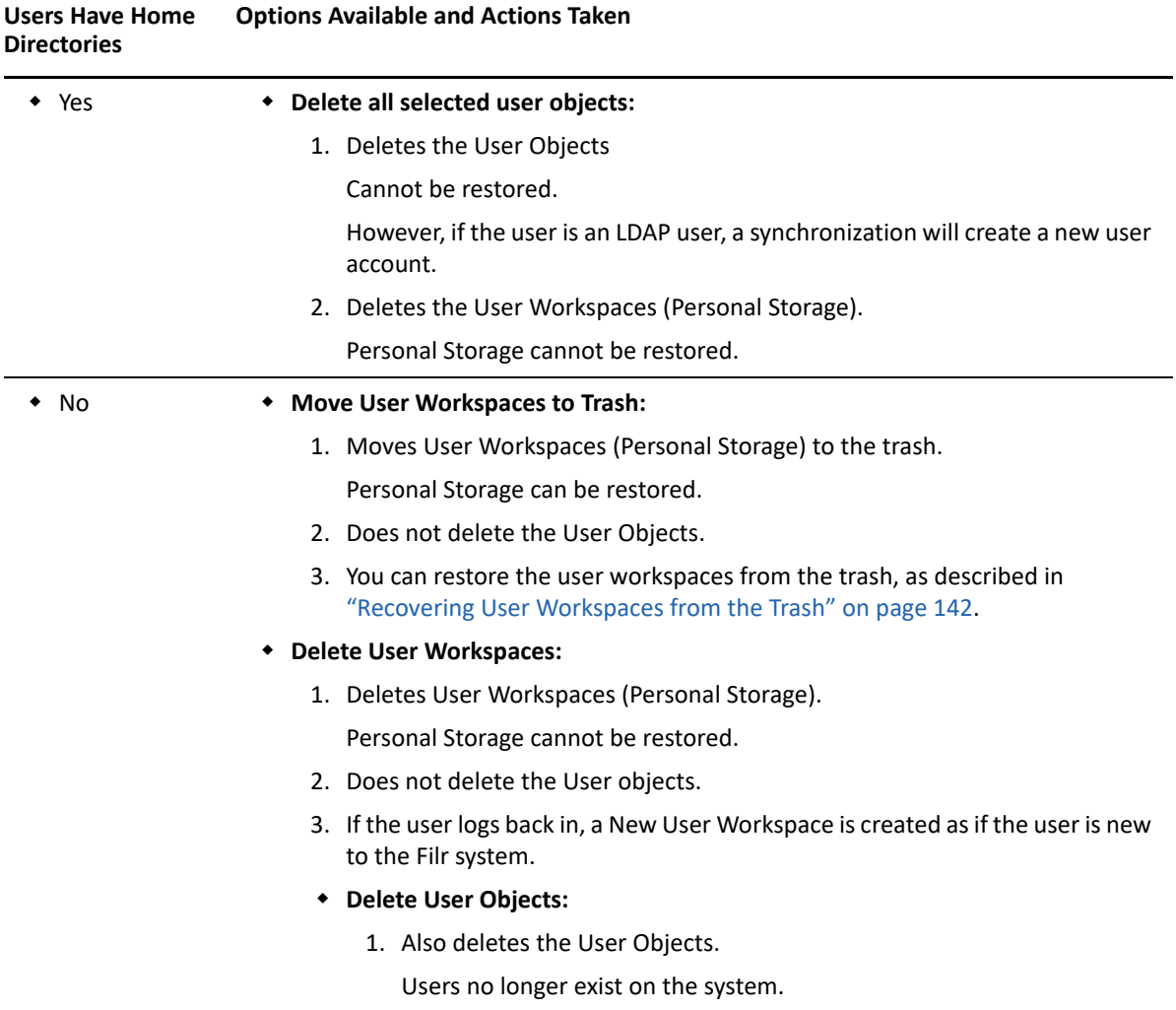

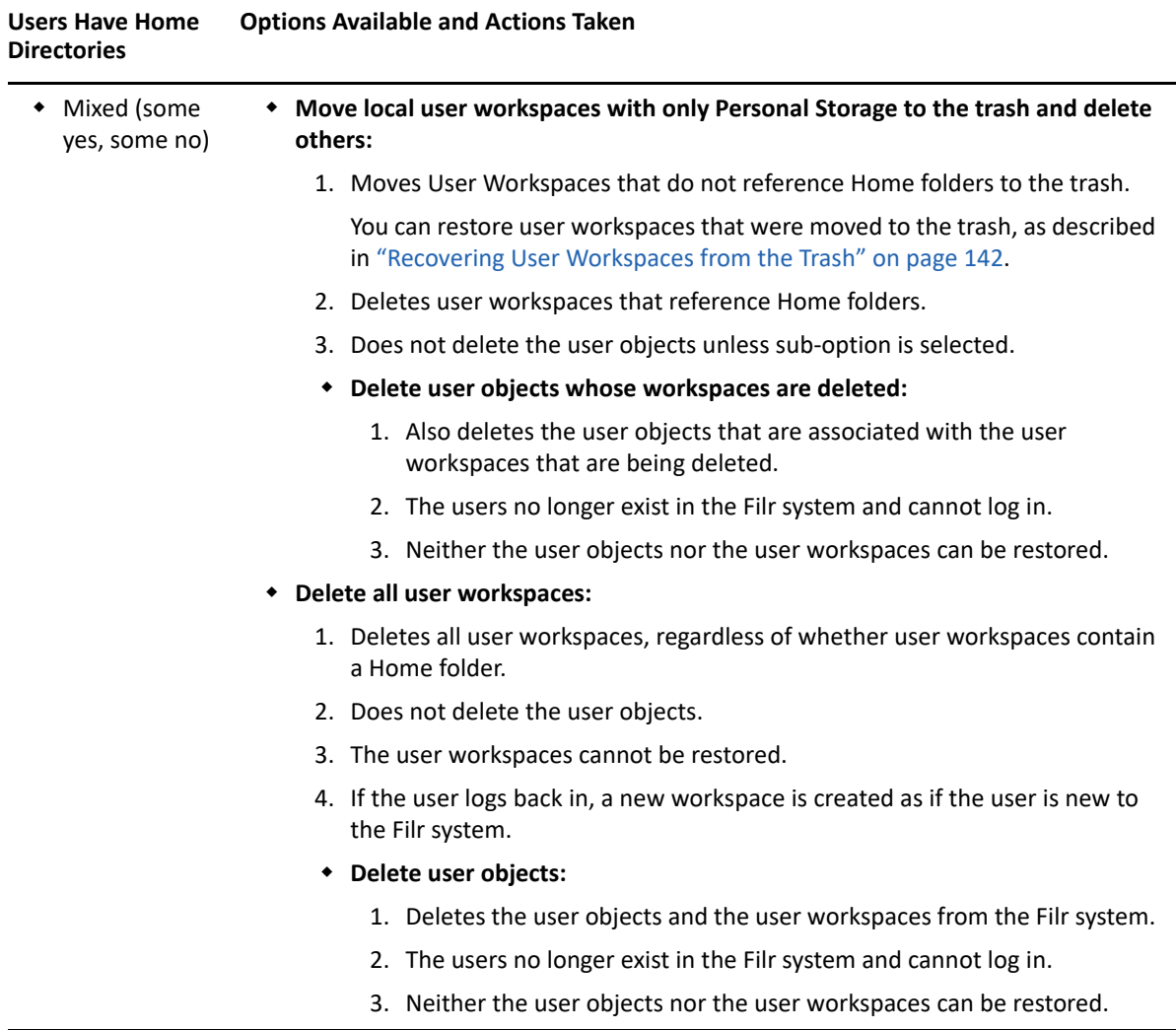

# **Deleting an LDAP User**

If you delete user accounts that were created by the LDAP synchronization process without following the instructions in this section, new users with the same name are created the next time the users log in or the next time the LDAP synchronization occurs.

User accounts can be synchronized to the Filr site with an LDAP directory. Although you can delete Filr user accounts, Open Text recommends that you disable them, as described in ["User and Group](#page-136-2)  [Maintenance" on page 137.](#page-136-2)

If you decide to delete Filr user accounts, it is safer to manually delete than to delete them through the LDAP synchronization process. Because user accounts that are deleted cannot be recovered, ensure that you know exactly which users you are deleting; the only way to be sure is to manually delete them.

## **Manually Deleting User Accounts That Are Being Synchronized through LDAP**

The following method is preferred for deleting user accounts from the Filr site if the accounts are being synchronized from an LDAP directory:

**1** In your LDAP directory, modify the User objects that you want to delete from the Filr site so that the User objects no longer match the LDAP synchronization criteria that you previously set.

For information about setting LDAP synchronization criteria, see ["LDAP Servers and](https://www.microfocus.com/documentation/filr/filr-23.4/pdfdoc/filr-admin/filr-admin.pdf#ldap)  [Synchronization"](https://www.microfocus.com/documentation/filr/filr-23.4/pdfdoc/filr-admin/filr-admin.pdf#ldap) in the *[OpenText Filr 23.4: Administrative UI Reference](https://www.microfocus.com/documentation/filr/filr-23.4/pdfdoc/filr-admin/filr-admin.pdf#bookinfo)*.

**2** In Filr, manually delete the user accounts, as described in ["Deleting User Objects and](#page-138-0)  [Workspaces" on page 139](#page-138-0).

## **Having LDAP Automatically Delete User Accounts Is Not Recommended**

**CAUTION:** Open Text recommends against having the LDAP synchronization process automatically delete Filr users and workspaces because it might result in unwanted deletion of users!

For example, if the LDAP context is entered incorrectly and none of the users match the incorrect LDAP context, all of the users are permanently deleted.

For more information about configuring LDAP synchronization to automatically delete Filr users and workspaces, see "[For user accounts provisioned from LDAP that are no longer in LDAP sub-section"](https://www.microfocus.com/documentation/filr/filr-23.4/pdfdoc/filr-admin/filr-admin.pdf#usernolongerinldap) in the *[OpenText Filr 23.4: Administrative UI Reference](https://www.microfocus.com/documentation/filr/filr-23.4/pdfdoc/filr-admin/filr-admin.pdf#bookinfo)*.

# <span id="page-141-1"></span>**Recovering User Workspaces from the Trash**

**Path:** [Port 8443 Filr Administration Console](https://www.microfocus.com/documentation/filr/filr-23.4/pdfdoc/filr-admin/filr-admin.pdf#port8443console)**Management > Users > Trash Can icon (upper right) >**  *select a workspace to restore* **> select Restore**

If you have deleted user workspaces, you can restore the workspaces from the trash.

**NOTE:** It is not possible to restore user objects that have been deleted.

# <span id="page-141-0"></span>**Disabling Filr User Accounts**

#### **Path:** [Port 8443 Filr Administration Console](https://www.microfocus.com/documentation/filr/filr-23.4/pdfdoc/filr-admin/filr-admin.pdf#port8443console)

Open Text recommends that you disable user accounts instead of deleting them. When you delete a user account, the account can never be re-activated. If there is the slightest possibility that the user might return to your Filr site, disable the user account rather than delete it. Also, all files and folders that the user shared with other users are no longer accessible.

Disabled accounts do not count as licensed users. When you disable a user account, all the active shares from that user are still accessible. Also, the Filr administrator can use the Admin Console to edit the Filr share rights set on these shares. For more information about editing the shared settings, see [Managing Shared Items](https://www.microfocus.com/documentation/filr/filr-23.4/pdfdoc/filr-admin/filr-admin.pdf#sharemanage) in the *[OpenText Filr 23.4: Administrative UI Reference](https://www.microfocus.com/documentation/filr/filr-23.4/pdfdoc/filr-admin/filr-admin.pdf#bookinfo)*.

The way to disable a user account differs depending on whether the user was created in Filr or in an LDAP directory and then synchronized to Filr.

## **Disabling or Re-enabling a Local User Account**

**Path:** [Port 8443 Filr Administration Console](https://www.microfocus.com/documentation/filr/filr-23.4/pdfdoc/filr-admin/filr-admin.pdf#port8443console)**Management > Users >** *select user accounts* **> More > Disable or Enable**

# **Disabling an LDAP User Account**

If users are being synchronized from an LDAP directory, you must disable the accounts directly from the LDAP directory. User accounts that are disabled in the LDAP directory are disabled in Filr at the next LDAP synchronization.

For more information about LDAP synchronization in Filr, see ["LDAP Servers and Synchronization](https://www.microfocus.com/documentation/filr/filr-23.4/pdfdoc/filr-admin/filr-admin.pdf#ldap)" in the *[OpenText Filr 23.4: Administrative UI Reference](https://www.microfocus.com/documentation/filr/filr-23.4/pdfdoc/filr-admin/filr-admin.pdf#bookinfo)*.

# <span id="page-142-0"></span>**Renaming a Filr User**

Open Text Filr users are identified by

- **User Names:** Identify personal profiles—can be changed.
- **User IDs:** Used for logging in—cannot be changed.

The way you change a user's name depends on how the user was created.

## **Renaming a Filr User from LDAP**

1. In the LDAP directory, change the user's first, middle, and/or last name.

The name changes with the next LDAP synchronization.

## **Renaming a Local Filr User**

**Path:** [Port 8443 Filr Administration Console](https://www.microfocus.com/documentation/filr/filr-23.4/pdfdoc/filr-admin/filr-admin.pdf#port8443console) **> Management > Users >** *select a user name* **> Profile >**  *Change the First Name and/or Last Name*

# <span id="page-142-1"></span>**User Maintenance Task Links**

**Path:** [Port 8443 Filr Administration Console](https://www.microfocus.com/documentation/filr/filr-23.4/pdfdoc/filr-admin/filr-admin.pdf#port8443console) **> Management > Users** 

The following are links to specific UI fields or dialogs where the tasks indicated are performed. All links point to rows within UI help tables in the *[OpenText Filr 23.4: Administrative UI Reference](https://www.microfocus.com/documentation/filr/filr-23.4/pdfdoc/filr-admin/filr-admin.pdf#bookinfo)*. See the Path statements before each table for UI navigation help.

## **With Multiple Users Selected**

[Desktop Application Settings...—S](https://www.microfocus.com/documentation/filr/filr-23.4/pdfdoc/filr-admin/filr-admin.pdf#usermoredropdown)et

- [Direct Admin Rights—Add/Remove](https://www.microfocus.com/documentation/filr/filr-23.4/pdfdoc/filr-admin/filr-admin.pdf#usermoredropdown)
- [Direct Admin Status](https://www.microfocus.com/documentation/filr/filr-23.4/pdfdoc/filr-admin/filr-admin.pdf#useradminprivcolumn)—View
- [Email Addresses—View](https://www.microfocus.com/documentation/filr/filr-23.4/pdfdoc/filr-admin/filr-admin.pdf#useremailcolumn)
- [File Downloading—Enable/Disable/Use Default Settings](https://www.microfocus.com/documentation/filr/filr-23.4/pdfdoc/filr-admin/filr-admin.pdf#usermoredropdown)
- [Mobile Application Settings...—Set](https://www.microfocus.com/documentation/filr/filr-23.4/pdfdoc/filr-admin/filr-admin.pdf#usermoredropdown)
- [Personal Storage—Restore from Trash](https://www.microfocus.com/documentation/filr/filr-23.4/pdfdoc/filr-admin/filr-admin.pdf#personalworkspacetrash)
- [Personal Storage Settings—E](https://www.microfocus.com/documentation/filr/filr-23.4/pdfdoc/filr-admin/filr-admin.pdf#usermoredropdown)nable/Disable/Use Default Settings
- [Personal Storage Sharing Rights](https://www.microfocus.com/documentation/filr/filr-23.4/pdfdoc/filr-admin/filr-admin.pdf#usermoredropdown)—Set
- [Registered Devices—View](https://www.microfocus.com/documentation/filr/filr-23.4/pdfdoc/filr-admin/filr-admin.pdf#userdevicecolumn)
- [User Accounts—](https://www.microfocus.com/documentation/filr/filr-23.4/pdfdoc/filr-admin/filr-admin.pdf#usermoredropdown)Enable/Disable
- [User IDs—View](https://www.microfocus.com/documentation/filr/filr-23.4/pdfdoc/filr-admin/filr-admin.pdf#userloginname)
- [User List—Filter with a text string](https://www.microfocus.com/documentation/filr/filr-23.4/pdfdoc/filr-admin/filr-admin.pdf#filteruserlist)
- [User List—Filter by a user type](https://www.microfocus.com/documentation/filr/filr-23.4/pdfdoc/filr-admin/filr-admin.pdf#filterarrowdropdown)
- [User Type](https://www.microfocus.com/documentation/filr/filr-23.4/pdfdoc/filr-admin/filr-admin.pdf#usertypecolumn)—View
- [Web Access—Enable/Disable/Use Default Settings](https://www.microfocus.com/documentation/filr/filr-23.4/pdfdoc/filr-admin/filr-admin.pdf#usermoredropdown)

## **With a Single User Selected**

- [Home Folder Settings \(Search Indexing, Sync/JITS, Name\)](https://www.microfocus.com/documentation/filr/filr-23.4/pdfdoc/filr-admin/filr-admin.pdf#userprofilehomefolder)—Set
- [Personal Storage—Enable/Disable](https://www.microfocus.com/documentation/filr/filr-23.4/pdfdoc/filr-admin/filr-admin.pdf#userprofilepersonalstorage)
- [Net Folders Sharing Settings—Set](https://www.microfocus.com/documentation/filr/filr-23.4/pdfdoc/filr-admin/filr-admin.pdf#userprofilenetfolders)
- [Personal Storage Sharing Settings—](https://www.microfocus.com/documentation/filr/filr-23.4/pdfdoc/filr-admin/filr-admin.pdf#userprofilesharing)Set
- [Profile—View](https://www.microfocus.com/documentation/filr/filr-23.4/pdfdoc/filr-admin/filr-admin.pdf#userprofilebutton)
- [Quota—Set](https://www.microfocus.com/documentation/filr/filr-23.4/pdfdoc/filr-admin/filr-admin.pdf#userprofilequotas)

# <span id="page-143-0"></span>**Group Maintenance Task Links**

**Path:** [Port 8443 Filr Administration Console](https://www.microfocus.com/documentation/filr/filr-23.4/pdfdoc/filr-admin/filr-admin.pdf#port8443console) **> Management > Groups** 

The following are links to specific UI fields or dialogs where the tasks indicated are performed. All links point to rows within UI help tables in the *[OpenText Filr 23.4: Administrative UI Reference](https://www.microfocus.com/documentation/filr/filr-23.4/pdfdoc/filr-admin/filr-admin.pdf#bookinfo)*. See the Path statements before each table for UI navigation help.

# **With Multiple Groups Selected**

- [Desktop Application Settings...—S](https://www.microfocus.com/documentation/filr/filr-23.4/pdfdoc/filr-admin/filr-admin.pdf#groupmoredropdownlist)et
- [Direct Admin Rights—Add/Remove](https://www.microfocus.com/documentation/filr/filr-23.4/pdfdoc/filr-admin/filr-admin.pdf#groupmoredropdownlist)
- [Direct Admin Status](https://www.microfocus.com/documentation/filr/filr-23.4/pdfdoc/filr-admin/filr-admin.pdf#groupadmincolumn)—View
- [File Downloading—Enable/Disable/Use Default Settings](https://www.microfocus.com/documentation/filr/filr-23.4/pdfdoc/filr-admin/filr-admin.pdf#groupmoredropdownlist)
- [Group List—Filter with a text string](https://www.microfocus.com/documentation/filr/filr-23.4/pdfdoc/filr-admin/filr-admin.pdf#grouplistfilterfield)
- [Group Type](https://www.microfocus.com/documentation/filr/filr-23.4/pdfdoc/filr-admin/filr-admin.pdf#grouptypecolumn)—View
- [Mobile Application Settings...—Set](https://www.microfocus.com/documentation/filr/filr-23.4/pdfdoc/filr-admin/filr-admin.pdf#groupmoredropdownlist)
- [Personal Storage Settings—E](https://www.microfocus.com/documentation/filr/filr-23.4/pdfdoc/filr-admin/filr-admin.pdf#groupmoredropdownlist)nable/Disable/Use Default Settings
- [Web Access—Enable/Disable/Use Default Settings](https://www.microfocus.com/documentation/filr/filr-23.4/pdfdoc/filr-admin/filr-admin.pdf#groupmoredropdownlist)

## **With a Single Group Selected**

- Delete the group
- [File Downloading—Enable/Disable/Use Default Settings](https://www.microfocus.com/documentation/filr/filr-23.4/pdfdoc/filr-admin/filr-admin.pdf#grouplistarrowdropdown)
- [Personal Storage—Enable/Disable](https://www.microfocus.com/documentation/filr/filr-23.4/pdfdoc/filr-admin/filr-admin.pdf#grouplistarrowdropdown)
- [Web Access—Enable/Disable/Use Default Settings](https://www.microfocus.com/documentation/filr/filr-23.4/pdfdoc/filr-admin/filr-admin.pdf#grouplistarrowdropdown)

## A <sup>A</sup>**A Simulation and Some Best Practice Sizing Recommendations**

Based on support experiences with large customers, Open Text testers created a Filr deployment in a lab environment as outlined in ["Sample Filr Deployment Description" on page 147](#page-146-0):

After running simulations and monitoring performance, the test team made some best practice recommendations.

- ["Sample Filr Deployment Description" on page 147](#page-146-0)
- ["Filr Appliances" on page 148](#page-147-0)
- ["Index Maintenance—Just Let It Run" on page 148](#page-147-1)
- ["Synchronization Best Practices" on page 149](#page-148-0)
- ["Anticipating Disk-Space Growth" on page 150](#page-149-0)
- ["The /var Mount Point" on page 150](#page-149-1)
- ["Monitoring Commands and Tips" on page 151](#page-150-0)

## <span id="page-146-0"></span>**Sample Filr Deployment Description**

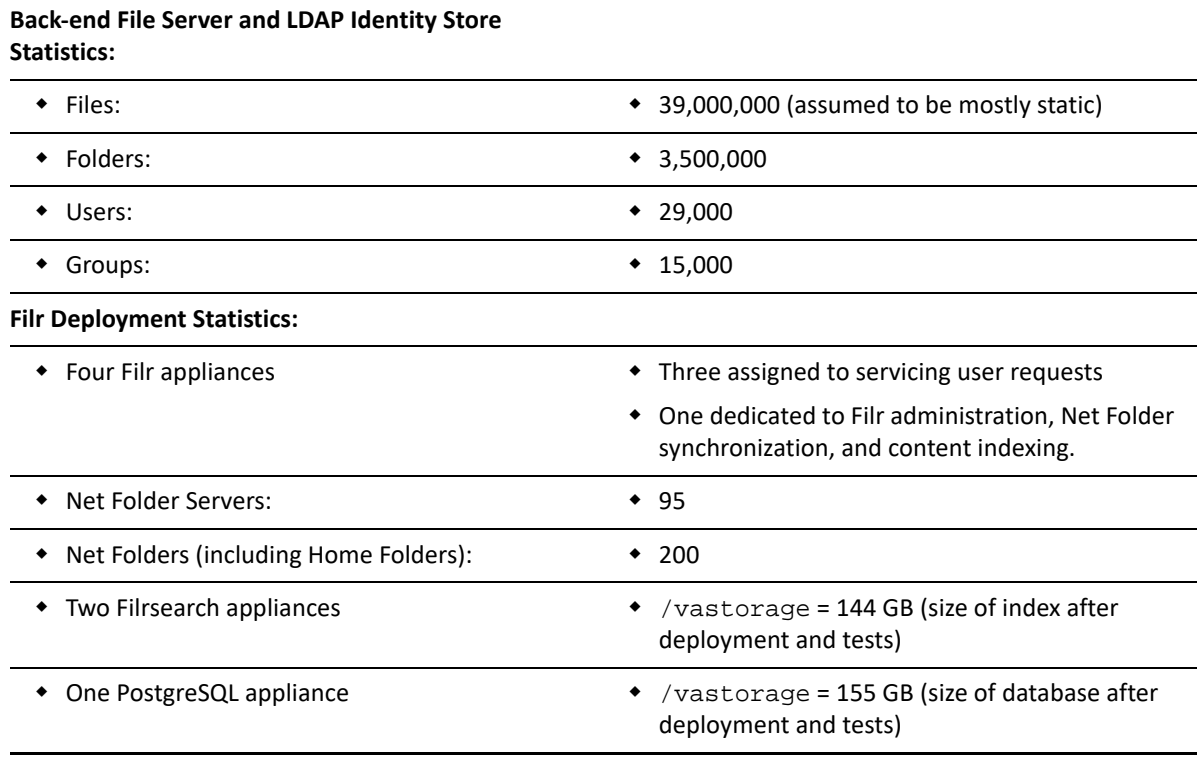

# <span id="page-147-0"></span>**Filr Appliances**

## **Number of Filr Appliances**

- Deploy 4 Filr appliances (minimum) in a Filr cluster (farm).
- Locate 3 behind a load-balancing / round-robin switch.
- Dedicate 1 to Filr administration and to Net Folder synchronization and indexing.

## **Configuring the Dedicated Filr Appliance**

- Include the dedicated appliance in the farm, but do not include it in the load balancing/round robin configuration.
- Disable Net Folder synchronization on the 3 load-balanced Filr appliances so that any scheduled synchronizations are forced to occur on the dedicated appliance.
- For instructions, see ["Dedicating a Filr Appliance to Indexing and Net Folder Synchronization"](https://www.microfocus.com/documentation/filr/filr-23.4/pdfdoc/filr-inst/filr-inst.pdf#b17hayjd) in the [OpenText Filr 23.4: Installation, Deployment, and Upgrade Guide.](https://www.microfocus.com/documentation/filr/filr-23.4/pdfdoc/filr-inst/filr-inst.pdf#bookinfo)

## **Use the Dedicated Filr Appliance for Upgrade Testing**

When upgrading, use the dedicated appliance as the "test" appliance as follows:

- 1. Shut down all other appliances
- 2. Upgrade the dedicated appliance.
- 3. Make sure the appliance is performing as expected before upgrading the other three Filr appliances and bringing the Filr system back online.

## **Filr CPUs**

- As a best practice, you should always leave the CPU setting on Filr Appliances at 4 CPUs.
- Do not set the CPUs on the dedicated Filr appliance at less than 4 CPU's.

# <span id="page-147-1"></span>**Index Maintenance—Just Let It Run**

- Do not re-index after Filr is up and running.
- Net Folder synchronizations will index the file and folder meta-data.
- **IMPORTANT:** Re-Indexing is not necessary to maintain and optimize a Filr environment, only to restore search functionality if issues arise.

If a future upgrade requires re-indexing because of database version or schema changes, this will be clearly called out in the documentation.

# <span id="page-148-0"></span>**Synchronization Best Practices**

- ["Synchronization Priorities" on page 149](#page-148-1)
- ["Never Overlap Synchronizations" on page 149](#page-148-2)
- ["Limit Synchronization Size" on page 149](#page-148-3)
- ["Utilize Just-in-Time Synchronization Rather than Scheduled Synchronizations" on page 149](#page-148-4)
- ["JITS Settings" on page 149](#page-148-5)
- ["If a Manual Net Folder Synchronization Is Required" on page 150](#page-149-2)

### <span id="page-148-1"></span>**Synchronization Priorities**

 Synchronize the most frequently accessed files and folders first so that they are accessible and searchable in Filr.

#### <span id="page-148-2"></span>**Never Overlap Synchronizations**

Make sure that Net Folder synchronizations never overlap.

Each synchronization must have time to complete before another starts. Of course, completion time depends on the size and number of Net Folders being synced.

### <span id="page-148-3"></span>**Limit Synchronization Size**

Do not synchronize more than 10 Million files at a time.

## <span id="page-148-4"></span>**Utilize Just-in-Time Synchronization Rather than Scheduled Synchronizations**

- After the initial synchronization completes, disable scheduled synchronization at the [Filr system](https://www.microfocus.com/documentation/filr/filr-23.4/pdfdoc/filr-admin/filr-admin.pdf#allowappliancenfsync)  [level,](https://www.microfocus.com/documentation/filr/filr-23.4/pdfdoc/filr-admin/filr-admin.pdf#allowappliancenfsync) on [Net Folder Servers,](https://www.microfocus.com/documentation/filr/filr-23.4/pdfdoc/filr-admin/filr-admin.pdf#nfsenablescheduledsync) or on [Net Folders.](https://www.microfocus.com/documentation/filr/filr-23.4/pdfdoc/filr-admin/filr-admin.pdf#nfenablescheduledsync)
- Enable Just-in-Time Synchronization (JITS) for your Net Folders. See "[Just-in-Time](https://www.microfocus.com/documentation/filr/filr-23.4/pdfdoc/filr-admin/filr-admin.pdf#netfoldersjustintime)  [Synchronization"](https://www.microfocus.com/documentation/filr/filr-23.4/pdfdoc/filr-admin/filr-admin.pdf#netfoldersjustintime) in the *[OpenText Filr 23.4: Administrative UI Reference](https://www.microfocus.com/documentation/filr/filr-23.4/pdfdoc/filr-admin/filr-admin.pdf#bookinfo)*.

#### <span id="page-148-5"></span>**JITS Settings**

In general, JITS settings should be based on the environment.

They can be set in the [Synchronization Options tab](https://www.microfocus.com/documentation/filr/filr-23.4/pdfdoc/filr-admin/filr-admin.pdf#nfssyncoptions) for a Net Folder Server or in the [Configuration](https://www.microfocus.com/documentation/filr/filr-23.4/pdfdoc/filr-admin/filr-admin.pdf#nfconfigtab)  [tab](https://www.microfocus.com/documentation/filr/filr-23.4/pdfdoc/filr-admin/filr-admin.pdf#nfconfigtab) for a Net Folder.

**Maximum Age for Just-inTime Results:** This is set to 60 seconds by default.

This means that Filr will not check with the back-end file server for changes to the requested folder if the previous JITS request was less than 1 minute ago.

Considering that the files on back-end file servers are mostly static, set this value to 300 seconds (5 minutes).

**Maximum Age for ACL Just-in-Time Results:** This is set for 3600 Seconds by default.

This means that JITS will retrieve ACL changes on your back-end file server when the last JITS request was more than one hour ago (3600 seconds).

Keep this setting at the default.

#### <span id="page-149-2"></span>**If a Manual Net Folder Synchronization Is Required**

 If a manual Net Folder synchronization is required for some reason, synchronize only a limited number of Net Folders and never more than 10 million files at a time.

For help, see ["Manually Synchronizing a Net Folder" on page 77](#page-76-0).

## <span id="page-149-0"></span>**Anticipating Disk-Space Growth**

#### **Anticipating Filr Disk Space Growth**

The /vashare disk can grow quickly if Personal Storage is enabled.

To constrain growth, set disk space quotas. See "[Managing and Restricting Filr-Based Storage](https://www.microfocus.com/documentation/filr/filr-23.4/pdfdoc/filr-admin/filr-admin.pdf#dataquota)" in the *[OpenText Filr 23.4: Administrative UI Reference](https://www.microfocus.com/documentation/filr/filr-23.4/pdfdoc/filr-admin/filr-admin.pdf#bookinfo)*.

#### **Filrsearch Disk Space Growth**

• The /vastorage disk will see the most growth because this is where the indexes reside.

#### **SQL Disk Space Growth**

- SQL disk space growth is confined to the database (/vastorage on the PostgreSQL appliance).
- Depending on the current size of /vastorage, you should expand /vastorage to allow for growth as follows:
	- 1. After synchronizing the first 20 million files, run the following query on the database.

```
SELECT pg_size_pretty(pg_database_size('<database name>')) as 
"Database Size";
```
- 2. Based on the results, calculate the disk space required for 100 Million files.
- 3. Include anticipated growth that in the total.

For for tuning the PostgreSQL database, see (https://www.novell.com/documentation/postgresql-1-2/postgresql-admin/data/resource.html).

# <span id="page-149-1"></span>**The /var Mount Point**

- For all appliances, /var must be large enough to host logs files and at least one core, one javacore, and one heapdump file at a minimum.
- For Filrsearch, /var should be 3 times total RAM.

# <span id="page-150-0"></span>**Monitoring Commands and Tips**

- ["SQL Database Monitoring Commands" on page 151](#page-150-1)
- ["Monitoring Net Folder Synchronization" on page 151](#page-150-2)
- ["Monitoring the Impact of Your Tuning Changes to the Overall System" on page 152](#page-151-0)

#### <span id="page-150-1"></span>**SQL Database Monitoring Commands**

*Table A-1 SQL Monitoring Commands*

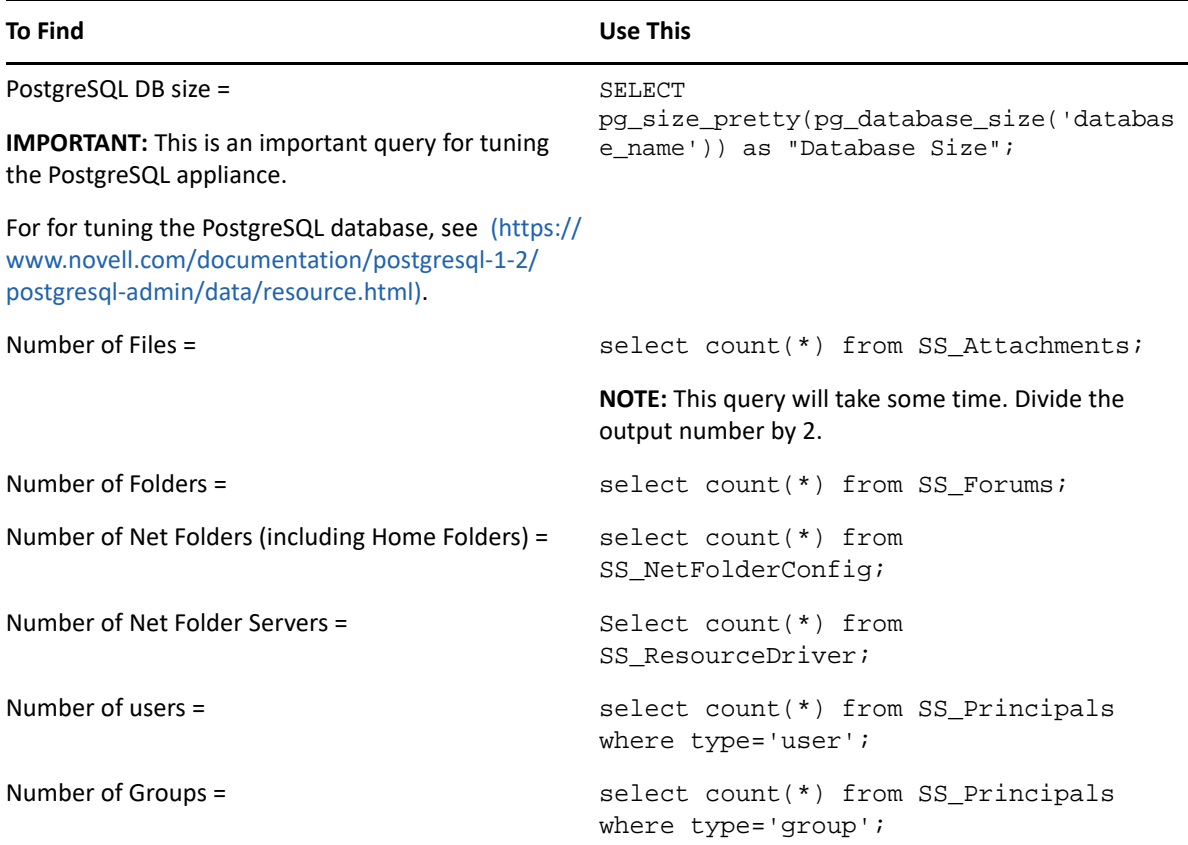

#### <span id="page-150-2"></span>**Monitoring Net Folder Synchronization**

 If you are running a re-index you can compare the numbers churning in the Administration Console > Search Index > Re-Index UI with the following DB query:

select count(\*) from SS\_Forums;

- During Net Folder synchronization, keep an eye on /vastorage and /var during the sync.
- If you are running a Net Folder sync you can compare the numbers in the [Port 8443:](https://www.microfocus.com/documentation/filr/filr-23.4/pdfdoc/filr-admin/filr-admin.pdf#nssyncstatusicon)  [Administration Console > Net Folders > Sync Status icon](https://www.microfocus.com/documentation/filr/filr-23.4/pdfdoc/filr-admin/filr-admin.pdf#nssyncstatusicon) (click the churning wheel) with the following DB query:

```
select count(*) from SS_FolderEntries;
```
## <span id="page-151-0"></span>**Monitoring the Impact of Your Tuning Changes to the Overall System**

- Monitor all Filrsearch, PostgreSQL and Filr appliances using top, df -h, du -h (on specific directories), using the DB queries listed above.
- There are 3rd party tools that can be used to specifically monitor the JVM, such as jvmtop.